# Manuel

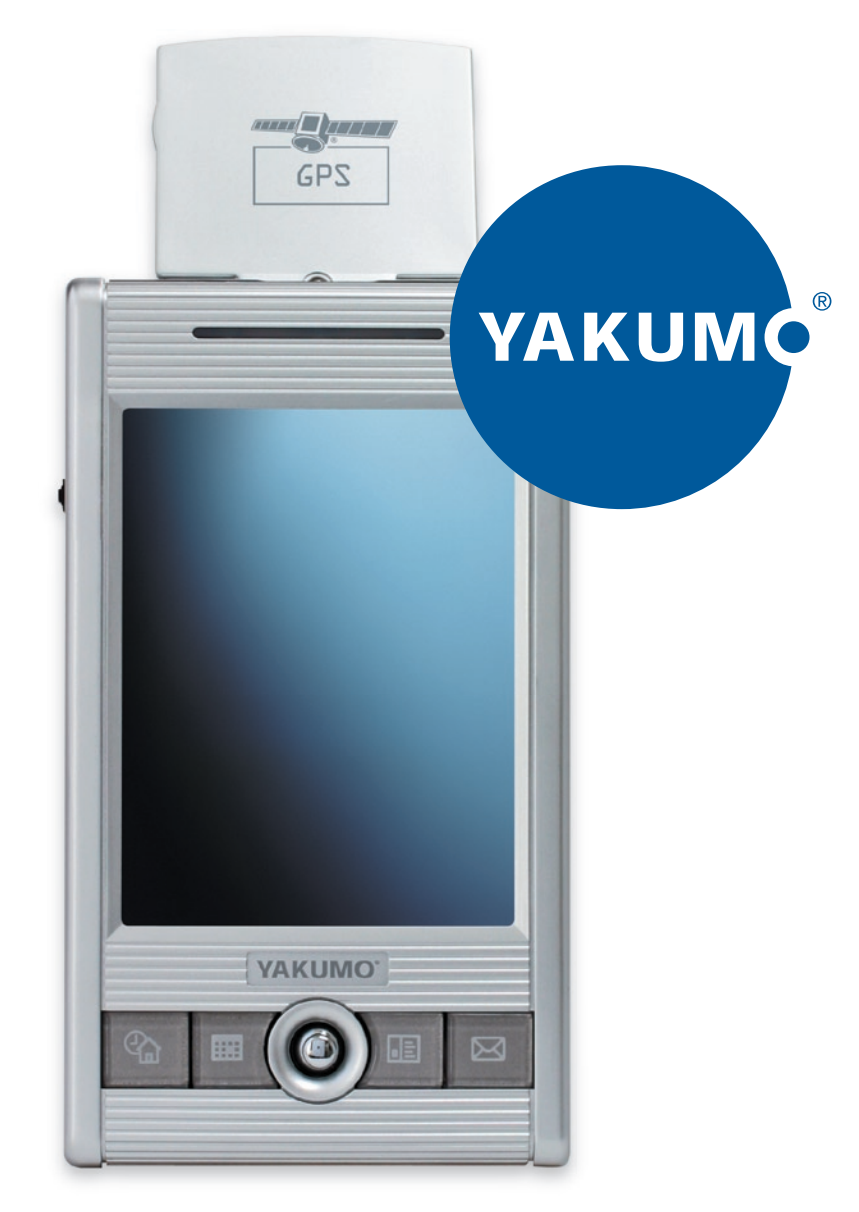

# Yakumo alpha GPS PDA avec fonction GPS

### **Marques**

Toutes les marques et noms de produits sont des marques ou des marques déposées de leurs entreprises respectives.

### **Note**

Les informations contenues dans le présent manuel sont sujettes à changements sans préavis.

# Sommaire

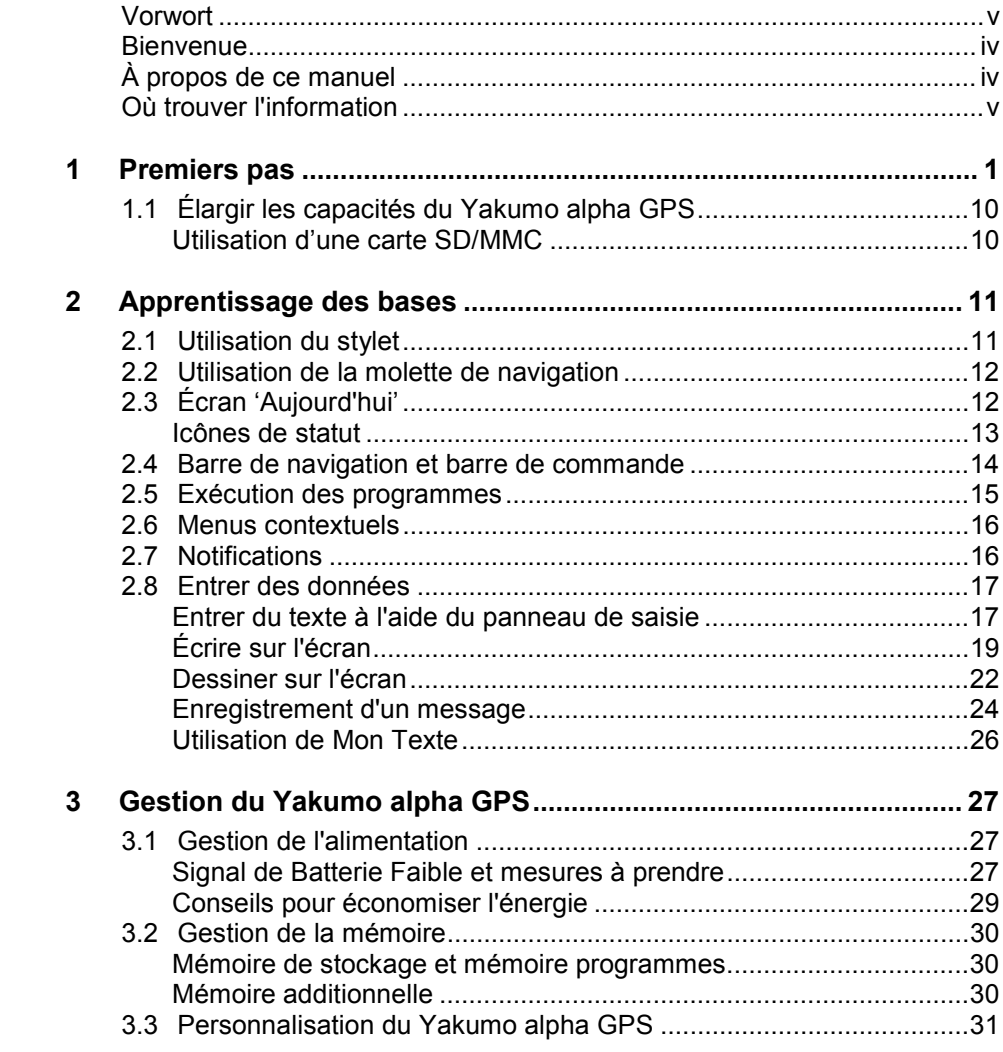

 $\overline{i}$ 

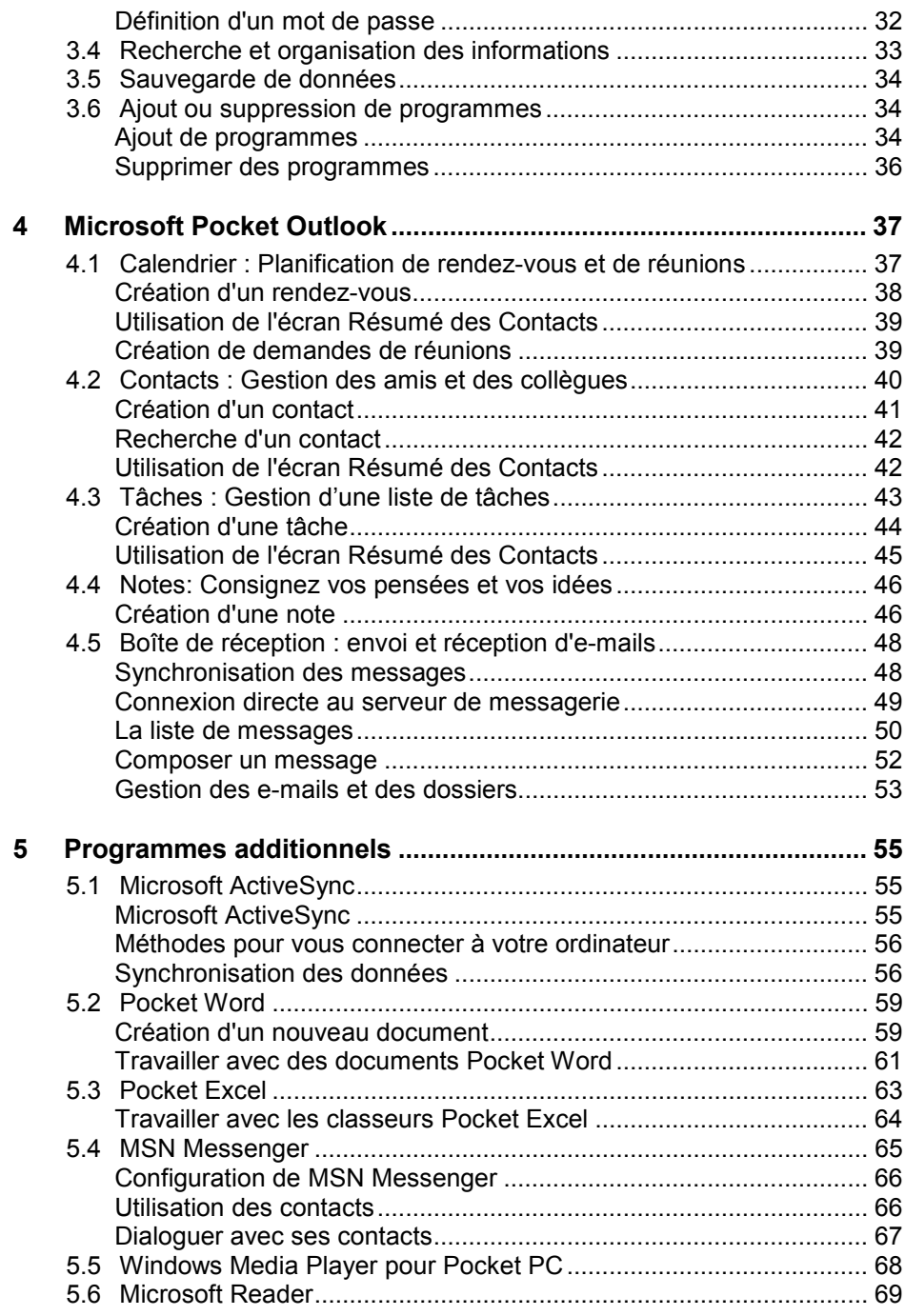

 $\begin{array}{ccc} \hline \end{array}$ 

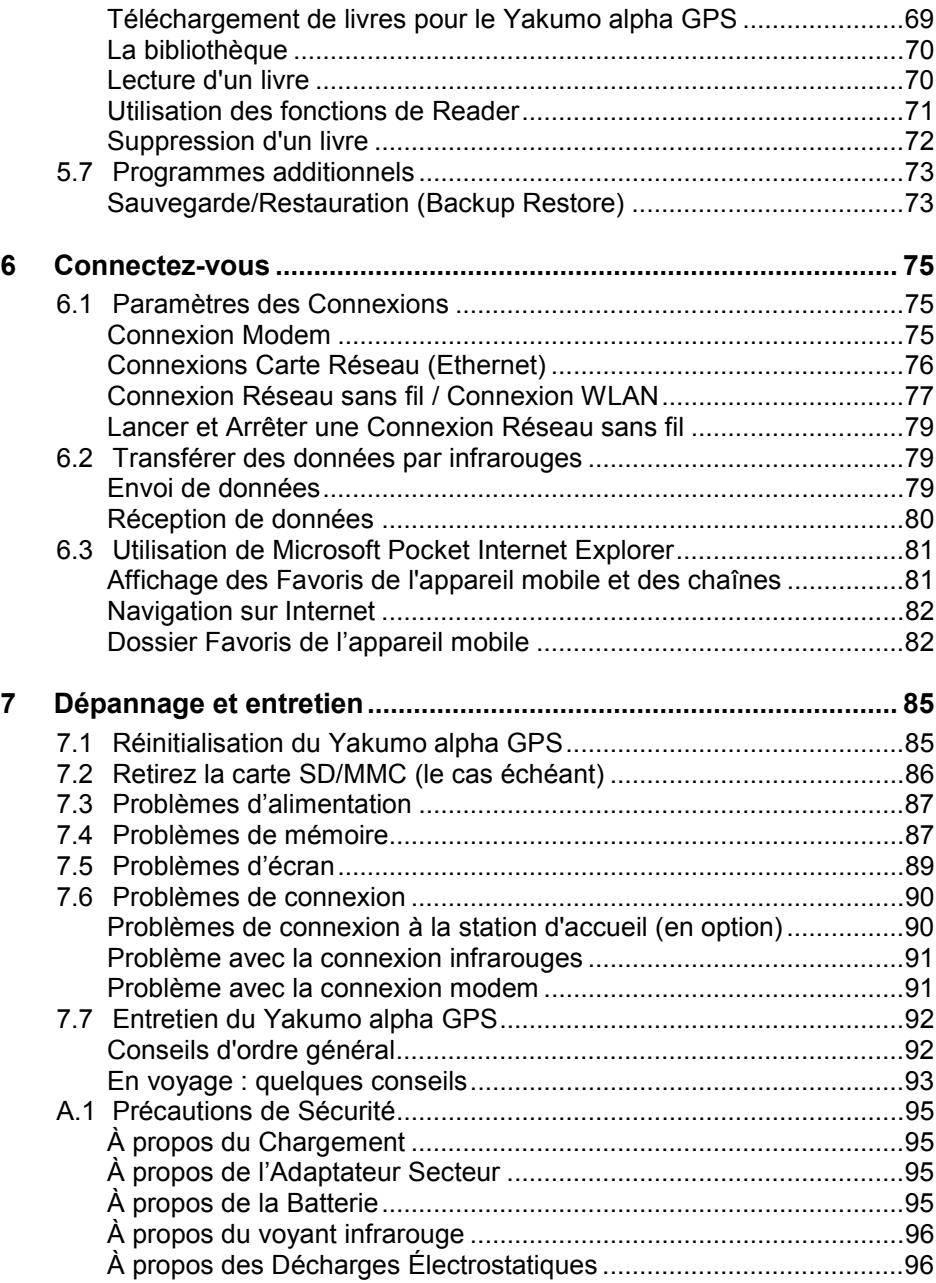

# **Préface**

## **Bienvenue**

Nous vous félicitons pour l'achat de ce Pocket PC Yakumo alpha GPS sous Windows®. Grâce à la petite taille et aux grandes performances de cet appareil, vous allez pouvoir garder vos informations professionnelles et personnelles les plus importantes à jour et sous la main. Microsoft® ActiveSync® augmente la puissance de votre Yakumo alpha GPS en vous permettant de synchroniser les informations de votre ordinateur de bureau ou portable avec votre Yakumo alpha GPS. Représentez-vous dans les situations suivantes :

# À propos de ce manuel

Ce manuel contient des informations détaillées pour vous aider à utiliser votre Yakumo alpha GPS.

Tout au long du manuel, nous employons les conventions suivantes pour distinguer les différents éléments du texte.

**NOTE :** vous donne des conseils ou informations supplémentaires qui demandent une attention particulière.

**ATTENTION :** signale des informations importantes qui, si elles ne sont pas suivies, risquent de provoquer la perte de données ou d'endommager votre appareil.

Tous les noms de menu, commandes, icônes ou boutons que vous pouvez voir sur l'écran sont indiqués en caractère gras. Par exemple :

Sur le menu **Démarrer**, appuyez sur **Paramètres**.

### *iv*

# Où trouver l'information

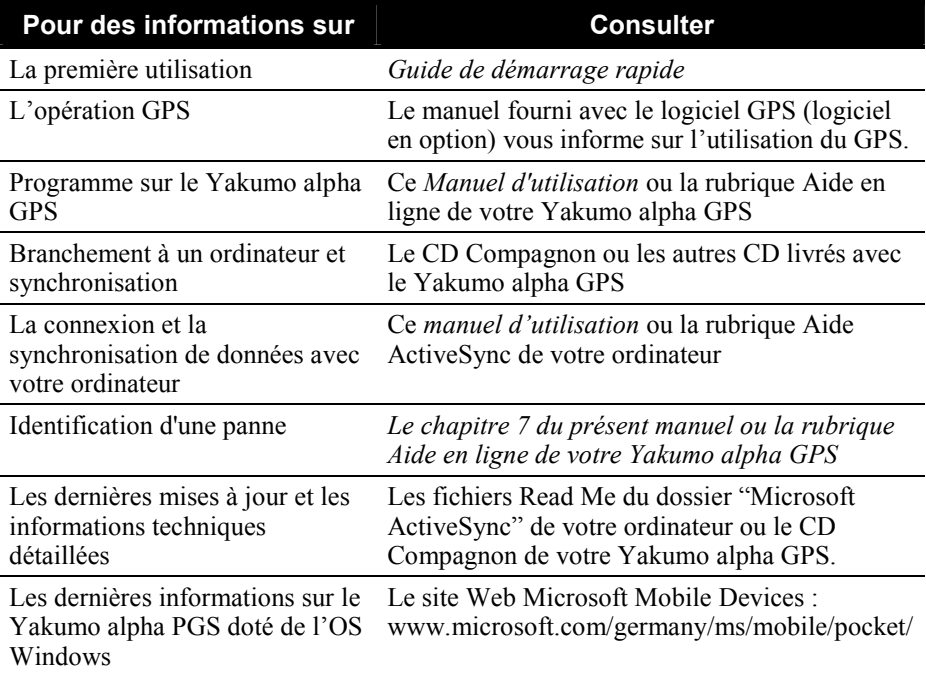

*v*

# **1 Premiers pas**

Ce chapitre présente une introduction aux caractéristiques externes de votre Yakumo alpha GPS. Il vous guide dans le processus de configuration initiale et d'activation de votre Yakumo alpha GPS.

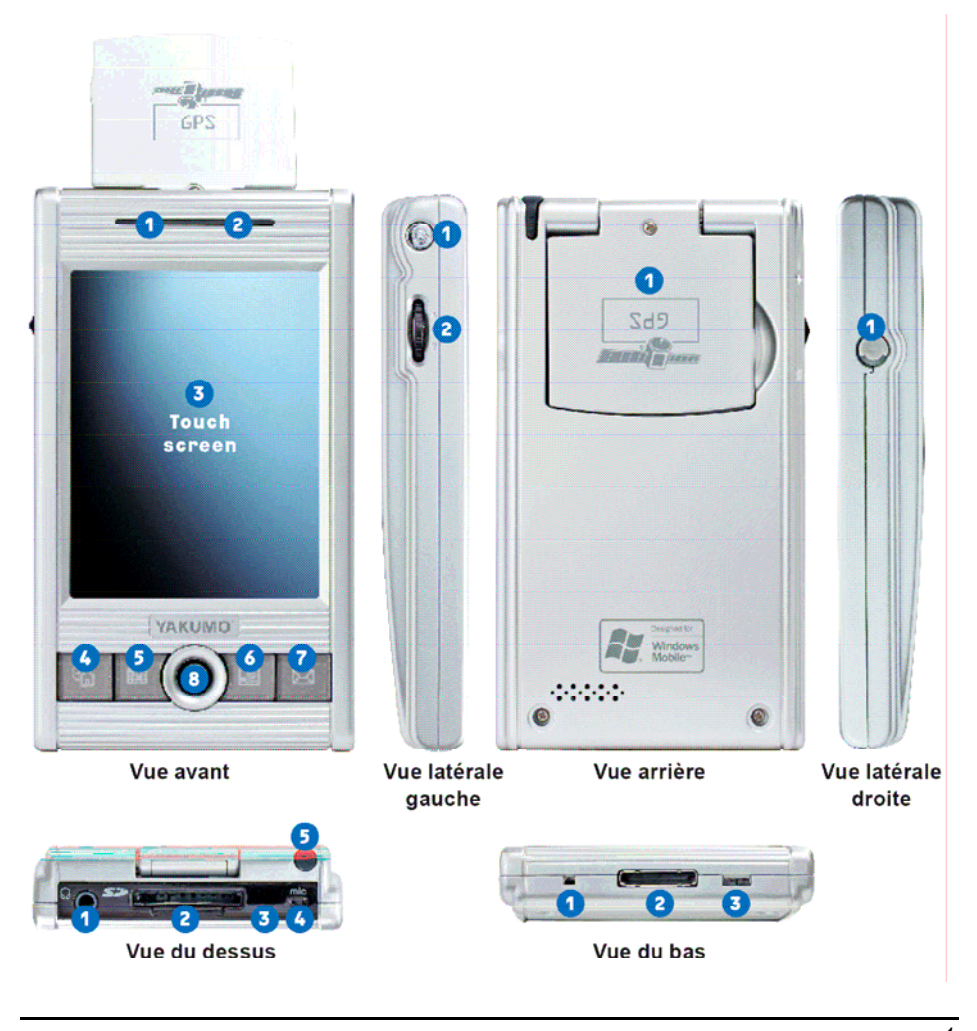

*1*

### **Présentation des composants**

### Vue avant

- 1. Voyant GPS Description de l'état : Bleu clignotant = GPS actif
- 2. Voyant Alimentation électrique Description de l'état : Vert clignotant = En charge Vert fixe = Charge terminée Rouge clignotant = Alarme (événement d'agenda, etc.)
- 3. Ecran tactile LC (peut être utilisé avec un stylet ou le doigt)
- 4. Bouton Quickstart (Ecran du jour)
- 5. Bouton Quickstart (Agenda)
- 6. Bouton Quickstart (Contacts)
- 7. Bouton Quickstart (Boîte de réception)
- 8. Bouton 4 fonctions

### Vue latérale gauche

1. Bouton de mise/hors tension : Appuyer une fois = Mise hors tension du **PDA** 

Appuyer et maintenir le bouton enfoncé (2 secondes environ) = Mise en veille de l'écran

(Pour réactiver l'écran appuyez sur n'importe quel bouton ou touchez l'écran)

2. Molette de défilement

### Vue arrière

1. Antenne GPS rétractile : Active lorsqu'elle est sortie

### Vue du dessus

- 1. Fiche casque
- 2. Emplacement d'extension SD/MMC
- 3. Port infrarouge
- 4. Microphone
- 5. Logement du stylet

#### Vue du bas

- 1. Bouton de réinitialisation du logiciel : Démarrage à chaud si le PDS ne répond pas. (Les données sont supprimées.)
- 2. Port E/S 26 broches : Pour alimentation électrique via la station d'accueil (disponible en option) ou via le câble USB Sync pour charger la batterie ou fournir une alimentation électrique en continu. Permet également d'échanger des données avec un PC.
- 3. Bouton de réinitialisation du matériel : La mise du bouton sur la position «OFF», puis sur la position «ON», restaure les paramètres d'origine du PDA. (Les données enregistrées dans le PDA sont supprimées.)

### Vue latérale droite

1. Jack de connexion d'une antenne GPS externe disponible en option.

### **Premiers pas**

1. Amenez le commutateur de la batterie sur la position de fonctionnement normal «ON» (sur la droite). Munissez-vous du stylet et utilisez-le pour placer le commutateur de la batterie sur la position «ON».

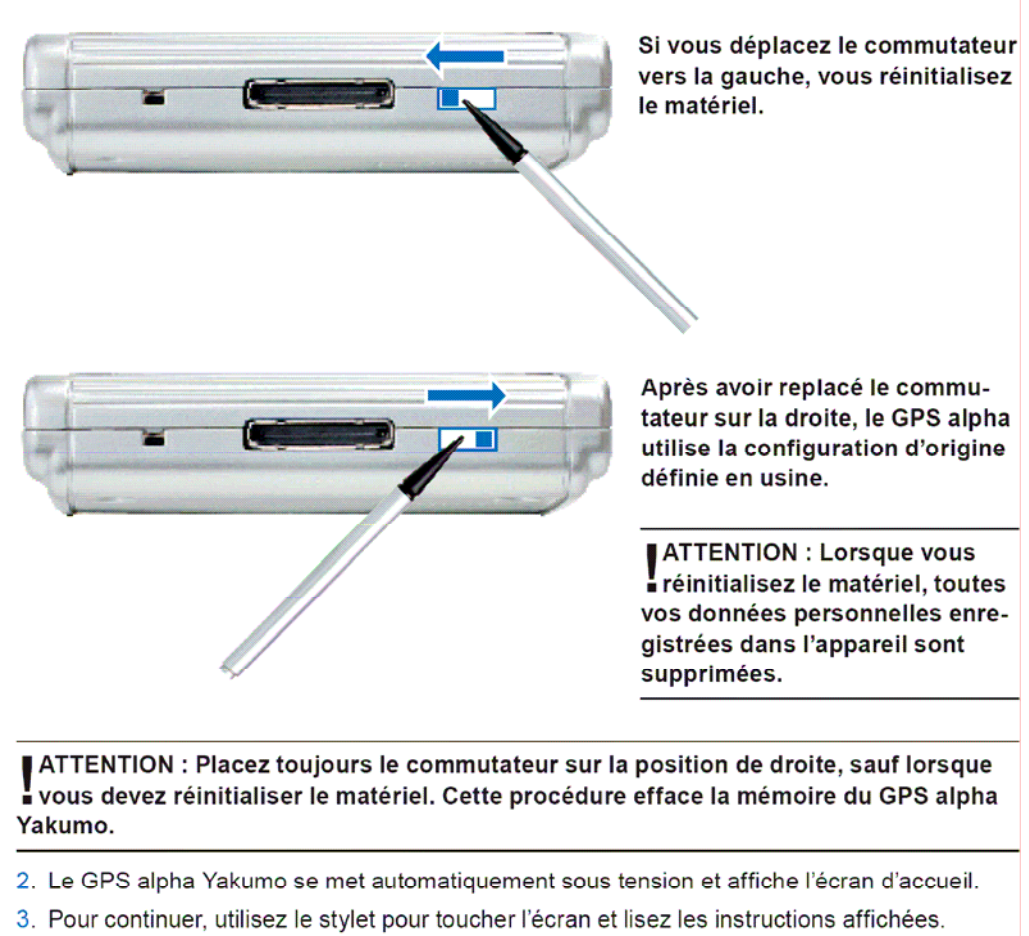

L'écran d'accueil représente une aide brève pour Microsoft® Windows® installé sur le GPS alpha Yakumo. Il vous aide à positionner l'écran tactile et va vous demander de définir les paramètres de région et de fuseau horaire.

# Chargement<br>de la batterie

- 1. Connectez l'adaptateur à l'adaptateur d'alimentation électrique.
- 2. Connectez-le à une prise secteur.

Connectez l'extrémité correspondante du câble ActiveSync au bas du GPS alpha Yakumo.

Connectez l'extrémité appropriée de l'adaptateur d'alimentation à la prise jack d'alimentation du câble Active-Sync.

3 Branchez l'autre extrémité de l'adaptateur d'alimentation électrique à une prise secteur.

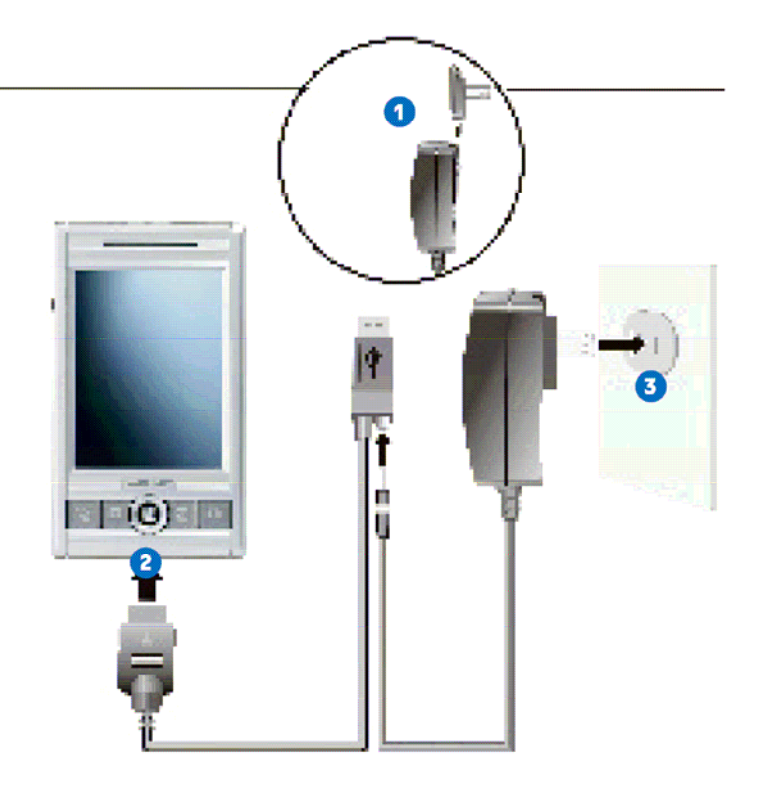

REMARQUE : Il est recommandé de charger la batterie pendant 24 heures au moins<br>lorsque vous chargez le GPS alpha Yakumo pour la première fois de manière qu'elle fonctionne de manière optimale.

Il est recommandé de connecter le GPS alpha Yakumo à l'adaptateur électrique et à une prise secteur chaque fois que cela est possible afin que la batterie soit toujours chargée complètement.

### Installation de Microsoft<sup>®</sup> ActiveSync<sup>®</sup>

Microsoft<sup>®</sup> ActiveSync<sup>®</sup> permet de synchroniser les informations stockées sur votre PC et/ou un serveur Microsoft Exchange avec celles enregistrées dans le GPS alpha Yakumo et de les mettre à jour avec le PC et/ou le serveur n'importe où.

ActiveSync® est déjà installé sur le GPS alpha Yakumo. Vous devez installer Active-Sync® sur le PC. Pour ce faire, procédez comme suit :

ATTENTION : Vérifiez que vous avez installé Microsoft Outlook sur le PC avant d'effecuer la procédure d'installation. Si vous ne disposez pas de Microsoft Outlook ou que la version est antérieure à celle figurant sur le CD 1, réinstallez Outlook depuis le CD.

Installez ActiveSync avant de connecter le Pocket PC au PC.

Au cours de l'installation, ne sélectionnez New Partnership [Synchronize with this<br>desktop]. Ne sélectionnez [Synchronize with Mobile Information Server and/or this desktop} que si votre société utilise Mobile Information Server 2002. Contactez l'administrateur réseau ou votre fournisseur de service Internet pour plus d'informations.

- 1. Mettez le PC sous tension.
- 2. Insérez le CD Companion dans le lecteur de CD du PC.
- 3. Cliquez sur la flèche du premier écran pour accéder à l'écran principal et cliquez sur [Start here].
- 4. Sur la gauche de l'écran «Start Here», cliquez sur [Install ActiveSync 3.7].
- 5. Dans l'écran «Install ActiveSync 3.7», cliquez sur [Install] pour lancer l'installation.
- 6. Dans l'écran «Download File», sélectionnez [Open] si vous utilisez Windows XP ou cliquez sur [Launch the program form another location] si vous utilisez Windows 2000/ME/98.

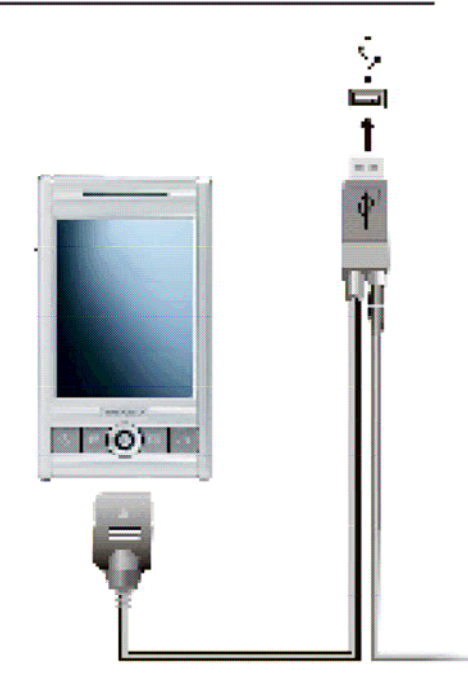

- 7. Suivrez les instructions qui s'affichent pour installer ActiveSync.
- 8. Suivrez les instructions qui s'affichent pour installer ActiveSync. Connectez l'extrémité correspondante du câble ActiveSync au bas du GPS alpha Yakumo. Connectez le câble USB à un port du PC.
- 9. Si l'Assistant Matériel vous demande de définir un pilote, cliquez sur [Browse] et indiquez la lettre du lecteur de CD-ROM dans lequel vous avez inséré le CD.
- 10. Suivez les instructions affichées pour définir un partenariat et synchroniser le GPS alpha Yakumo avec le PC.

Au cours de la première synchronisation, les informations, telles que l'agenda, les contacts et les tâches, stockées dans le PC sont copiées vers le GPS alpha Yakumo. Maintenant, vous pouvez emporter votre GPS avec vous !

### Démarrage

### **Stylet**

Similaire à une souris, le styler permet de naviguer dans l'interface utilisateur. Pour sélectionner des objets et des commandes, touchez l'écran avec le stylet.

#### Ecran du jour

Lorsque vous mettez sous tension l'appareil pour la première fois (ou après quatre heures d'inactivité) l'écran du jour s'affiche. Cet écran contient les données les plus importantes du jour.

#### **Menu Start**

Touchez <sub>ide</sub> dans l'angle supérieur gauche pour sélectionner un programme dans le menu Programs.

### Barre de commandes

Neu Bearb, Extras [9]

La barre de commandes, située au bas de l'écran, permet d'exécuter des tâches dans les programmes. Elle contient des menus, des boutons et une zone d'édition.

圏

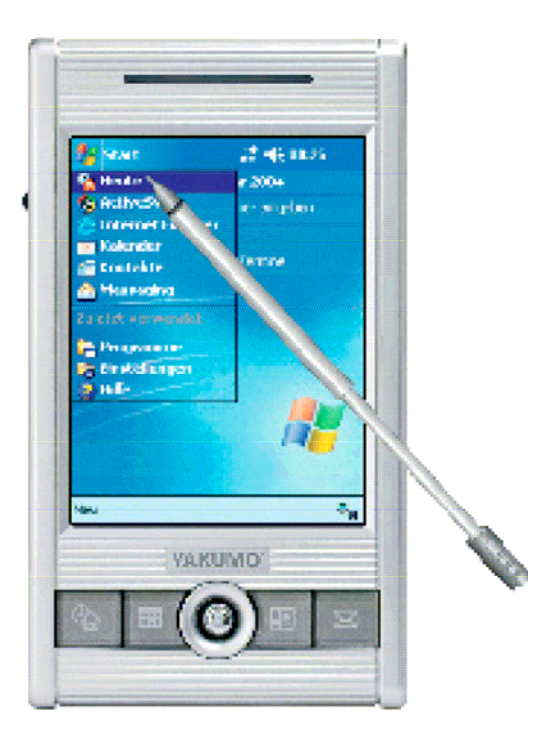

## Où puis-je trouver des informations ?

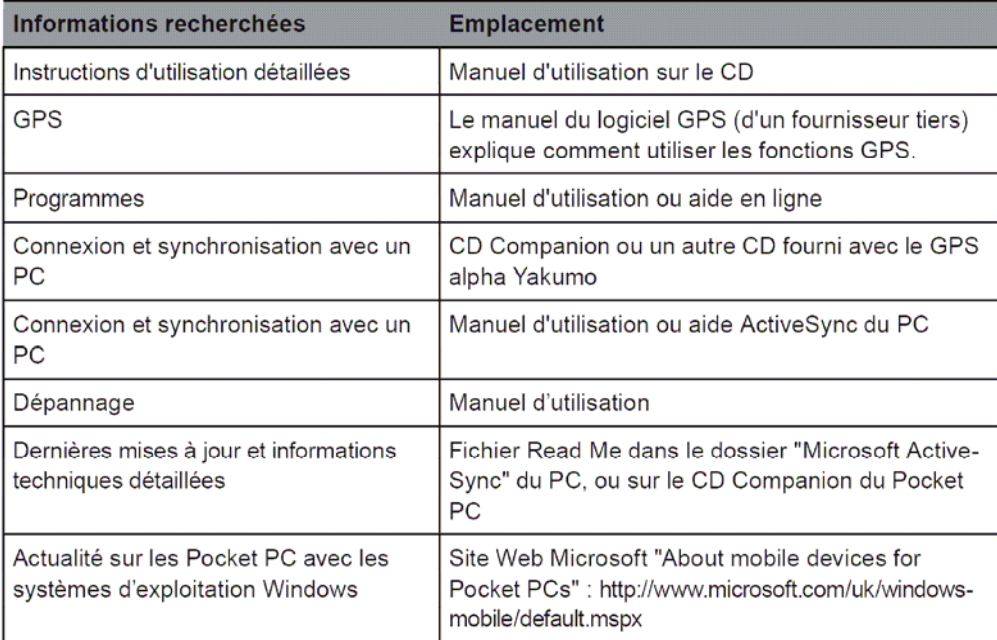

Microsoft, Windows, le logo Windows, Windows Media, Outlook et ActiveSync sont des marques commerciales ou déposées de Microsoft Corporation aux Etats-Unis<br>et dans d'autres pays. Les produits Microsoft sont vendus sous lic

 $\mathbb{R}^2$ 

*7*

### Accessoires de véhicule

Le GPS alpha Yakumo est fourni avec un chargeur allume-cigare.

Connectez-le à l'allume-cigare afin de charger le GPS alpha Yakumo.

#### Câble du chargeur allume-cigare

Pour protéger le GPS alpha Yakumo contre les surtensions, ne connectez le chargeur allume-cigare alpha GPS qu'après avoir démarré le véhicule. Une fois les connexions effectuées, le voyant du PDA doit s'allumer (orange en cours de charge, et vert une fois le chargement terminé). Si tel n'est pas le cas, vérifiez si le fusible de la prise du chargeur allume-cigare n'est pas grillé.

Support voiture (facultatif) : Pour plus d'informations sur l'installation et le choix de l'emplacement, lisez la docu- $\blacksquare$ mentation fournie avec le kit d'installation.

#### Antenne GPS:

Si le pare-brise du véhicule est teinté ou dispose d'une protection solaire métallisée, le signal risque de perdre de sa puissance ou de disparaître. Dans ce cas, il est recommandé d'utiliser votre antenne externe (en option) afin de garantir une réception satellitaire optimale.

Les signaux GPS ne peuvent pas traverser les matières solides (sauf le verre). Le GPS ne fonctionne pas dans les tunnels, ni dans les aires de stationnement fermées.

### Maintenance du GPS alpha Yakumo

En prenant soin de votre GPS alpha Yakumo, vous garantissez son bon fonctionnement et réduisez les risques de dysfonctionnements.

Remarque : Les problèmes d'affichage (erreurs de résolution, etc.) résultant de l'exposition de l'appareil à des variations de températures élevées (stockage de l'appareil à des températures très élevées ou très basses dans un véhicule, par exemple) ne sont pas couverts par la garantie. Dans ce cas, le PDA sera réparé à vos frais.

Tout dommage résultant d'un maniement, d'un fonctionnement ou d'un stockage inadéquat, ainsi que d'un cas de force majeure ou d'autres circonstances externes, ne ■ sera pas couvert par la garantie. Ceci s'applique également à tous les consommables comme les batteries rechargeables par exemple (6 mois).

### Informations générales

- $\mathbf{r}$ N'exposez pas l'appareil à une forte humidité ou à des températures extrêmes (ne le laissez pas dans un véhicule).
- N'exposez pas l'appareil à la lumière directe du soleil ou à de forts rayons ultraviolets.
- Ne placez pas d'objets sur le GPS alpha Yakumo et ne laissez pas tomber d'objet dessus.
- Ne laissez pas tomber l'appareil et ne l'exposez pas à des vibrations ou à des chocs.
- Stockez l'appareil dans un étui protecteur lorsque vous ne l'utilisez pas.
- N'exposez pas l'appareil à de fortes variations de températures pour éviter de générer de la condensation à l'intérieur et de ne pas l'endommager. En cas de condensation, attendez que la condensation ait disparu complètement.
- Ne placez pas l'appareil dans une poche arrière.
- L'écran peut se rayer. Utilisez uniquement le stylet fourni. Ne le touchez pas avec les doigts et n'appliquez pas non plus un stylo, un crayon ou un ustensile pointu.
- Ne nettoyez pas l'appareil lorsqu'il est sous tension. Essuyez l'écran et le boîtier de l'appareil avec un chiffon doux non pelucheux humide.
- N'essuyez pas l'écran avec du papier tissu.
- Ne démontez pas, ne réparez pas ou ne modifiez pas l'appareil. Tout démontage, toute modification ou toute réparation peut endommager l'appareil et provoquer des dommages corporels ou matériels.
- Ne stockez pas de liquides inflammables, des gaz ou des substances explosives à côté de l'appareil, de ses composants ou de ses accessoires.

### **Service**

En cas de problème technique, contactez l'assistance technique en ligne au 0 18 05/ 92 58 66 (12 cents/minute lorsque vous appelez en utilisant le réseau public Deutsche Telekom), ou envoyez un courrier électronique à l'adresse info@yakumo.de.

# 1.1 Élargir les capacités du Yakumo alpha GPS Utilisation d'une carte SD/MMC

Votre Yakumo alpha GPS est équipé d'une fente SD/MMC où vous pouvez insérer une carte mémoire Secure Digital ou MultiMediaCard card, aussi appelées carte mémoire des données. Grâce à la mémoire amovible, vous pouvez stocker ou faire une sauvegarde de vos données, ou encore échanger des données avec d'autres appareils.

**NOTE :** 

- Assurez-vous qu'aucun corps étranger n'entre dans la fente.
- Quand vous ne l'utilisez pas, conservez votre carte SD ou MMC dans une boîte bien fermée pour éviter la poussière et l'humidité.

Pour utiliser une carte SD ou MMC, insérez-la dans la fente, avec le connecteur dirigé vers la fente et l'étiquette sur le dessus. Veuillez vous reporter aux instructions fournies avec la carte pour obtenir des informations supplémentaires.

Pour retirer la carte, commencez par vous assurer qu'aucune application l'utilisant n'est en cours, puis poussez doucement le coin supérieur de la carte pour la dégager et pouvoir la retirer de la fente.

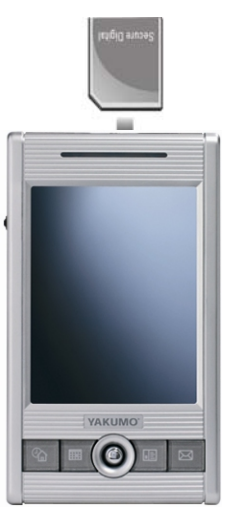

# **2 Apprentissage des bases**

Ce chapitre vous familiarise avec les opérations de base de votre Yakumo alpha GPS, notamment l'utilisation du stylet, des touches de navigation, de la molette de défilement, de l'écran Aujourd'hui, des menus et des programmes. Vous allez aussi apprendre comment entrer des données dans votre Yakumo alpha GPS.

# 2.1 Utilisation du stylet

Le stylet a le même usage que la souris d'ordinateur. Vous vous en servez pour naviguer et sélectionner des objets sur l'écran.

Retirez le stylet de son support et dépliez-le pour en faciliter l'utilisation. Rangez-le dans son support quand vous ne vous en servez pas.

**• Appuyer** 

Touchez l'écran une fois avec le stylet pour ouvrir un élément ou sélectionner une option.

 $\bullet$  **Déplacer** 

Posez le stylet sur l'écran et déplacez-le pour sélectionner un texte ou une image. Déplacez plusieurs éléments en une liste pour pouvoir sélectionner plusieurs éléments à la fois.

**•** Appuyer et maintenir

Appuyez le stylet et maintenez-le appuyé sur un élément pour afficher la liste d'options disponibles. Dans le menu contextuel qui apparaît, appuyez sur l'action que vous voulez effectuer.

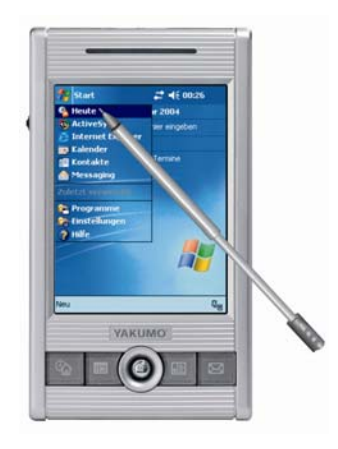

# 2.2 Utilisation de la molette de navigation

Grâce à la molette de navigation, vous pouvez vous déplacer vers le haut, le bas, à gauche ou à droite à l'intérieur d'un menu. Elle permet une utilisation d'une seule main, qui est particulièrement pratique.

Pour se déplacer vers une direction, poussez simplement la molette vers la direction souhaitée.

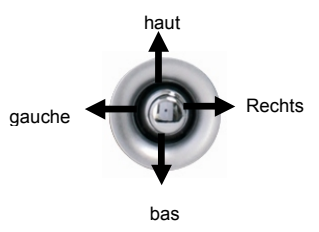

# 2.3 Écran 'Aujourd'hui'

L'écran 'Aujourd'hui' s'affiche chaque fois que vous allumez votre Yakumo alpha GPS pour la première fois de la journée (ou après 4 heures d'inactivité). Vous pouvez aussi l'afficher en appuyant sur puis sur **Aujourd'hui**. Cet écran vous permet de voir d'un coup d'œil les informations les plus importantes de la journée.

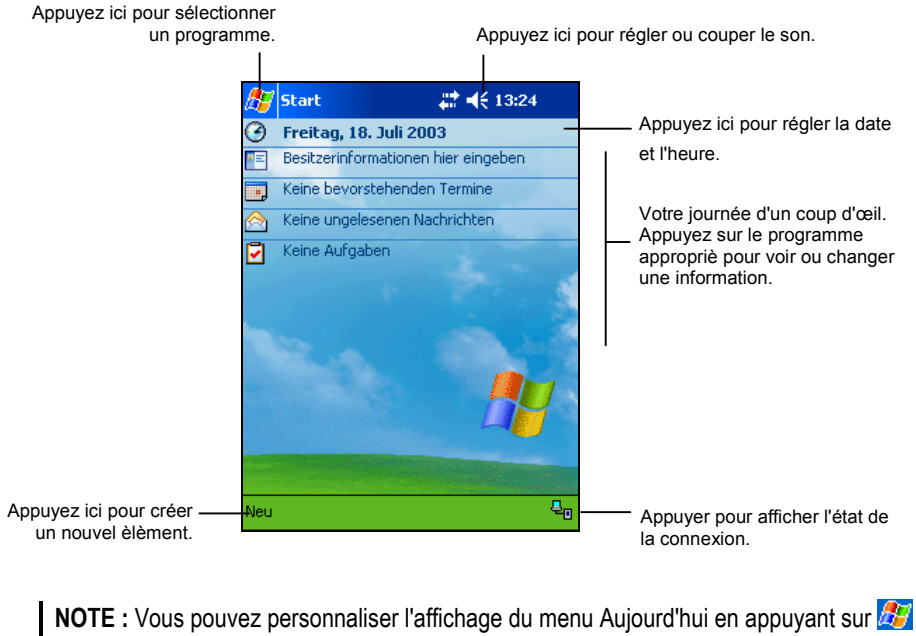

→ Paramètres → bouton Personnel → icône Aujourd'hui.

## Icônes de statut

Lorsque l'écran Aujourd'hui est affiché, les icônes suivantes peuvent apparaître sur la barre de commande ou de navigation. Dans la plupart des cas, vous pouvez appuyer sur l'icône de statut pour afficher le panneau de contrôle associé ou obtenir plus d'informations sur cet élément. Appuyez par exemple sur l'icône de statut de la batterie pour ouvrir le panneau de contrôle de la batterie.

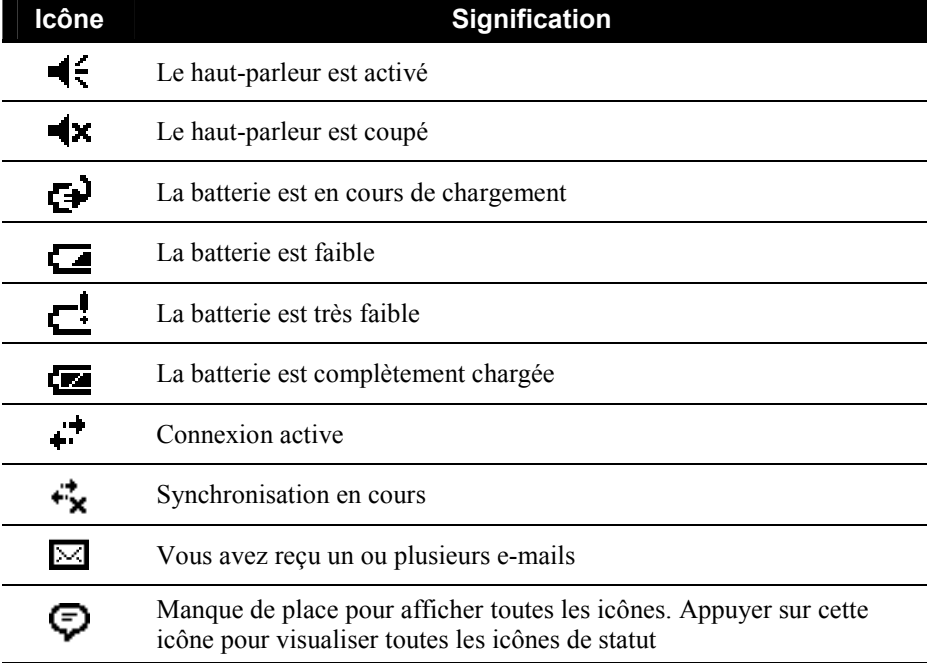

# 2.4 Barre de navigation et barre de commande

La barre de navigation est située en haut de l'écran. Elle affiche les programmes en cours d'utilisation, l'heure, et vous permet de basculer d'un programme à l'autre ou de fermer des fenêtres.

La barre de navigation et le menu Démarrer :

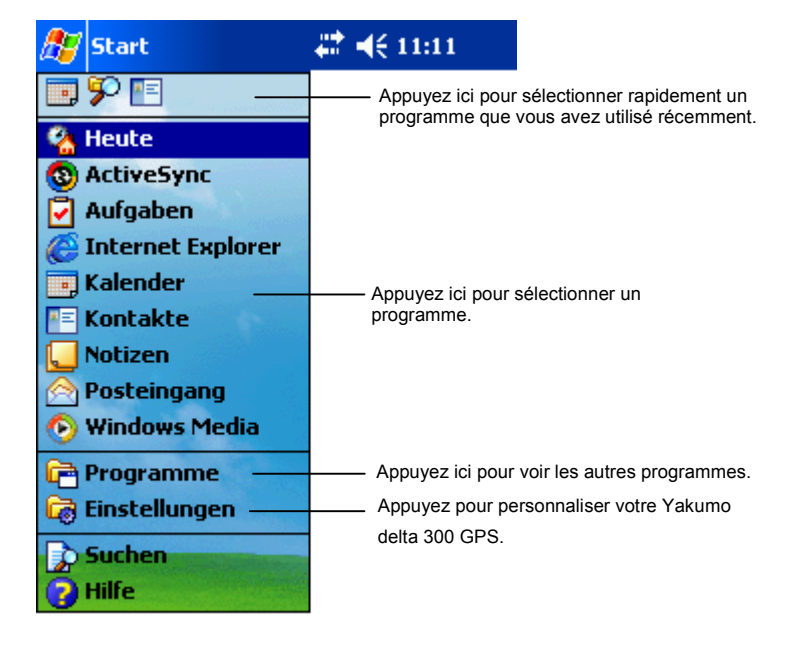

Utilisez la barre de commande en bas de l'écran pour effectuer des tâches à l'intérieur des programmes. La barre de commande est assortie des noms des menus, de divers boutons et du bouton panneau de saisie. Pour créer un nouvel objet dans le programme en cours, appuyez sur **Nouv**. Pour afficher le nom d'un bouton, appuyer et maintenir le stylet sur ce bouton. Faites glisser le stylet du bouton pour que cette fonction ne soit pas enclenchée.

La barre de commande :

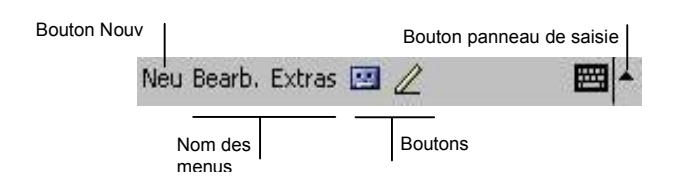

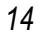

# 2.5 Exécution des programmes

Vous pouvez basculer d'un programme à l'autre pendant votre session de travail sans avoir à fermer aucun des programmes. Pour basculer d'un programme à l'autre, vous disposez de plusieurs options :

- $\bullet$  Appuyez sur  $\mathbb{Z}$  dans le coin supérieur gauche de votre écran et sélectionnez le programme choisi dans le menu Démarrer. (Pour personnaliser le menu Démarrer avec les programmes que vous souhaitez y voir s'afficher, appuyez  $\sup$  **Paramètres**  $\rightarrow$  bouton **Personnel**  $\rightarrow$  icône **Menu**.)
- **•** Appuyez sur *P* puis sur **Programmes** pour accéder aux autres programmes. Appuyez sur l'icône du programme pour lancer le programme.
- z Appuyez sur les boutons programme sur la face avant de votre Yakumo alpha GPS. Les icônes sur ces boutons indiquent les programmes qui y sont associés par défaut. (Pour personnaliser les touches de programmes, appuyez  $\sin \frac{H}{L}$   $\rightarrow$  **Paramètres**  $\rightarrow$  bouton **Personnel**  $\rightarrow$  icône **Boutons**.)

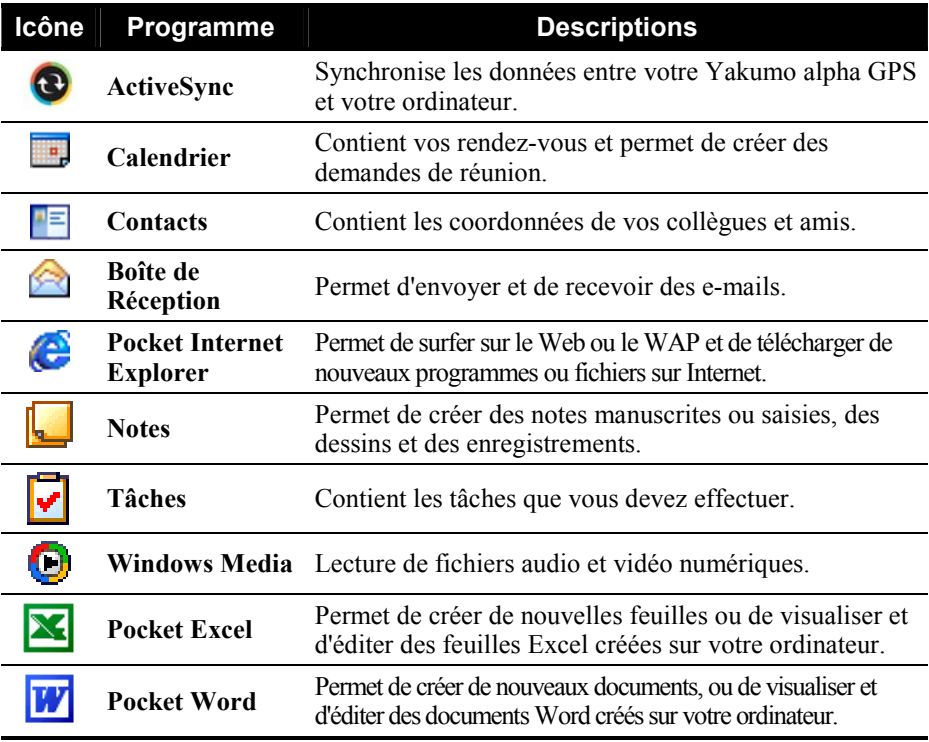

Le tableau ci-dessous présente une liste non exhaustive des programmes et de leurs icônes.

# 2.6 Menus contextuels

Les menus contextuels vous permettent de choisir rapidement une action à effectuer pour un élément. Par exemple, vous pouvez utiliser le menu contextuel de la liste de contacts pour supprimer rapidement un contact, copier un contact ou envoyer un e-mail à un contact. Les actions possibles dans les menus contextuels peuvent varier d'un programme à l'autre. Pour accéder à un menu contextuel, appuyez et maintenez le stylet sur le nom de l'élément dont vous voulez voir le menu contextuel. Quand le menu s'affiche, soulevez le stylet et appuyez sur la tâche à exécuter. Ou appuyez à l'extérieur du menu pour le fermer sans exécuter d'action.

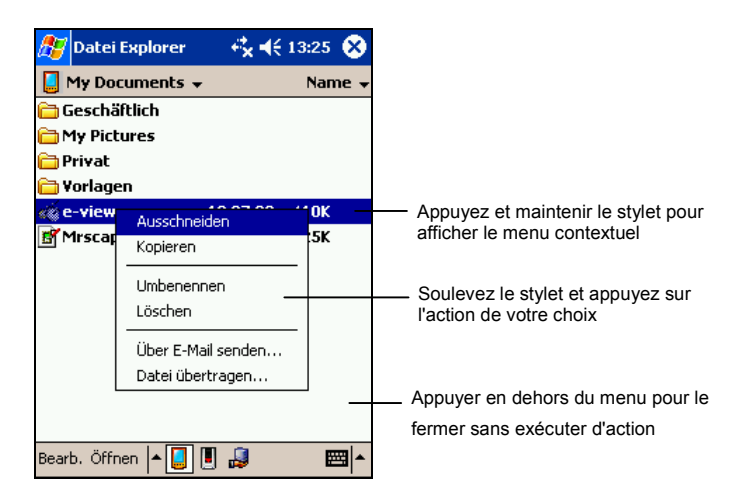

# 2.7 Notifications

Votre Yakumo alpha GPS dispose de plusieurs manières pour vous rappeler les choses à faire. Par exemple, si vous avez enregistré un rendez-vous dans le calendrier, une tâche avec son échéance dans Tâches ou une alarme dans Horloge, votre Yakumo alpha GPS vous le notifiera de l'une des façons suivantes :

- $\bullet$  Un message s'affiche à l'écran.
- Un son est émis (vous pouvez en spécifier le type)
- Le témoin de notification clignote en rouge.

Pour sélectionner les types de pense-bêtes et les sons de votre Yakumo alpha GPS appuyez sur  $\mathbb{E}$   $\rightarrow$  **Paramètres**  $\rightarrow$  bouton **Personnel**  $\rightarrow$  icône **Sons et rappels**.

# 2.8 Entrer des données

Vous disposez de plusieurs possibilités pour entrer des données dans votre Yakumo alpha GPS.

- Entrez du texte dans le panneau de saisie à l'aide du clavier logiciel ou d'une autre méthode de saisie.
- Écrivez directement sur l'écran.
- Dessinez sur l'écran.
- Parlez dans le micro de votre Yakumo alpha GPS pour enregistrer un message.

### Entrer du texte à l'aide du panneau de saisie

Utilisez le panneau de saisie pour entrer des données dans tous les programmes de votre Yakumo alpha GPS. Vous pouvez appuyer sur les caractères sur le clavier logiciel ou les écrire avec le clavier logiciel, l'utilitaire reconnaissance des blocs, reconnaissance des lettres ou Transcriber (utilitaire de reconnaissance d'écriture manuscrite). Quel que soit votre choix, les caractères s'affichent à l'écran sous forme de texte saisi.

Pour afficher ou masquer le panneau de saisie, appuyez sur le bouton **Panneau de saisie**. Appuyez sur la flèche à côté du **panneau de saisie** pour afficher les options disponibles.

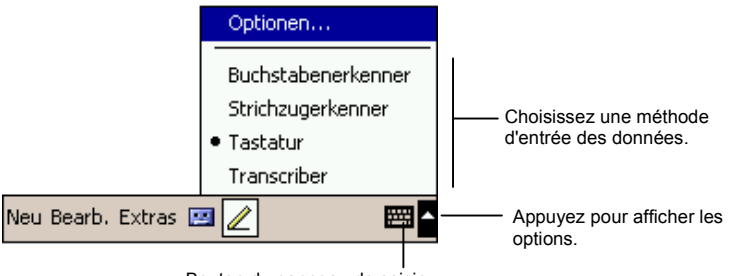

Bouton du panneau de saisie

Lorsque vous utilisez le panneau de saisie, votre Yakumo alpha GPS anticipe le mot que vous êtes en train de saisir ou d'écrire et l'affiche au-dessus du panneau de saisie. Si vous appuyez sur le mot affiché, celui-ci est inséré dans le texte au niveau du curseur d'insertion. Plus vous utilisez votre Yakumo alpha GPS, plus il apprend à anticiper les mots que vous utilisez.

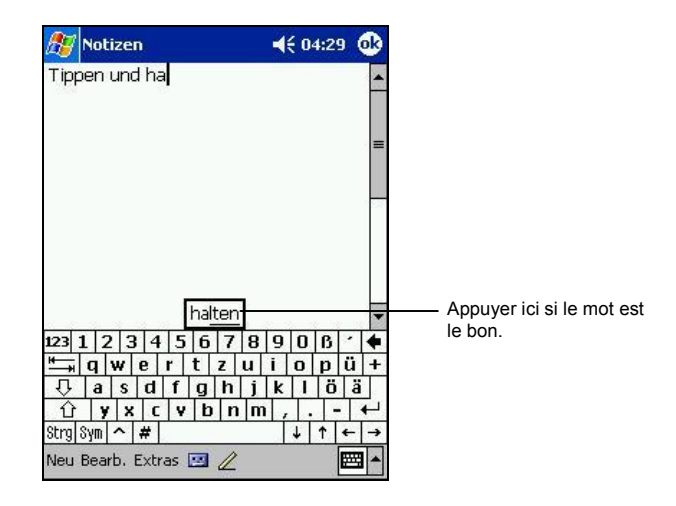

**NOTE :** Pour changer les options de suggestion des mots (nombre des mots suggérés à la fois, par exemple) appuyez sur **Æ → Paramètres** → onglet **Personnel** → icône **Input** → onglet Saisie automatique.

Utilitaire de reconnaissance des blocs

Grâce à l'utilitaire de reconnaissance des blocs, vous pouvez utiliser le stylet pour entrer des caractères en formant des traits comme pour la méthode Palm™ Graffiti®.

Procédez comme suit pour saisir du texte avec l'utilitaire de reconnaissance des blocs :

- 1. Appuyez sur la flèche à côté du bouton panneau de saisie et appuyez sur **Reconnaissance des blocs**.
- 2. Écrivez une lettre dans la zone d'écriture.

La lettre que vous avez écrite est convertie en texte saisi qui s'affiche à l'écran. Pour de plus amples informations sur l'utilisation de l'utilitaire de reconnaissance des blocs, ouvrez-le puis appuyez sur le point d'interrogation situé à côté de la zone d'écriture.

### Utilitaire de reconnaissance des lettres

Grâce à l'utilitaire de reconnaissance de lettres, vous pouvez utiliser le stylet pour entrer des caractères comme vous le feriez sur du papier avec un stylo.

Procédez comme suit pour saisir du texte avec cet utilitaire :

1. Appuyez sur la flèche à côté du bouton **panneau de saisie** et appuyez sur **Reconnaissance des lettres**.

2. Écrivez une lettre dans la zone d'écriture.

La lettre que vous avez écrite est convertie en texte saisi qui s'affiche à l'écran. Pour de plus amples informations sur l'utilisation de l'utilitaire de reconnaissance des lettres, ouvrez l'utilitaire de reconnaissance des lettres puis appuyez sur le point d'interrogation situé à côté de la zone d'écriture.

### Transcriber (utilitaire de reconnaissance d'écriture manuelle)

Grâce à Transcriber, vous pouvez écrire n'importe où sur l'écran en utilisant le stylet comme vous le feriez sur du papier. Contrairement aux utilitaires de reconnaissance de lettres ou de blocs, vous pouvez écrire une phrase entière ou plus, puis faire une pause une fois l'écriture terminée et laisser Transcriber transformer les caractères écrits en caractères saisis.

Procédez comme suit pour saisir du texte avec Transcriber :

- 1. Appuyez sur la flèche à côté du bouton **panneau de saisie** et appuyez sur **Transcriber.**
- 2. Écrivez n'importe où sur l'écran.

Pour de plus amples informations sur l'utilisation de Transcriber, ouvrez-le puis appuyez sur le point d'interrogation situé dans le coin inférieur droit de l'écran.

### Écrire sur l'écran

Vous pouvez utiliser le stylet pour écrire directement sur l'écran dans n'importe quel programme prenant en charge cette fonction—comme le programme Notes et l'onglet **Notes** du Calendrier, le programme Contacts et Tâches. Écrivez comme vous le feriez sur du papier. Vous pouvez éditer et formater ce que vous avez écrit et convertir les données en texte plus tard.

### Écrire sur l'écran

Pour écrire sur l'écran, appuyez sur le bouton **Stylo** pour basculer en mode écriture. Des lignes s'affichent à l'écran pour faciliter l'écriture.

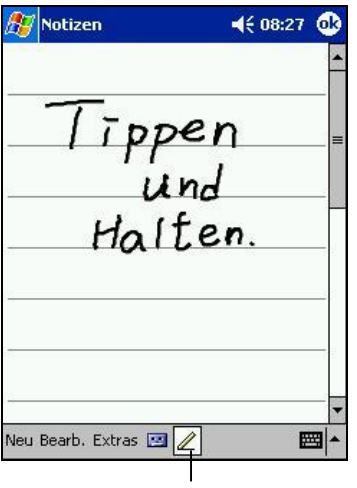

Appuyez sur le bouton Stylo et utilisez le stylet pour écrire.

**NOTE :** Il est possible que certains des programmes prenant en charge l'écriture manuscrite ne disposent pas du bouton **Stylo**. Consultez la documentation relative à ces programmes pour savoir comment basculer en mode écriture.

### Édition de texte écrit

Si vous souhaitez éditer ou formater un texte écrit, vous devez tout d'abord le sélectionner.

Pour ce faire, procédez comme suit :

1. Appuyez et maintenez le stylet près du texte à sélectionner jusqu'à ce que le curseur d'insertion s'affiche. Sans le soulever de l'écran, faites glisser le stylet sur tout le texte à sélectionner.

Vous pouvez également sélectionner du texte en appuyant sur le bouton **Stylo**  pour le désactiver puis faire glisser le stylet sur l'écran.

2. Appuyez sur les mots sélectionnés et maintenez le stylet appuyé. Appuyez sur l'une des commandes d'édition (couper, copier ou coller) dans le menu contextuel qui s'affiche ou appuyez sur la commande appropriée du menu **Edition**.

Si vous vous trompez en écrivant sur l'écran, appuyez sur l'onglet **Outils → Annuler** et recommencez.

### Conversion d'un texte écrit en texte

- 1. Si vous ne souhaitez convertir que certains mots, commencez par les sélectionner avant de passer à l'étape suivante.
- 2. Pour convertir de l'écriture en texte, appuyez sur **Outils** Æ **Reconnaître** ou appuyez et maintenez le stylet sur les mots sélectionnés, puis tapez sur **Reconnaître** dans le menu contextuel. Votre écriture est transformée en texte.

Notizen  $4608:27$   $@3$ **AV** Notizen  $4608:28$   $@3$  $DEI$ Ausschneiden Kopieren Einfügen Löschen Erkennen Alternativen Neu Bearb. Extras **19 2** ■ Neu Bearb. Extras **19 2** 圈 Le texte manuscrit Sélectionnez le texte que vous voulez est converti en convertir et appuyez sur Reconnaître texte. dans le menu contextuel.

Si un mot n'est pas reconnu, il est laissé sous forme d'écriture manuscrite.

Si la conversion est erronée, vous pouvez choisir parmi différents mots dans une liste de suggestions ou revenir sur l'écrit d'origine.

- 1. Appuyez sur le mot erroné et maintenez le stylet appuyé (un mot à la fois).
- 2. Dans le menu contextuel qui s'affiche, appuyez sur **Autres**. Un menu contenant une liste d'alternatives s'affiche.
- 3. Appuyez sur le mot que vous souhaitez utiliser ou tapez sur le mot écrit qui s'affiche en haut de l'écran pour revenir sur l'écrit d'origine.

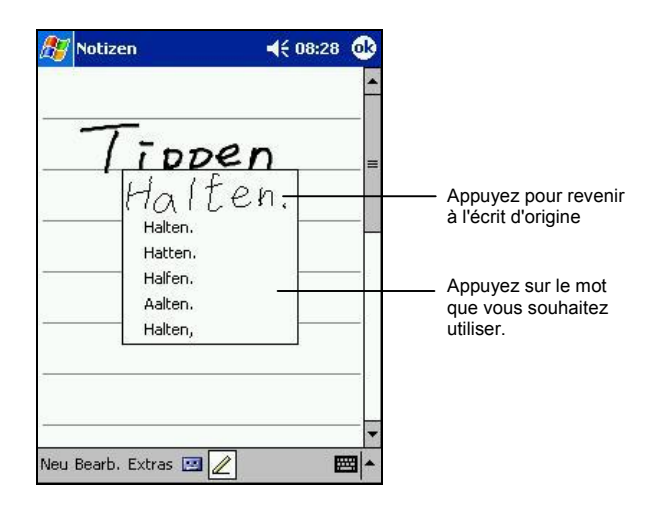

Quelques conseils pour un bon fonctionnement de la reconnaissance de lettres :

- z Écrivez clairement.
- z Écrivez sur les lignes et tracez les jambages des lettres sous les lignes. Tracez la barre du "t" et les apostrophes sous la ligne supérieure de façon à ce qu'ils ne soient pas confondus avec les mots de la ligne au-dessus. Inscrivez les points et les virgules au-dessus de la ligne.
- Pour faciliter la reconnaissance, utilisez le menu **Affichage** pour augmenter le **zoom** à 300%.
- z Collez les lettres des mots les unes aux autres et laissez de larges espaces entre les mots.
- Les mots assortis d'un trait d'union, les mots étrangers ou qui comportent des caractères spéciaux tels que les accents ou certains signes de ponctuation ne peuvent être convertis.
- Si vous modifiez ce que vous avez écrit (si vous transformez un "3" en "8", par exemple) après avoir tenté de le faire reconnaître, ce que vous avez ajouté ne sera pas pris en compte lors de la tentative de reconnaissance suivante.

### Dessiner sur l'écran

Vous pouvez dessiner sur l'écran de la même façon que vous écrivez dessus. La seule différence entre le fait d'écrire et de dessiner réside dans la sélection des éléments et la façon dont ils sont édités. Par exemple, les dessins sélectionnés peuvent être redimensionnés, contrairement aux écrits.

### Création d'un dessin

- 1. Pour créer un dessin, croisez trois lignes sur l'écran avec votre premier trait. Une zone de dessin apparaît à l'écran.
- 2. Par la suite, chaque fois que vous ferez un trait ou que vous toucherez cette zone de dessin, ce que vous aurez produit s'intégrera au dessin. Les dessins qui ne croisent pas trois lignes seront traités comme du texte.

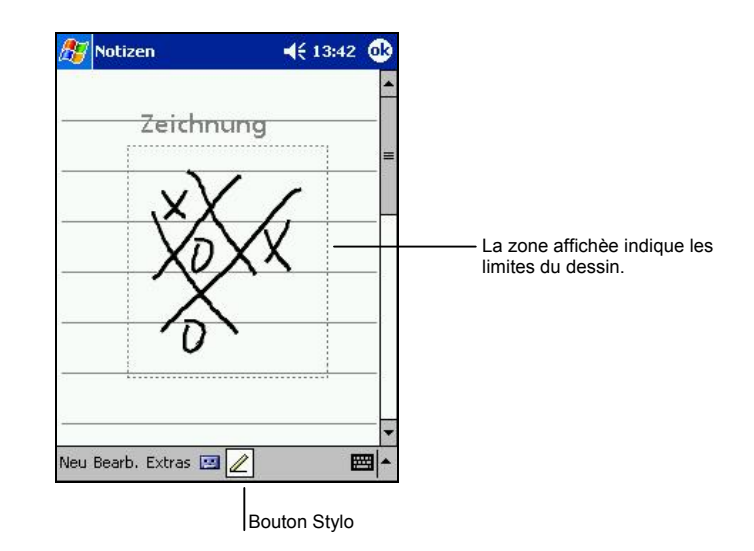

**NOTE :** Vous pouvez modifier le zoom pour vous faciliter la tâche ou mieux visualiser votre dessin. Pour ce faire, appuyez sur **Outils** puis choisissez le niveau de zoom.

### Édition de votre dessin

Si vous souhaitez éditer ou formater votre dessin, vous devez d'abord le sélectionner.

- 1. Pour ce faire, procédez comme suit : Appuyez et maintenez le stylet sur le dessin jusqu'à ce la commande de sélection s'affiche. Pour sélectionner plusieurs dessins, désactivez le bouton **Stylo** puis faites glisser le stylo sur l'écran pour sélectionner les dessins de votre choix.
- 2. Appuyez sur le dessin sélectionné et maintenez le stylet appuyé. Appuyez sur l'une des commandes d'édition (couper, copier ou coller) dans le menu contextuel qui s'affiche ou appuyez sur la commande appropriée du menu **Edition**.

3. Pour redimensionner un dessin, désactivez le bouton **Stylo**, le cas échéant, puis sélectionnez la taille de votre choix dans la commande de sélection.

### Enregistrement d'un message

Vous pouvez aussi enregistrer un message dans tous les programmes qui prennent en charge l'écriture ou le dessin sur l'écran. Vous pouvez ainsi rapidement garder une trace de vos pensées, des choses à ne pas oublier ou encore de numéros de téléphone en enregistrant un message. Dans Calendrier, Tâches et Contacts, vous pouvez ajouter un enregistrement dans l'onglet **Notes**. Dans le programme Notes, vous pouvez créer un enregistrement autonome ou l'inclure dans une note écrite. Pour ce faire, commencez par ouvrir le programme Notes. Dans le programme Boîte de réception, vous pouvez ajouter un enregistrement à votre e-mail.

bouton **Enregistrer** de la barre d'outils d'enregistrement. **NOTE :** Vous pouvez également procéder à un enregistrement en appuyant sur le

Pour lire un enregistrement, sélectionnez-le en appuyant dessus dans la liste ou appuyez sur l'icône intégrée à la note.

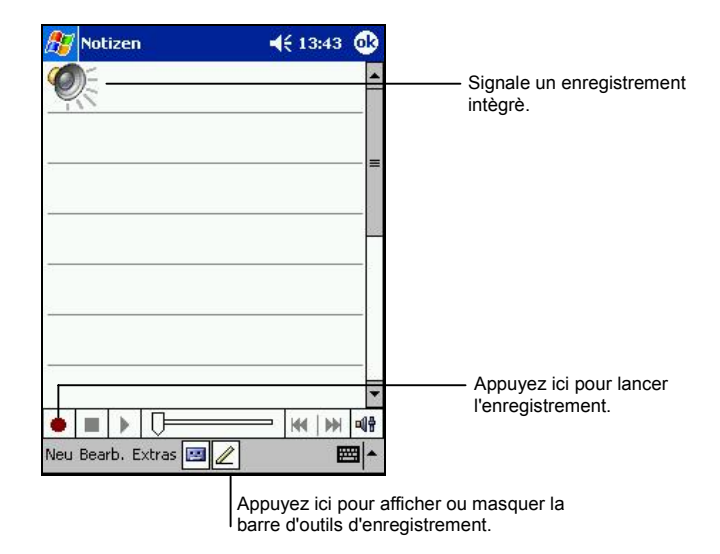

### Formats d'enregistrement

Votre Yakumo alpha GPS prend en charge plusieurs formats de notes vocales. La qualité de l'enregistrement et la taille du fichier note vocale varient d'un format à l'autre. Lorsque vos choisissez un format d'enregistrement, vous devez prendre en compte la qualité d'enregistrement souhaitée ainsi que la quantité de mémoire qui sera utilisée par cet enregistrement sur votre Yakumo alpha GPS.

Tous les formats d'enregistrement ne sont pas pris en charge par tous les logiciels audio ou ordinateurs. Pour partager votre enregistrement ou le transférer sur votre ordinateur, assurez-vous que vous utilisez un format d'enregistrement pris en charge par le logiciel de lecture des fichiers audio installé sur l'ordinateur de destination.

Le format PCM offre la meilleure qualité d'enregistrement et est compatible avec tous les modèles de Pocket PC, avec d'autres appareils portables fonctionnant sous Windows et avec les ordinateurs dotés du système d'exploitation Windows. Le format GSM 6.10 est pris en charge par tous les modèles de Pocket PC et par d'autres appareils portables sous Windows, mais il se peut qu'il ne soit pas compatible avec les logiciels audio des ordinateurs.

Pour sélectionner un format d'enregistrement, procédez comme suit :

- 1. Appuyez sur  $\mathbb{E} \rightarrow \mathbb{P}$  **Paramètres**  $\rightarrow$  icône **Saisie.**
- 2. Sous l'onglet **Options** du panneau de saisie, sélectionnez un format d'enregistrement audio dans la liste déroulante.

La liste de format d'enregistrement qui s'affiche sur votre Yakumo alpha GPS indique la vitesse d'échantillonnage s'il s'agit d'un format mono ou stéréo, et la capacité de stockage requise par seconde d'enregistrement. Vous devrez sans doute faire des essais avec plusieurs vitesses d'échantillonnage et formats différents pour déterminer le format le plus approprié à votre voix.

### Utilisation de Mon Texte

Lorsque vous utilisez le programme Boîte de réception ou MSN Messenger, utilisez la fonction Mon Texte pour insérer rapidement un texte prédéfini ou fréquemment utilisé dans la zone de texte. Pour insérer le message, appuyez sur **Mon Texte** puis sélectionnez un message en appuyant dessus.

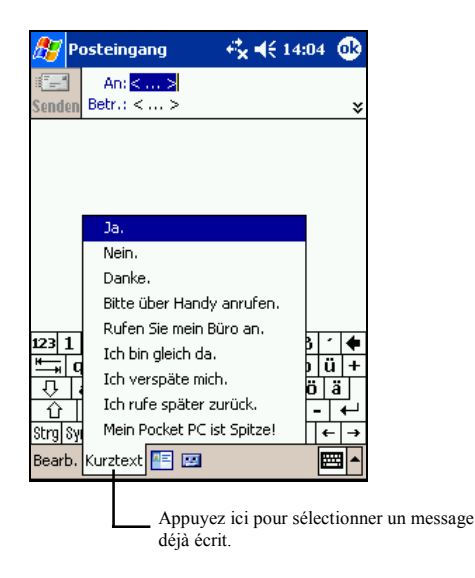

**NOTE :** Après avoir inséré un message sélectionné dans Mon Texte, vous pouvez le compléter avant de l'envoyer.

Pour éditer un message de type Mon Texte, appuyez sur Outils → Mes Messages **Texte**. Sélectionnez le message que vous souhaitez éditer et procédez aux changements de votre choix.

# $\overline{3}$  **alpha GPS Verwaltung des Yakumo**

Ce chapitre vous explique comment gérer efficacement l'alimentation, la mémoire, les paramètres, les données et les programmes de votre Yakumo alpha GPS.

## 3.1 Gestion de l'alimentation

Votre Yakumo alpha GPS doit être alimenté en permanence pour pouvoir conserver les données, y compris toutes les informations, programmes et paramètres que vous lui avez ajoutés.

Avec une batterie complètement chargée, votre Yakumo alpha GPS dispose d'une autonomie d'utilisation de 8 heures environ. La durée d'autonomie de la batterie varie en fonction de l'utilisation que vous faites de votre Yakumo alpha GPS. Certaines fonctions sont particulièrement gourmandes en énergie, comme par exemple l'utilisation d'une carte SD ou MMC ou de programmes multimédia.

### Signal de Batterie Faible et mesures à prendre

### **ATTENTION :**

- Bien que votre Yakumo alpha GPS soit capable de conserver les données pendant 72 heures à partir du moment où la batterie est complètement vide, vous devez continuellement recharger sa batterie. Ce faisant, vous évitez que des données ne soient perdues ou que la batterie ne s'endommage en restant déchargée pendant trop longtemps.
- Lorsque que vous rechargez la batterie après affichage du signal indiquant que la batterie est faible, vous devez la recharger pendant au moins 30 minutes. Si vous débranchez l'adaptateur secteur trop tôt, la batterie ne sera pas assez rechargée pour vous fournir l'énergie nécessaire au fonctionnement du Yakumo alpha GPS.

Vous pouvez contrôler le niveau d'énergie de la batterie en appuyant sur  $\mathbb{F}$ **Paramètres**  $\rightarrow$  **onglet Système**  $\rightarrow$  **icône Alimentation. L'énergie restante s'affiche** sur la barre de statut dans le panneau de contrôle de l'alimentation.

Quand la batterie est faible, votre Yakumo alpha GPS affiche automatiquement un message d'alerte. À l'affichage de cette alerte, vous devez sauvegarder vos données
et mettre immédiatement la batterie à recharger. Dans le cas contraire, votre Yakumo alpha GPS s'éteindra automatiquement. Vous devez brancher votre Yakumo alpha GPS à une source d'alimentation secteur avant de pouvoir l'utiliser à nouveau. Si la batterie se décharge complètement, vous perdrez toutes les informations, les programmes et les paramètres que vous avez ajoutés à votre Yakumo alpha GPS.

# Conseils pour économiser l'énergie

Nous vous recommandons de suivre les conseils suivants pour que votre batterie rechargée dure le plus longtemps possible, en particulier lorsque vous ne disposez que de cette source d'alimentation pour votre Yakumo alpha GPS pendant une longue période.

Mettez fréquemment votre PDA en veille.

Par défaut, le rétroéclairage s'éteint automatiquement et votre Yakumo alpha GPS se met en veille lorsqu'il n'a pas été utilisé pendant un certain temps. Vous pouvez raccourcir la durée pendant laquelle votre Yakumo alpha GPS reste allumé lorsqu'il n'est pas utilisé. Pour cela, appuyez sur  $\rightarrow$  **Paramètres**  $\rightarrow$  onglet Système  $\rightarrow$  icône Alimentation.

Appuyez sur le bouton d'alimentation de votre Yakumo alpha GPS pour l'éteindre quand vous ne l'utilisez pas, même pour une courte période. Vous pouvez également désactiver le rétroéclairage en maintenant appuyé le bouton d'alimentation.

- Désactivez les fonctions dont vous n'avez pas besoin et ajustez les paramètres de votre Yakumo alpha GPS.
	- $\checkmark$  Baissez le volume.
	- $\checkmark$  Désactivez les signaux sonores, les signaux lumineux ou les vibrations, sauf pour les notifications les plus importantes. (Appuyez sur  $E \rightarrow$ **Paramètres**  $\rightarrow$  **onglet Personnel**  $\rightarrow$  icône **Sons & Rappels**)
	- $\checkmark$  Si vous ne l'utilisez pas, retirez, le cas échéant, la carte SD ou MMC.
- z Évitez les situations qui consomment beaucoup d'énergie.
	- $\checkmark$  Lorsque vous connectez votre Yakumo alpha GPS à votre ordinateur, votre PDA ne se mettra pas en veille automatiquement pendant toute la durée de la connexion.
	- $\checkmark$  Utilisation d'un modem ou d'un autre périphérique.
	- 9 Contrôle des transferts de données par IR (même si vous pouvez configurer votre Yakumo alpha GPS pour qu'il contrôle en permanence le transfert des données par IR en provenance d'autres appareils, cette fonction vide très rapidement la batterie.)
	- $\checkmark$  Fonctions audio (quand votre Yakumo alpha GPS diffuse de la musique ou des sons).
	- $\checkmark$  Fonction enregistrement.

# 3.2 Gestion de la mémoire

### Mémoire de stockage et mémoire programmes

**ATTENTION :** La taille maximale d'un fichier stocké dans la mémoire RAM du Yakumo alpha GPS ne doit pas dépasser 20 Mo.

Les fichiers, paramètres et données que vous ajoutez à votre Yakumo alpha GPS sont stockés dans la mémoire RAM (Random Access Memory). La mémoire RAM de votre Yakumo alpha GPS est partagée entre la mémoire de stockage et la mémoire programmes.

#### z **Mémoire de Stockage**

La mémoire de stockage est utilisée pour stocker les données que vous créez et les programmes supplémentaires que vous ajoutez.

#### z **Mémoire Programmes**

La mémoire programmes est utilisée pour permettre le fonctionnement des programmes sur votre Yakumo alpha GPS.

Votre Yakumo alpha GPS gère automatiquement l'allocation de la mémoire de stockage ou de la mémoire programmes. Cependant, dans certains cas, comme lorsque la mémoire est presque pleine, votre Yakumo alpha GPS n'est plus en mesure de procéder à cette allocation automatique. (Veuillez vous reporter au chapitre 7.4 pour plus d'informations sur la mémoire ou pour les problèmes de mémoire.)

### Mémoire additionnelle

Vous pouvez acheter une carte SD ou MMC pour les sauvegardes, le stockage, l'archivage ou le transfert de données de taille importante vers d'autres appareils. Les fichiers stockés sur la carte mémoire apparaissent dans un dossier intitulé **Carte SDMMC**, qui figure dans la liste **Mon Pocket PC** de l'Explorateur de fichiers. Les données stockées sur une carte mémoire seront sauvegardées même si votre batterie se vide complètement. Afin de protéger vos données, nous vous conseillons de procéder à une sauvegarde régulière sur une carte mémoire. (Reportez-vous au chapitre 3.5 pour plus d'information sur la sauvegarde de données).

# 3.3 Personnalisation du Yakumo alpha GPS

**NOTE :** Certains paramétrages incorrects peuvent entraîner un dysfonctionnement du système. Assurez vous d'avoir bien compris la fonction de l'élément avant de procéder à une quelconque modification.

Vous pouvez personnaliser les paramètres de votre Yakumo alpha GPS en fonction de vos préférences personnelles. Pour ce faire, appuyez sur  $\mathbb{E}$ **Paramètres**. Appuyez ensuite sur l'onglet **Personnel**, **Système** ou **Connexions** pour choisir une option. Utilisez les possibilités de personnalisation suivantes :

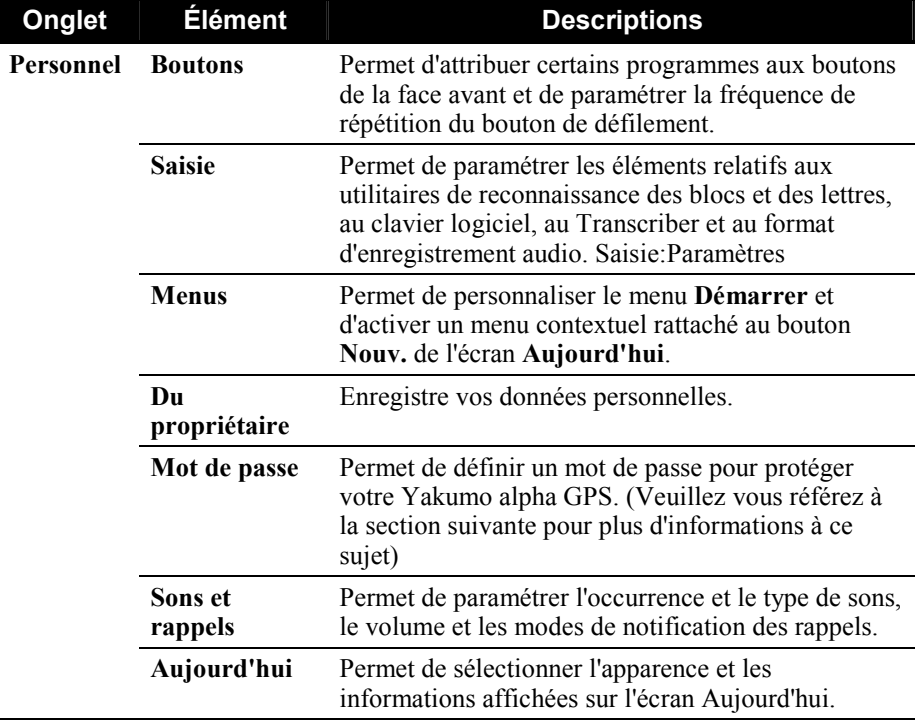

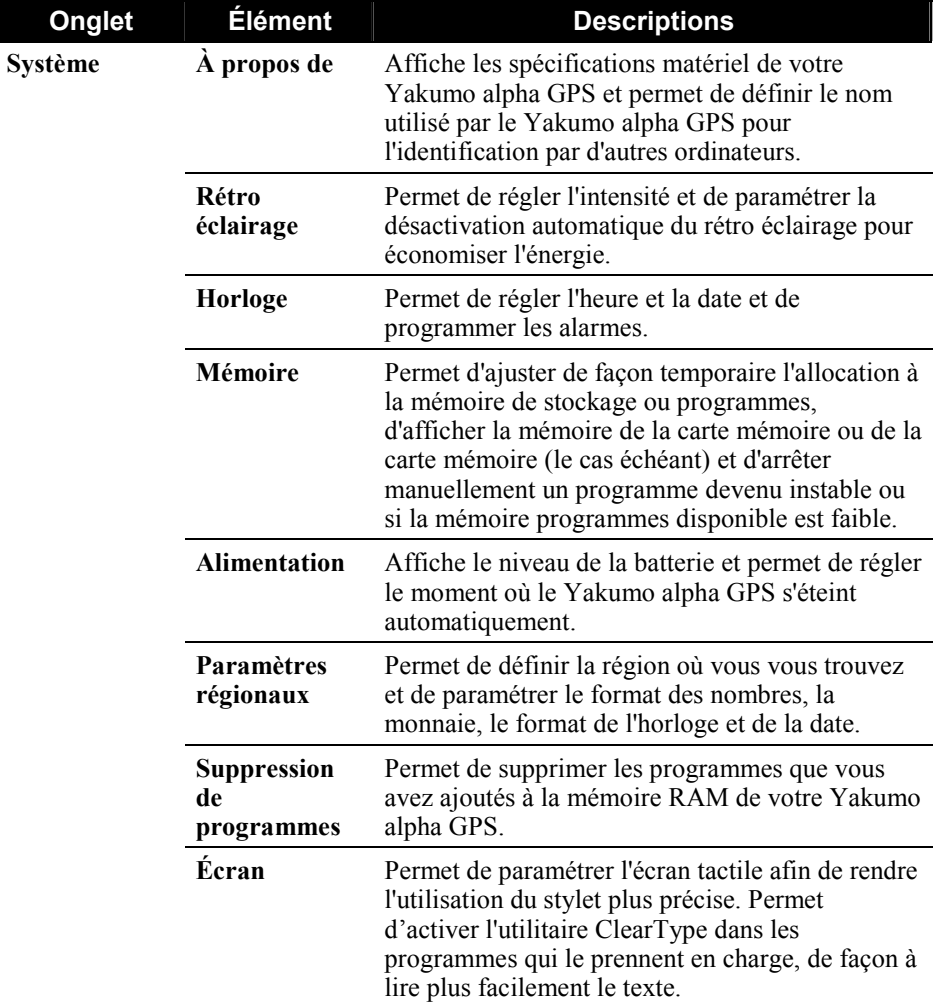

# Définition d'un mot de passe

Un mot de passe protège votre Yakumo alpha GPS d'une utilisation non autorisée. Procédez comme suit pour créer votre mot de passe :

- 1. Appuyez sur  $E \rightarrow$  **Paramètres**  $\rightarrow$  onglet **Personnel**  $\rightarrow$  icône **Mot de Passe.**
- 2. Entrez les chiffres et/ou caractères qui composent votre mot de passe. Vous pouvez paramétrer un mot de passe de 4 chiffres ou un mot de passe plus long composé d'une combinaison d'au moins 7 signes (lettres, chiffres ou signes de ponctuation).
- 3. Vous pouvez également un délai passé lequel le Yakumo alpha GPS demande de saisir le mot de passe.
- 4. Appuyez sur **OK**.

**NOTE :** Vous devrez vider la mémoire de votre Yakumo alpha GPS si vous oubliez votre mot de passe. (cf. section 7.2.)

# 3.4 Recherche et organisation des informations

La fonction Rechercher de votre Yakumo alpha GPS vous aide à trouver rapidement les informations que vous cherchez.

Pour chercher un fichier, appuyez sur **Æ** → Rechercher. Entrez le texte que vous cherchez, sélectionnez un type de support puis appuyez sur l'onglet **Rechercher** pour commencer la recherche.

**NOTE :** Pour trouver rapidement des données qui monopolisent un espace de stockage important sur votre Yakumo alpha GPS, sélectionnez **Plus de 64 Ko** sous**Type**.

Vous pouvez aussi utiliser l'Explorateur de fichiers pour retrouver des fichiers sur votre Yakumo alpha GPS et pour les organiser en dossiers. Appuyez sur  $\mathbb{R}^7 \rightarrow$ **Programmes**  $\rightarrow$  **icône Explorateur de fichiers.** 

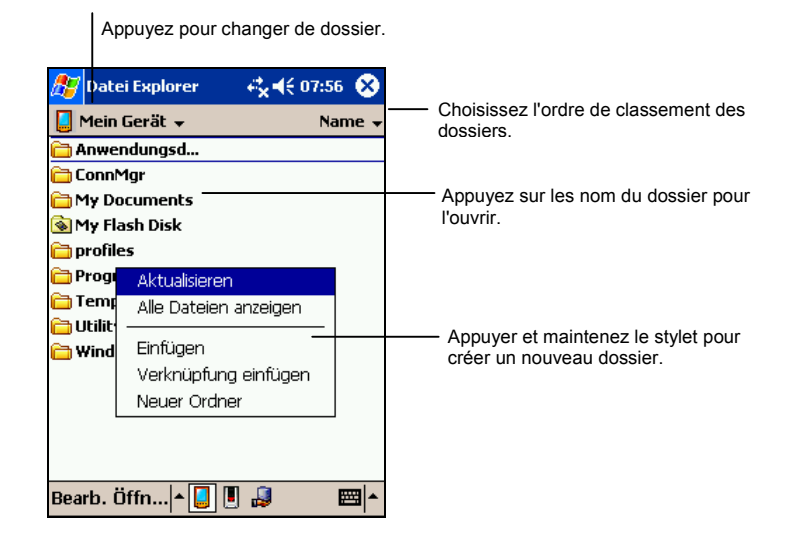

**NOTE :** Vous pouvez déplacer des fichiers dans l'Explorateur de fichiers en appuyant et maintenant le stylet sur l'objet à déplacer, puis en appuyant sur **Couper** ou **Copier** dans le menu contextuel. Déplacez le stylet jusqu'à l'endroit de destination et appuyez sur **Coller**.

# 3.5 Sauvegarde de données

Nous vous recommandons de procéder à une sauvegarde régulière pour éviter la perte de données. Votre Yakumo alpha GPS est doté de deux programmes de sauvegarde.

#### z **Microsoft ActiveSync**

ActiveSync vous permet de procéder à la sauvegarde de vos données sur votre ordinateur. Vous pouvez faire une sauvegarde de toutes les données de votre Yakumo alpha GPS ou uniquement de vos bases de données personnelles (Calendrier, Contacts et Tâches). Vous pouvez configurer ActiveSync pour qu'il procède à une sauvegarde automatique chaque fois que vous connectez votre Yakumo alpha GPS, ou vous pouvez paramétrer l'opération manuellement au moment de votre choix. Pour plus d'informations, veuillez vous reporter à la rubrique Aide d'ActiveSync sur votre ordinateur.

#### **Backup Restore**

Un utilitaire nommé Backup Restore (Sauvegarde/Restauration) est fourni avec votre Yakumo alpha GPS pour vous permettre de procéder facilement à une sauvegarde de vos données.

# 3.6 Ajout ou suppression de programmes

Les programmes ajoutés à votre Yakumo alpha GPS en usine sont stockés dans la mémoire ROM. Ces programmes ne peuvent être supprimés et le contenu de la mémoire ROM ne pourra jamais se perdre. Tous les autres programmes et fichiers de données que vous ajoutez à votre Yakumo alpha GPS sont stockés dans la mémoire RAM.

Vous pouvez installer n'importe quel programme conçu pour votre Yakumo alpha GPS, dans la limite où celui-ci dispose de la mémoire suffisante. Voici le site Web le plus connu où vous pouvez trouver des logiciels compatibles avec votre Yakumo alpha GPS http://www.pocketpc.com.

## Ajout de programmes

#### Utilisation d'ActiveSync pour ajouter des programmes

Vous devez commencer par installer le logiciel approprié pour votre Yakumo alpha GPS sur votre ordinateur avant de l'installer sur votre PDA.

1. Déterminez le type de votre Yakumo alpha GPS et de son processeur afin de savoir quelle version du logiciel vous devez installer. Appuyez sur  $\mathbb{Z}^2 \to$ 

**Paramètres**  $\rightarrow$  onglet Système  $\rightarrow$  icône A propos de  $\rightarrow$  onglet Version et notez les informations fournies à la rubrique Processeur.

- 2. Téléchargez le programme sur votre ordinateur, ou, si vous disposez d'un CD ou d'un disque contenant le programme, insérez-le dans votre ordinateur. Vous ne verrez peut-être qu'un seul fichier \*.xip, \*.exe ou \*.zip, un fichier Setup.exe ou plusieurs versions des fichiers adaptées à différents types d'appareils et de processeurs. Assurez-vous de sélectionner le programme conçu pour votre Yakumo alpha GPS et compatible avec son type de processeur.
- 3. Lisez toutes les instructions d'installation, les fichiers Read Me (Lisez-moi) ou la documentation fournie avec le programme. De nombreux programmes vous donnent des instructions d'installation spécifiques.
- 4. Connectez le Yakumo alpha GPS à l'ordinateur.
- 5. Double-cliquez sur le fichier \*.exe.
	- z S'il s'agit d'un programme d'installation, l'assistant d'installation s'ouvre. Suivez les instructions qui s'affichent. Une fois le logiciel installé sur votre ordinateur, le programme d'installation transfère automatiquement le logiciel sur votre Yakumo alpha GPS.
	- z S'il ne s'agit pas d'un programme d'installation, un message d'erreur s'affiche, indiquant que le programme est valide mais conçu pour un type d'ordinateur différent du vôtre. Vous devez transférer ce fichier sur votre Yakumo alpha GPS. Si vous ne trouvez pas d'instructions d'installation dans les fichiers Read Me ou dans la documentation fournis, utilisez ActiveSync Explorer pour copier le fichier programme dans le répertoire Fichiers programmes de votre Yakumo alpha GPS. Pour de plus amples informations sur la copie de fichiers à l'aide d'ActiveSync, consultez la rubrique Aide d'ActiveSync.

**NOTE :** Si votre Yakumo alpha GPS est relié à Internet, vous pouvez aussi utiliser Pocket Internet Explorer pour télécharger directement certains programmes d'Internet sur votre Yakumo alpha GPS.

Une fois l'installation terminée, appuyez sur *E* → Programmes et appuyez sur l'icône du programme pour y accéder.

#### Ajout d'un programme au menu Démarrer

Utilisez l'une des méthodes décrites ci-après pour ajouter un programme au menu Démarrer.

- Appuyez sur **Æ** → Paramètres → icône **Menu** et cochez la case correspondant au programme. Si vous ne voyez pas le programme que vous voulez ajouter dans la liste, utilisez l'une des deux méthodes suivantes.
- $\bullet$  Si vous utilisez l'Explorateur de fichiers sur votre Yakumo alpha GPS : Appuyez sur <del>Æ</del> → Programme → icône Explorateur de fichiers et localisez le programme recherché (appuyez sur le dossier intitulé **Mes Documents** par défaut et appuyez sur **Mon Pocket PC** pour afficher la liste des tous les dossiers contenus dans votre Yakumo alpha GPS). Appuyez et maintenez votre stylet sur le programme puis appuyez sur **Couper** dans le menu contextuel qui s'affiche. Ouvrez le menu Démarrer situé dans le dossier Windows, appuyez et maintenez votre stylet dans une zone vierge de la fenêtre puis appuyez sur **Coller** dans le menu contextuel qui s'affiche. Le programme apparaît dans le menu Démarrer.
- Si vous utilisez ActiveSync sur votre ordinateur : Utilisez l'application Explorer d'ActiveSync pour effectuer une recherche dans tous les fichiers de votre ordinateur et retrouver le programme. Appuyez sur le bouton droit de la souris puis cliquez sur **Créer un raccourci**. Déplacez le raccourci dans le dossier Menu Démarrer à l'intérieur du dossier Windows. Le raccourci apparaît dans le menu Démarrer.

#### Supprimer des programmes

Utilisez la méthode suivante pour supprimer un programme de votre Yakumo alpha GPS :

- 1. Appuyez sur  $\mathbb{Z} \to \mathbb{P}$  **Paramètres**  $\Rightarrow$  onglet **Système**  $\Rightarrow$  **Suppression de Programme**.
- 2. Sélectionnez le programme dans la liste puis appuyez sur **Supprimer**.

Si le programme n'apparaît pas dans la liste des programmes installés, l'application Explorateur de fichiers sur votre Yakumo alpha GPS pour retrouver le programme, appuyez et maintenez votre stylet sur le programme puis appuyez sur **Effacer** dans le menu contextuel qui s'affiche.

# **4 Microsoft Pocket Outlook**

Ce chapitre vous explique comment utiliser Microsoft Pocket Outlook. Microsoft Pocket Outlook est constitué des programmes Calendrier, Contacts, Tâches, Boîte de réception et Notes. Vous pouvez utiliser ces derniers individuellement ou ensemble. Par exemple, une adresse e-mail stockée dans Contacts peut être utilisée pour envoyer des e-mails via la Boîte de réception.

# 4.1 Calendrier : Planification de rendez-vous et de réunions

Utilisez le programme Calendrier pour planifier des rendez-vous, ainsi que des réunions et d'autres événements. Vous pouvez vérifier vos rendez- vous de plusieurs façons (Agenda, Jour, Semaine, Mois et Année) et configurer le Calendrier pour qu'il vous rappelle vos rendez-vous en émettant un son, par exemple. Les rendez-vous du jour peuvent être affichés sur l'écran Aujourd'hui.

Appuyez sur *E* → Calendrier pour accéder à ce programme.

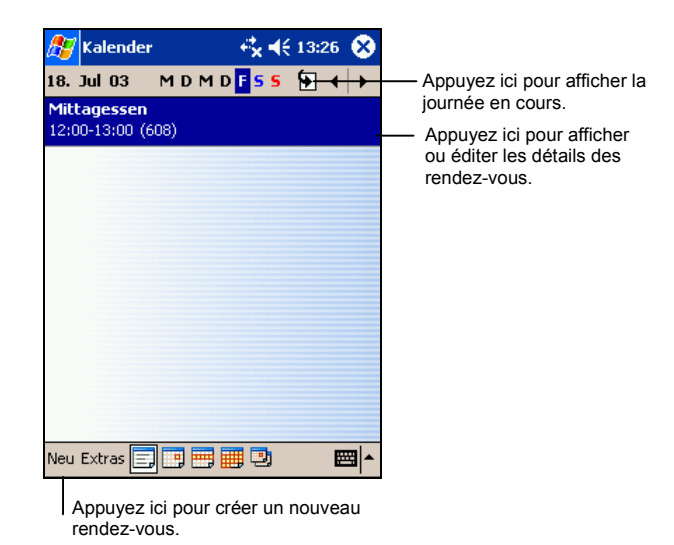

**NOTE :** Vous pouvez personnaliser l'affichage du calendrier (par exemple, changer le **premier jour de la semaine) en appuyant sur Outils → Options.** 

## Création d'un rendez-vous

- 1. Dans la fenêtre Jour et Semaine, sélectionnez la date et l'heure de votre choix avec votre stylet.
- 2. Dans Notes, appuyez sur **Nouv**.

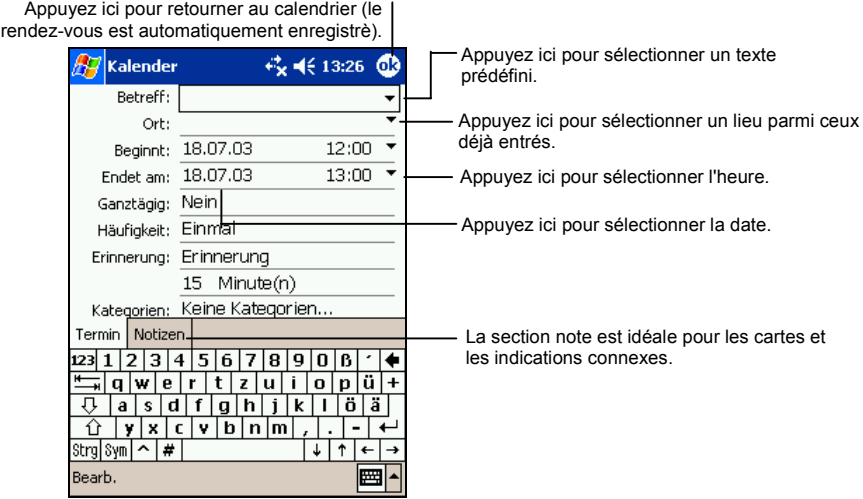

- 3. Appuyez d'abord sur le champ choisi, puis, à l'aide du panneau de saisie, entrez une description et un lieu pour le rendez-vous.
- 4. Appuyez le cas échéant sur le champ date et heure pour les modifier.
- 5. Entrez les autres informations désirées. Vous devez masquer le clavier pour voir tous les champs disponibles.
- 6. Vous pouvez aussi effectuer les opérations suivantes pour ce rendez-vous :
	- Ajouter une note.
	- En faire l'unique évènement de la journée.
	- Définir un rappel par notification.
	- Faire de ce rendez-vous un évènement récurrent.
	- Assigner une catégorie à ce rendez-vous.
- Envoyer une demande de réunion.
- Synchroniser ce rendez-vous par IR.
- Pour plus d'informations, appuyez sur  $H \rightarrow$  Aide.
- 7. Appuyez sur **OK** pour retourner au Calendrier.

## Utilisation de l'écran Résumé des Contacts

Lorsque vous appuyez sur un rendez-vous dans le calendrier, un écran récapitulatif s'affiche. Pour modifier le rendez-vous, appuyez sur **Édition.**

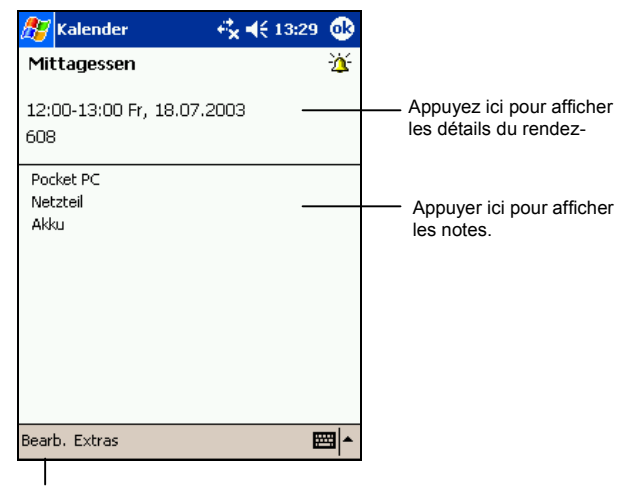

Appuyez ici pour modifier le rendez-vous.

## Création de demandes de réunions

Vos pouvez utiliser le programme Calendrier pour convenir de réunions avec des utilisateurs d'Outlook ou de Pocket Outlook. La demande est automatiquement générée et envoyée lorsque vous synchronisez la Boîte de réception ou que vous vous connectez au serveur de messagerie. Indiquez de quelle façon vous souhaitez envoyer vos demandes de réunion en appuyant sur Outils → Options. Si vous envoyez et recevez vos e-mails via ActiveSync, sélectionnez **ActiveSync.**

Vous pouvez planifier une réunion en procédant comme suit :

- 1. Créez un rendez- vous.
- 2. Dans la zone détaillant le rendez- vous, masquez le panneau de saisie et appuyez sur **Participants**.

3. Dans la liste des adresses e-mail entrées dans les Contacts, sélectionnez celles des participants à la réunion.

L'avis de réunion est généré automatiquement et placé dans le dossier Boîte d'envoi.

Pour plus d'informations sur l'envoi et la réception de demandes de réunions, consultez l'Aide du Calendrier ou de la Boîte de réception sur votre Yakumo alpha GPS.

# 4.2 Contacts : Gestion des amis et des collègues

Le programme Contacts conserve la liste de vos amis et collègues de sorte que vous puissiez facilement retrouver les informations que vous recherchez, que vous soyez chez vous ou en déplacement. Le port IR vous permet de partager rapidement les informations stockées dans le programme Contacts avec d'autres périphériques dotés de fonctions IR.

Appuyez sur <sup>E</sup> → Contacts ou let pour accéder à ce programme.

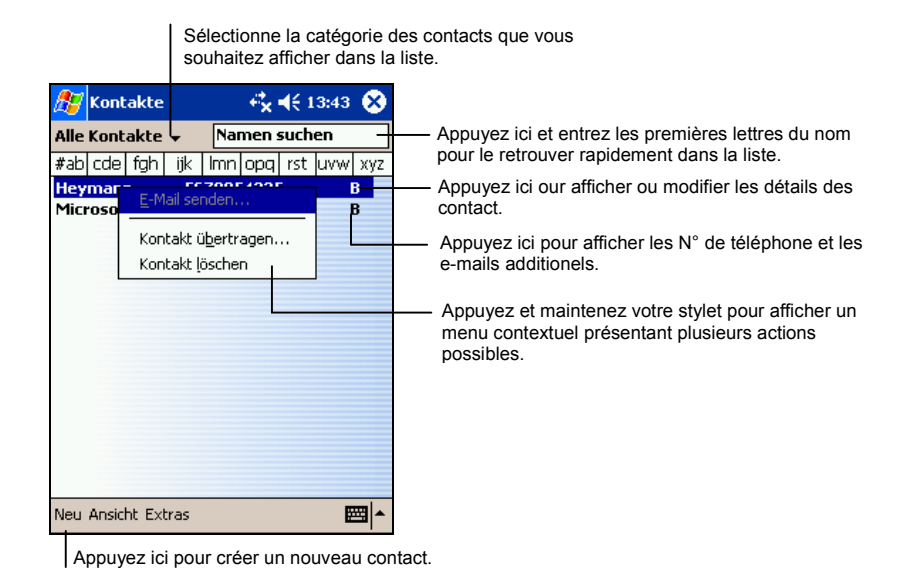

**NOTE :** Pour modifier l'affichage des informations dans la liste, appuyez sur **Outils**  $\rightarrow$ **Options**.

# Création d'un contact

1. Dans Contacts, appuyez sur **Nouv**.

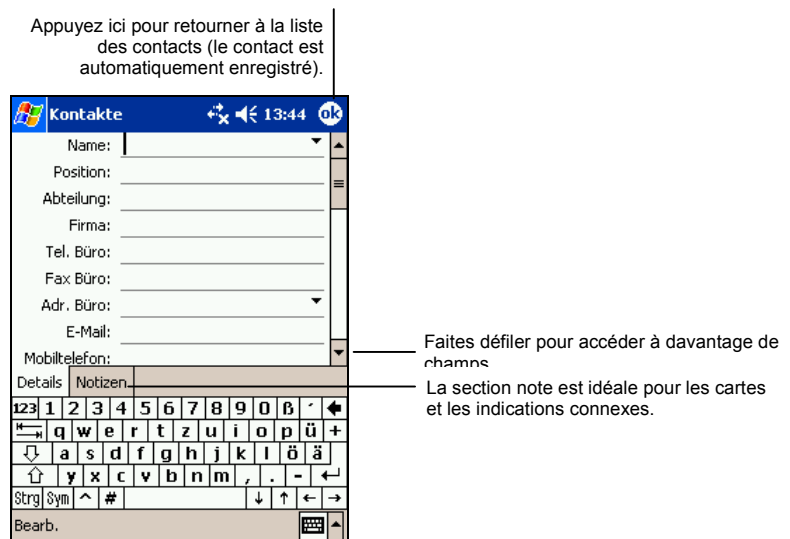

- 2. Entrez le nom du contact et les autres informations le concernant à l'aide du Panneau de Saisie. Faites défiler le contenu de la fenêtre pour voir tous les champs disponibles.
- 3. Vous pouvez aussi effectuer les opérations suivantes pour ce contact :
	- Ajouter une note.
	- Assigner ce contact à une catégorie.
	- Envoyer un e-mail à ce contact.
	- Procéder à une synchronisation avec ce contact.
	- Envoyer les coordonnées de ce contact via IR.

Pour plus d'informations, appuyez sur  $\mathbb{A}^n \to \text{Aide}$ .

4. Appuyez sur **OK** pour retourner à la liste des contacts.

## Recherche d'un contact

Vous disposez de quatre méthodes pour rechercher un contact :

- Appuyer sur **Æ** → Rechercher, entrez le nom du contact, sélectionnez **Contacts** sous type et appuyez sur **OK**.
- Dans la liste des contacts, entrez le nom du contact dans la zone située sous la barre de navigation. Pour afficher de nouveau tous les contacts, supprimez le texte figurant dans cette zone ou appuyez sur le bouton situé à la droite de cette zone.
- z Dans la liste des contacts, appuyez sur la liste des catégories (appelée **Tous les contacts** par défaut) et sélectionnez le type de contact que vous souhaitez afficher. Pour afficher de nouveau tous les contacts, sélectionnez **Tous les contacts**. Pour afficher un contact auquel aucune catégorie n'a été affectée, sélectionnez **Aucune**.
- Pour afficher le nom des entreprises dans lesquelles travaillent vos contacts, sélectionnez **Affichage**  $\rightarrow$  **Par entreprises** dans la liste des contacts. Le nombre de contacts travaillant dans cette entreprise est affiché à droite du nom de l'entreprise.

## Utilisation de l'écran Résumé des Contacts

Lorsque vous appuyez sur un contact dans la liste des contacts, un écran récapitulatif s'affiche. Pour changer les informations concernant ce contact, appuyez sur **Édition**.

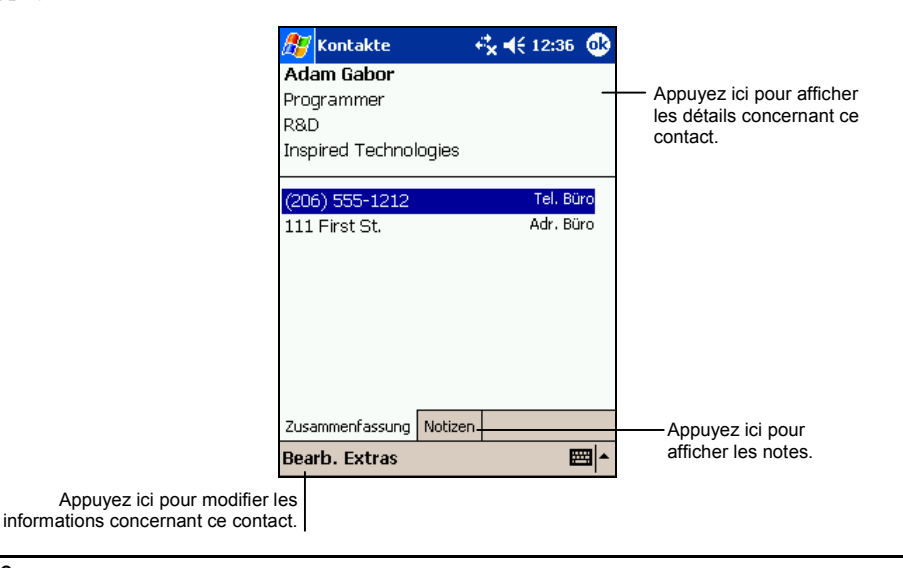

# 4.3 Tâches : Gestion d'une liste de tâches

Utilisez le programme Tâches pour savoir ce que vous devez faire. Appuyez sur  $\mathbb{E}$   $\rightarrow$  Tâches ou sur  $\Box$  pour accéder à ce programme.

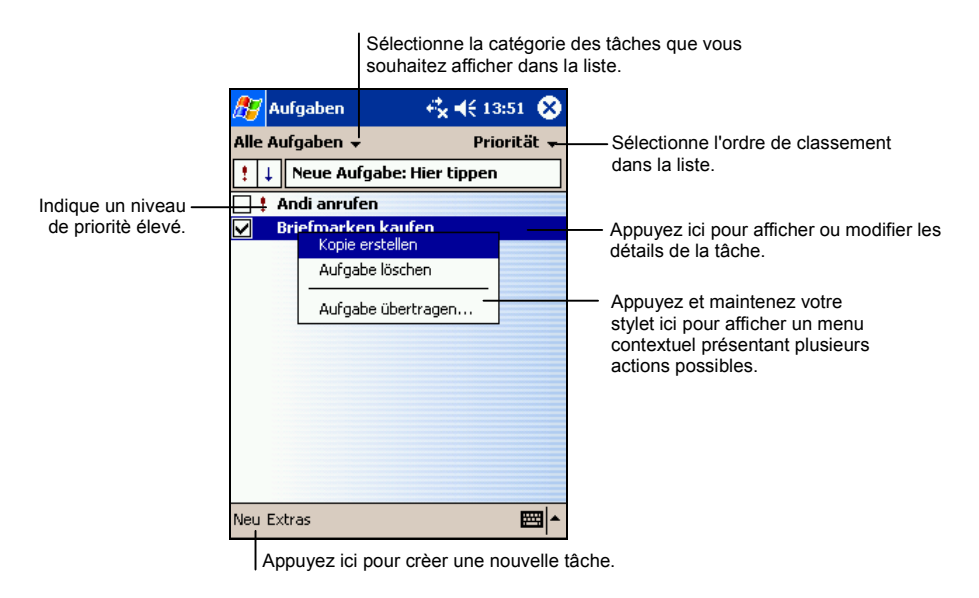

**NOTE :** Pour modifier l'affichage des informations dans la liste, appuyez sur Outils → **Options**.

# Création d'une tâche

1. Dans Tâches appuyez sur **Nouv**.

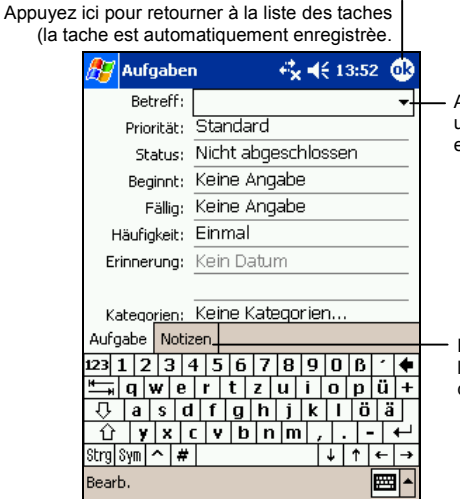

Appuyez ici pour sélectionner un objet parmi ceux déjà entrés.

La section Notes est idéale pour les cartes et les indications connexes.

- 2. En vous servant du panneau de saisie, entrez une description.
- 3. Vous pouvez entrer une date de début et une date d'échéance ou toute autre information en appuyant sur le champ correspondant. Si le Panneau de Saisie est ouvert, vous devez le masquer pour voir tous les champs disponibles.
- 4. Vous pouvez également effectuer les opérations suivantes pour cette tâche :
	- Ajouter une note.
	- Définir un rappel par notification.
	- Faire de cette tâche une tâche récurrente.
	- Assigner une catégorie à la tâche.
	- Transmettre la tâche par IR.
	- Synchroniser la tâche.

Pour plus d'informations, appuyez sur  $H \rightarrow$  Aide.

5. Appuyez sur **OK** pour retourner à la liste des tâches.

**NOTE :** Pour créer rapidement une tâche avec un seul objet, appuyez sur Outils → **Barre de Saisie → Appuyez ici pour aj. Une tâche**. Entrez les informations de votre tâche.

Utilisation de l'écran Résumé des Contacts

Quand vous appuyez sur une tâche dans la liste des tâches, un écran récapitulatif s'affiche. Pour modifier la tâche, appuyer sur **Édition**.

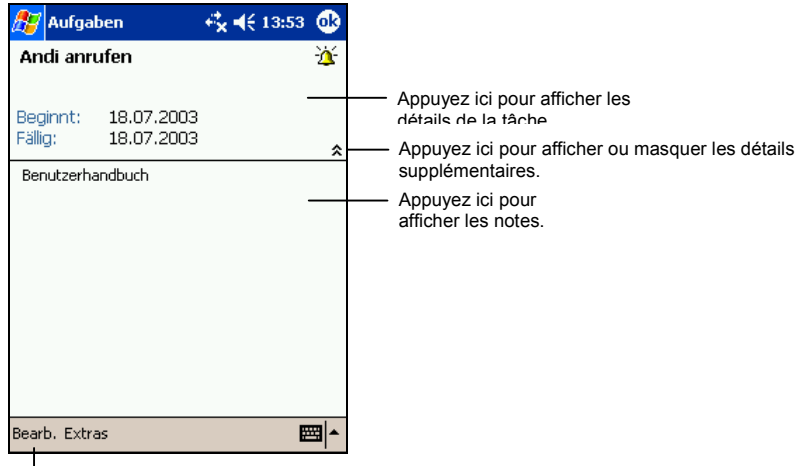

Appuyez ici pour modifier la tâche.

# 4.4 Notes: Consignez vos pensées et vos idées

Notez rapidement vos pensées, les choses à ne pas oublier et des numéros de téléphone grâce au programme Notes. Vous pouvez créer une note écrite ou un enregistrement. Vous pouvez également inclure un enregistrement dans une note. Si une note est ouverte lors de la création de l'enregistrement, ce dernier est inséré dans la note sous forme d'icône. Si la liste des notes est affichée, il est créé sous forme d'enregistrement autonome.

Appuyez sur  $E \rightarrow$  Notes ou sur  $\Box$  pour accéder à ce programme.

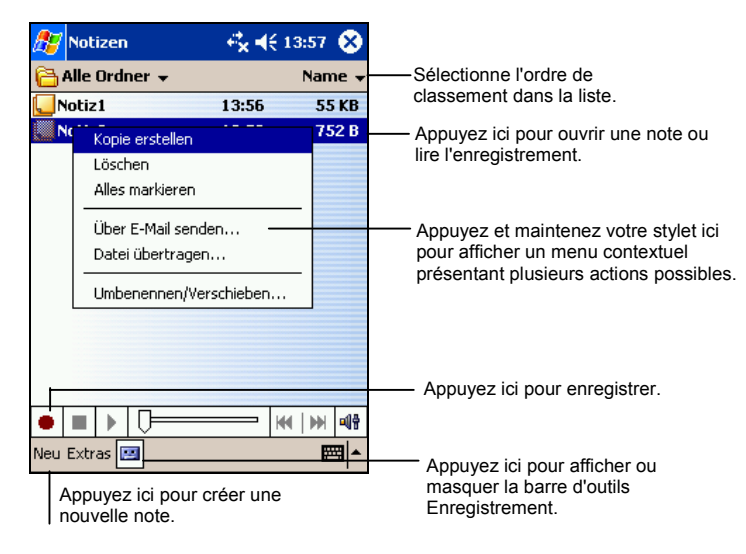

## Création d'une note

1. Dans Notes, appuyez sur **Nouv**.

**NOTE :** Vous pouvez créer une note à partir d'un modèle. Appuyez sur le répertoire (intitulé **Tous les fichiers** par défaut) puis sur **Modèles**. Appuyez sur le modèle que vous souhaitez utiliser et procédez à vos changements.

2. Créez votre note en écrivant, en dessinant, en saisissant et en enregistrant. Pour de plus amples informations sur l'utilisation du panneau de saisie, les fonctions d'écriture et de dessin sur écran et la création d'enregistrements, reportez vous à la section 2.8.

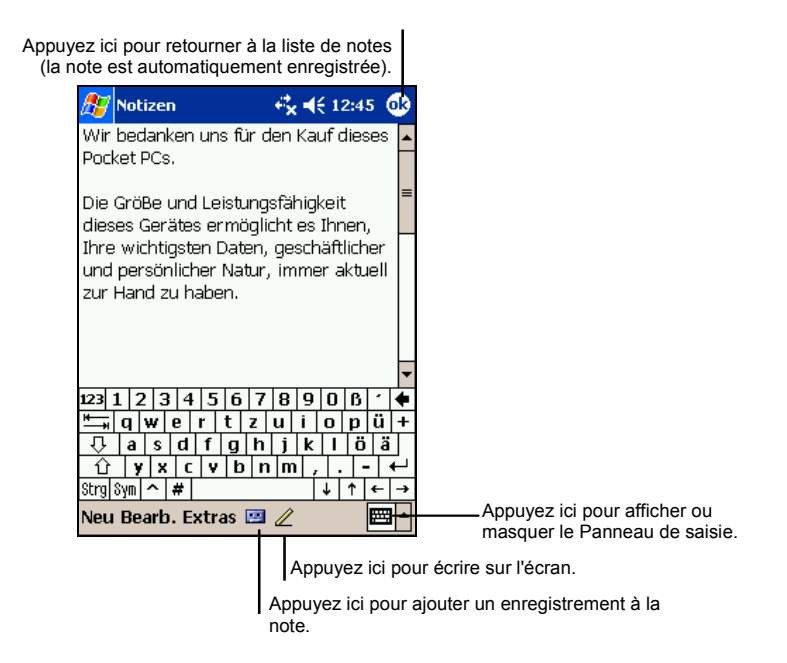

- 3. Vous pouvez également effectuer les opérations suivantes pour cette note :
	- Transmettre la note via IR.
	- Envoyer la note par e-mail.
	- Créer un modèle.

Pour plus d'informations, appuyez sur  $\mathbb{Z}^n \to \text{Aide}$ .

4. Appuyez sur **OK** pour retourner à la liste des notes.

# 4.5 Boîte de réception : envoi et réception d'e-mails

Vous pouvez utiliser la Boîte de réception pour envoyer et recevoir des e-mails en procédant de l'une des façons suivantes :

- Synchronisez les e-mails reçus via les programmes Microsoft Exchange ou Microsoft Outlook installés sur votre ordinateur.
- Envoyez et recevez des e- mails en vous connectant directement au serveur de messagerie, par le biais d'un fournisseur d'accès Internet ou d'un réseau. Vous aurez besoin pour ce faire d'un modem ou d'une carte SD.

Appuyez sur  $\mathbf{E} \rightarrow \mathbf{B}$ oîte de réception pour accéder à ce programme.

## Synchronisation des messages

Les e-mails peuvent être synchronisés dans le cadre du processus de synchronisation global. Pour ce faire, vous devez activer la synchronisation de la Boîte de réception dans ActiveSync. Pour de plus amples informations sur l'activation de la synchronisation de la Boîte de réception, veuillez consulter l'aide d'ActiveSync sur votre ordinateur.

Lors de la synchronisation :

- les messages sont copiés des répertoires de messagerie des programmes Exchange ou Outlook installés sur votre ordinateur vers le dossier ActiveSync de la Boîte de réception de votre Yakumo alpha GPS. Par défaut, vous ne recevez que les messages des trois derniers jours, les 100 premières lignes de chaque message et les fichiers joints de moins de 100 KB.
- les e- mails figurant dans le dossier Boîte d'envoi de votre Yakumo alpha GPS sont transférés vers Exchange ou Outlook puis envoyés depuis ces programmes.
- Les messages sont liés sur les deux ordinateurs. Si vous effacez un message sur le Yakumo alpha GPS, il sera automatiquement effacé sur votre ordinateur la prochaine fois que vous procéderez à une synchronisation.
- les e- mails figurant dans les sous- dossiers doivent être sélectionnés dans le programme ActiveSync de votre ordinateur pour être transférés.

**NOTE :** Vous pouvez également synchroniser des e-mails avec votre ordinateur depuis un site distant. Pour de plus amples informations, reportez- vous à la section 6.1

## Connexion directe au serveur de messagerie

Vous pouvez envoyer et recevoir des e-mails via un serveur de messagerie POP3 ou IMAP4 si vous pouvez vous connecter à votre fournisseur d'accès Internet ou à un réseau local (Pour de plus amples informations sur les connexions, reportezvous à la section 6.1.)

#### Configurer un service e-mail

Vous pouvez utiliser plusieurs services e-mails pour recevoir vos messages. Pour chaque service e-mail que vous comptez utiliser, vous devez commencer par configurer et donner un nom à chaque service. Si vous utilisez le même service pour vous connecter à différentes boîtes de réception, configurez et donnez un nom chaque boîte de réception.

Dans Boîte de réception, appuyez sur **Comptes → Nouveau compte**. Lisez attentivement les consignes pour installer le nouveau service. Pour plus d'informations sur une fenêtre donnée, appuyez sur Æ **Aide**. Une fois la configuration terminée, appuyez sur **Comptes**  $\rightarrow$  **Se connecter**.

**NOTE :** Vous ne pouvez pas ajouter un nouveau service quand vous êtes connecté. **Appuyez sur Comptes → Déconnexion** pour vous déconnecter.

Lorsque vous vous connectez à un serveur de messagerie, les nouveaux messages sont téléchargés dans le dossier Boîte de réception de votre Yakumo alpha GPS. Les messages qui se trouvent dans le dossier Boîte d'envoi sont envoyés, et les messages qui ont été effacés sur le serveur de messagerie sont retirés du dossier Boîte de réception de votre Yakumo alpha GPS.

Les messages que vous recevez directement d'un serveur de messagerie sont liés à votre serveur de messagerie plutôt qu'à votre ordinateur. Lorsque vous supprimez un message du Yakumo alpha GPS, il est également supprimé du serveur de messagerie la fois suivante où vous vous connectez, conformément aux paramètres sélectionnés dans ActiveSync.

Vous pouvez travailler en ligne ou hors ligne. Lorsque vous travaillez en ligne, vous lisez les messages et y répondez tout en étant connecté au serveur de messagerie. Les messages sont envoyés dès que vous appuyez sur **Envoyer**, libérant ainsi de l'espace sur le Yakumo alpha GPS.

Lorsque vous travaillez hors ligne, vous pouvez vous déconnecter du serveur de messagerie et décider des messages devant être entièrement téléchargés une fois les en-têtes des nouveaux messages ou les messages partiels téléchargés. Lors de votre session de connexion suivante, le programme Boîte de réception télécharge tous les messages cochés et envoie ceux que vous avez composés.

# La liste de messages

Les messages que vous recevez sont affichés dans la liste des messages. Par défaut, les plus récents s'affichent en haut de la liste.

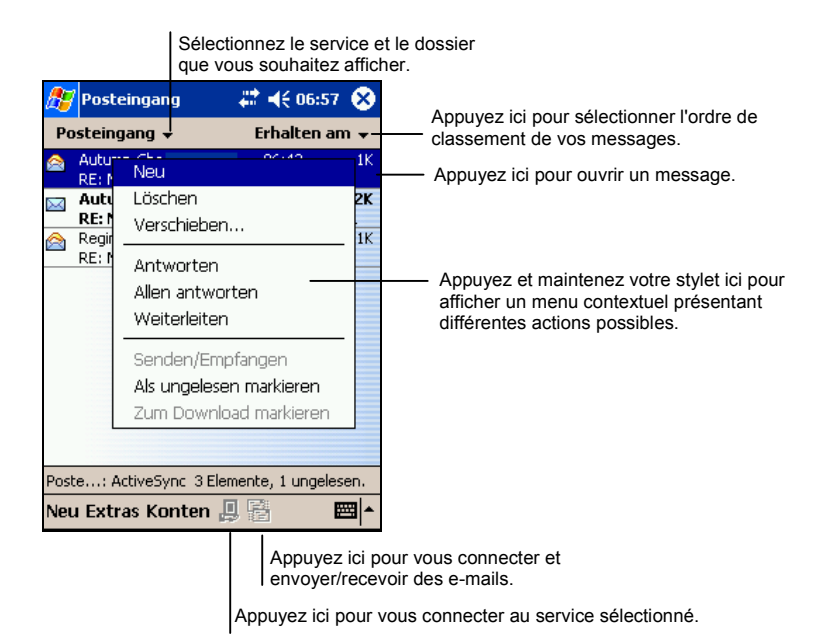

Lorsque vous recevez un message, appuyez dessus pour l'ouvrir. Les messages non lus sont affichés en gras.

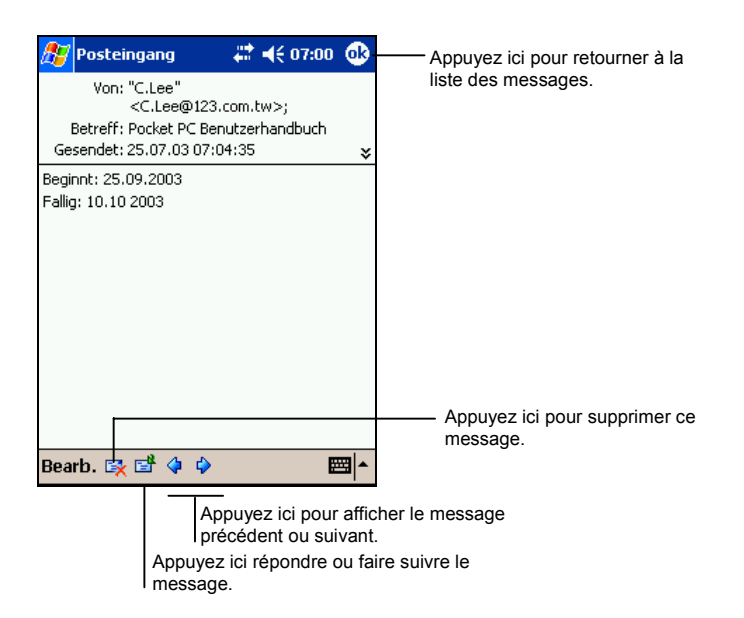

Lorsque vous vous connectez au serveur de messagerie ou que vous vous synchronisez avec votre ordinateur, vous ne recevez par défaut que les messages des trois derniers jours, les 100 premières lignes de chaque nouveau message et les fichiers joints de moins de 100 Ko. Les messages d'origine restent sur le serveur de messagerie ou sur votre ordinateur.

Vous pouvez marquer les messages que vous souhaitez retirer dans leur intégralité lors de la synchronisation ou de la connexion suivante au serveur de messagerie. Dans la liste des messages, appuyez sur celui que vous voulez récupérer et maintenez votre sélection. Dans le menu contextuel qui s'affiche, appuyez sur **Marquer à télécharger**. Les icônes de la liste des messages de la Boîte de réception vous fournissent des indications visuelles concernant l'état des messages.

Spécifiez vos préférences en termes de téléchargement lors de la configuration du service ou de la sélection des options de synchronisation. Vous pouvez les modifier quand bon vous semble.

- Modifiez les options de synchronisation de la Boîte de réception en utilisant les options d'ActiveSync. Pour de plus amples informations, consultez l'aide d'ActiveSync.
- Modifiez les options de connexion directe au serveur de messagerie dans la Boîte de réception de votre Yakumo alpha GPS. Appuyez sur **Comptes** puis sur les comptes à modifier. Appuyez sur Comptes et maintenez votre stylet puis appuyez sur **Supprimer** dans le menu contextuel qui s'affiche.

### Composer un message

- 1. Dans Boîte de réception, appuyez sur **Nouv**.
- 2. Dans le champ **À,** entrez l'adresse e-mail d'un ou plusieurs destinataires en les séparant par un point-virgule. Si l'adresse se trouve déjà dans votre carnet d'adresses, vous pouvez appuyez sur  $\vec{A}$  ou sur le bouton Contacts  $\vec{B}$  dans la barre de commandes pour sélectionner la/les adresse(s) e-mail.

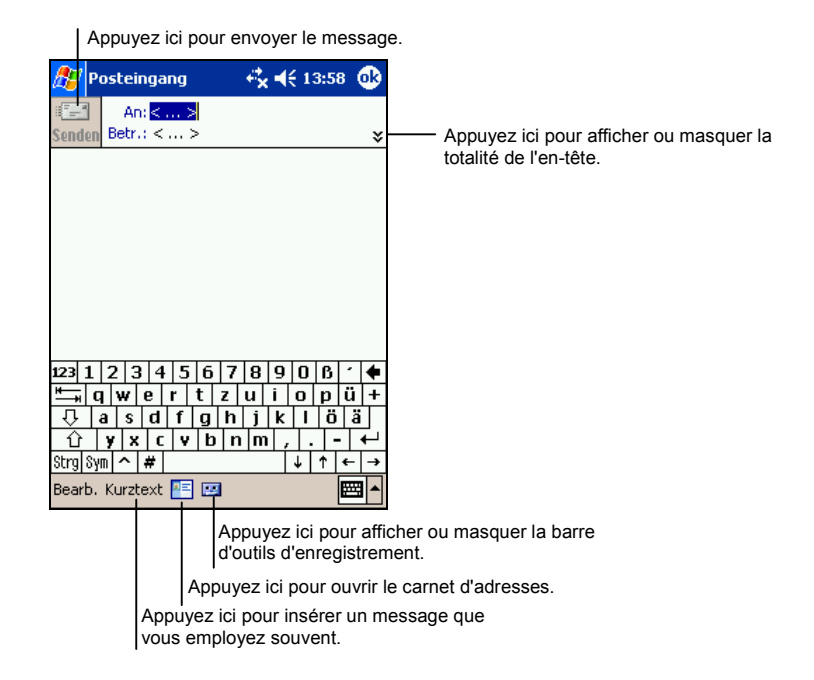

- 3. Pour sélectionner un service, faites défiler la fenêtre vers le bas pour afficher davantage d'informations contenues dans l'en-tête. Dans la liste des Services, sélectionnez ActiveSync ou le service e-mail de votre choix.
- 4. Rédigez votre message. Pour entrer rapidement les messages que vous utilisez le plus souvent, appuyez sur **Mon Texte** et sélectionnez votre message.
- 5. Si vous souhaitez envoyer une pièce jointe avec votre message, appuyez sur **Édition**  $\rightarrow$  **Ajouter pièce jointe** et sélectionnez le document.

**NOTE :** Les objets OLE ne peuvent pas être envoyés comme pièces jointes.

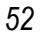

6. Appuyez sur **Env.** quand vous avez terminé. Si vous travaillez hors-ligne, le message est placé dans le dossier Boîte d'envoi et sera envoyé lors de votre prochaine connexion.

Le message est placé dans le dossier Boîte d'envoi de votre Yakumo alpha GPS et sera envoyé d'une des deux façons suivantes :

- Le message est transféré dans la Boîte d'envoi dans Exchange ou Outlook de votre ordinateur et envoyé lors de votre prochaine synchronisation.
- Le message sera transféré à votre serveur de messagerie lors de votre prochaine connexion. Dans Boîte de réception, assurez-vous que le service approprié est sélectionné dans le menu **Services**. Puis appuyez sur le bouton **Connexion** (ou sur **Se connecter** dans le menu **Comptes**).

### Gestion des e-mails et des dossiers

Par défaut, les messages sont affichés dans l'un des cinq dossiers pour chaque service ou compte SMS que vous avez créé : Boîte de réception, Éléments supprimés, Brouillons, Boîte d'envoi et Éléments envoyés. Les messages envoyés et reçus par ce service de messagerie sont enregistrés dans ce dossier. Vous pouvez également créer des dossiers supplémentaires dans chaque arborescence.

Le dossier Éléments supprimés contient les messages supprimés de votre Yakumo alpha GPS. Le comportement des messages supprimés et envoyés dépend des options que vous avez choisies.

#### Comportement des dossiers

Le comportement des dossiers que vous créez dépend du service que vous utilisez : ActiveSync, POP3 ou IMAP4.

- Si vous utilisez ActiveSync, les e-mails du dossier Boîte de réception d'Outlook sont automatiquement synchronisés avec le Yakumo alpha GPS. Vous pouvez décider de synchroniser d'autres dossiers en les spécifiant dans ActiveSync. Les dossiers que vous créez et les messages que vous déplacez sont placés en image miroir sur le serveur. Par exemple, si vous déplacez deux messages du dossier Boîte de réception au dossier Famille et que vous spécifiez ce dernier dans le cadre de la synchronisation, le serveur fait une copie du dossier Famille et des messages qu'il contient. Vous pouvez lire les messages alors que vous n'êtes pas devant votre ordinateur.
- Si vous utilisez POP3 et que vous déplacez des e-mails vers un dossier que vous avez créé, le lien entre les messages sur le Yakumo alpha GPS et leur copie sur le serveur de messagerie est rompu. La prochaine fois que vous vous

connecterez, le serveur de messagerie constatera que des messages manquent dans le dossier Boîte de réception du périphérique et les supprimera. Cela vous évite d'avoir des doublons pour un même message. Cependant, cela signifie également que vous ne pouvez plus accéder aux messages déplacés vers des dossiers créés, sauf depuis le Yakumo alpha GPS.

 Si vous utilisez IMAP4, les dossiers que vous créez et les e-mails que vous déplacez sont mis en image miroir sur le serveur. Par conséquent, les messages sont disponibles que vous vous connectiez au serveur de messagerie depuis le Yakumo alpha GPS ou votre ordinateur. Cette synchronisation des dossiers se produit chaque fois que vous vous connectez au serveur de messagerie, que vous créez de nouveaux dossiers ou que vous renommez/ supprimez des dossiers lorsque vous êtes connecté.

Pour tous les services, sauf ActiveSync, vous pouvez accéder aux options du dossier en appuyant sur **Outils**  $\rightarrow$  Gestion des dossiers dans la liste des messages.

# **5 Programmes additionnels**

Outre Microsoft Pocket Outlook, votre Yakumo alpha GPS est équipé de nombreux programmes. Vous disposez notamment de Microsoft ActiveSync, Microsoft Pocket Word, Microsoft Pocket Excel, Windows Media Player, Microsoft Reader et de programmes additionnels. Ce chapitre vous explique comment les utiliser.

# 5.1 Microsoft ActiveSync

## Microsoft ActiveSync

**NOTE :** ActiveSync est déjà installé sur votre Yakumo alpha GPS. En revanche, vous devez l'installer sur votre ordinateur. (Référez-vous à la section 1.4 pour plus d'informations sur l'installation d'ActiveSync.)

Lorsque vous avez établi la connexion entre votre Yakumo alpha GPS et votre ordinateur (de bureau ou portable), ActiveSync vous permet de synchroniser des informations entre les deux appareils. Le processus de synchronisation compare les données des deux appareils et les met tous deux à jour avec les informations les plus récentes. Par exemple :

- z Vous pouvez tenir à jour vos bases de données de Contacts, Calendrier et Tâches Pocket Outlook en synchronisant ces données de votre Yakumo alpha GPS avec les données Microsoft Outlook de votre ordinateur.
- z Vous pouvez synchroniser vos e-mails reçus dans la Boîte de réception de votre Yakumo alpha GPS avec les e-mails reçus dans Microsoft Outlook de votre ordinateur.
- Vous pouvez synchroniser les fichiers Microsoft Word et Microsoft Excel entre votre Yakumo alpha GPS et votre ordinateur. Vos fichiers sont automatiquement convertis au format approprié.

Grâce à ActiveSync, vous pouvez aussi :

- Sauvegarder et restaurer des données sur le Yakumo alpha GPS.
- z Copier (plutôt que synchroniser) des fichiers entre votre Yakumo alpha GPS et votre ordinateur.
- Ajouter ou supprimer des programmes de sur votre Yakumo alpha GPS.
- z Vous connecter à un réseau ou à Internet via votre ordinateur pour effectuer des opérations telles que télécharger des e-mails IMAP4 ou surfer sur Internet sur votre Yakumo alpha GPS.

#### Méthodes pour vous connecter à votre ordinateur

**ATTENTION :** N'éteignez ou ne redémarrez jamais votre ordinateur quand il est connecté à votre Yakumo alpha GPS. Éteignez votre Pocket PC ou débranchez le câble avant d'éteindre votre ordinateur.

Vous disposez de plusieurs méthodes pour connecter votre Yakumo alpha GPS à votre ordinateur.

- z Vous pouvez utiliser la station d'accueil USB ou le câble ActiveSync (Référez-vous à l'étape 8 section 1.4 pour plus d'informations.)
- Vous pouvez utiliser le port IR à la place du câble. De nombreux ordinateurs portables sont dotés d'un port infrarouge ; en revanche, il vous faudra peutêtre installer et configurer un port IR sur votre ordinateur de bureau. Pour installer un port IR, conformez-vous aux instructions du fabricant. (Pour des informations complètes sur la façon de vous connecter à votre ordinateur de bureau par infrarouge, veuillez vous reporter à la rubrique Aide d'ActiveSync sur votre ordinateur.)
- z Vous pouvez utiliser une connexion réseau ou une connexion commutée. Vous pouvez synchroniser des données tout en étant connecté à votre ordinateur via une connexion à distance (dial-up) ou un réseau local (Local Area Network).

### Synchronisation des données

Une fois que vous avez créé un partenariat entre votre ordinateur et votre Yakumo alpha GPS et effectué votre première synchronisation, vous pouvez lancer la synchronisation à partir de votre Yakumo alpha GPS.

#### Synchronisation sur le Yakumo alpha GPS

1. Connectez le Yakumo alpha GPS à l'ordinateur.

- 2. Sur votre PDA, appuyez sur  $H \rightarrow$  **ActiveSync**.
- 3. Appuyez sur  $\Theta$  pour commencer la synchronisation.

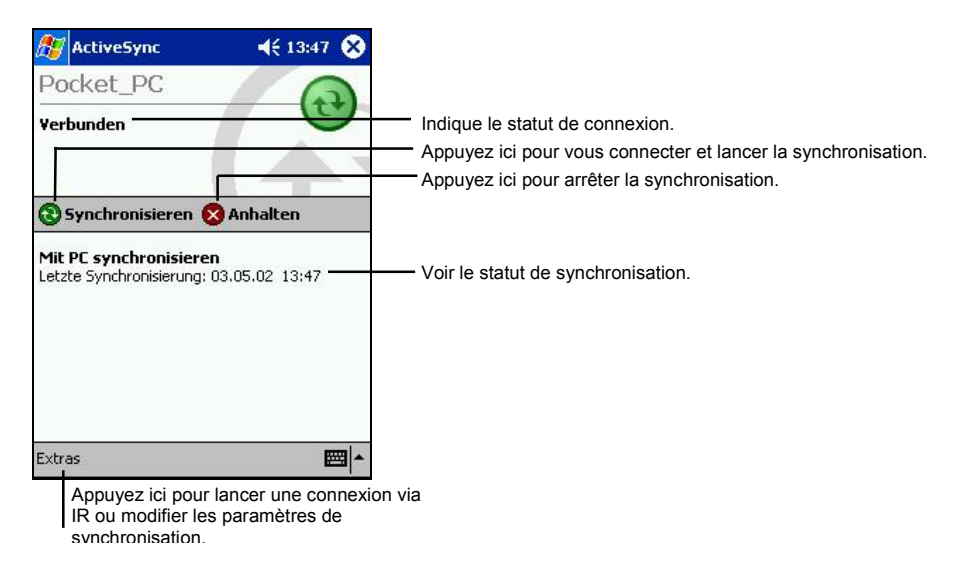

Par défaut, ActiveSync ne synchronise pas automatiquement tous les types de données. Utilisez les options d'ActiveSync pour activer et désactiver la synchronisation de certains types de données. Vous pouvez :

- z contrôler l'occurrence de la synchronisation en cours en choisissant votre mode synchronisation. Par exemple, vous pouvez synchroniser sans interruption, tant que votre Yakumo alpha GPS est connecté, ou choisir de lancer la synchronisation manuellement, à la demande.
- z Vous pouvez sélectionner le type d'informations synchronisées et contrôler le volume de données synchronisées. Par exemple, vous pouvez choisir à combien de semaines doit remonter la synchronisation de vos anciens rendez-vous.

Pour de plus amples informations sur la configuration des options d'ActiveSync et sur l'utilisation d'ActiveSync sur votre ordinateur, reportez-vous à la rubrique Aide de votre ordinateur. Pour de plus amples informations sur l'utilisation d'ActiveSync sur votre Yakumo alpha GPS, reportez-vous à la rubrique Aide de votre Yakumo alpha GPS.

#### Synchronisation à distance

Vous pouvez aussi vous connecter en connexion commutée à votre ordinateur ou via un réseau. Cela peut s'avérer utile si vous devez synchroniser des fichiers ou

des données personnelles (Contacts, Calendrier etc.) quand vous êtes en déplacement. Configurez le Yakumo alpha GPS et l'ordinateur avant de partir.

**Sur votre Yakumo alpha GPS** vous devez créer un partenariat entre votre Pocket PC et votre ordinateur en utilisant une des méthodes de connexion directes (câble USB ou connexion infrarouge). Vous devez également configurer une connexion sur votre Yakumo alpha GPS, conformément à la procédure décrite à la section 6.1.

**Sur votre ordinateur,** vous devez vous assurer que **:**

- z votre ordinateur ou le serveur réseau sont correctement configurés pour permettre à votre Yakumo alpha GPS de se connecter. Suivant la version de Windows utilisée sur votre ordinateur, il est possible que vous ayez à installer et configurer les services d'accès à distance ou l'accès réseau à distance sur votre ordinateur.
- z ActiveSync est configuré pour permettre la connexion à un réseau. Pour de plus amples informations, reportez-vous à la rubrique Aide de votre ordinateur.
- Si vous utilisez un modem sur votre ordinateur, celui-ci doit être allumé avant votre départ.
- Laissez votre ordinateur allumé et prenez soin de vous enregistrer sous le même nom d'utilisateur que celui que vous avez utilisé pour créer le partenariat entre votre ordinateur et votre Yakumo alpha GPS.
- z Votre programme PIM et votre messagerie électronique (Microsoft Outlook ou Microsoft Exchange) doivent fonctionner correctement.

# 5.2 Pocket Word

Microsoft Pocket Word fonctionne avec le programme Microsoft Word installé sur votre ordinateur, vous permettant ainsi d'accéder facilement aux copies de vos documents. Vous pouvez créer de nouveaux documents sur votre Yakumo alpha GPS ou vous pouvez les copier à partir de votre ordinateur. Effectuez régulièrement une synchronisation de données de votre Yakumo alpha GPS et de votre ordinateur pour disposer toujours des versions les plus récentes sur les deux périphériques.

Appuyez sur Æ **Programmes** puis appuyez sur l'icône **Pocket Word** pour accéder au programme.

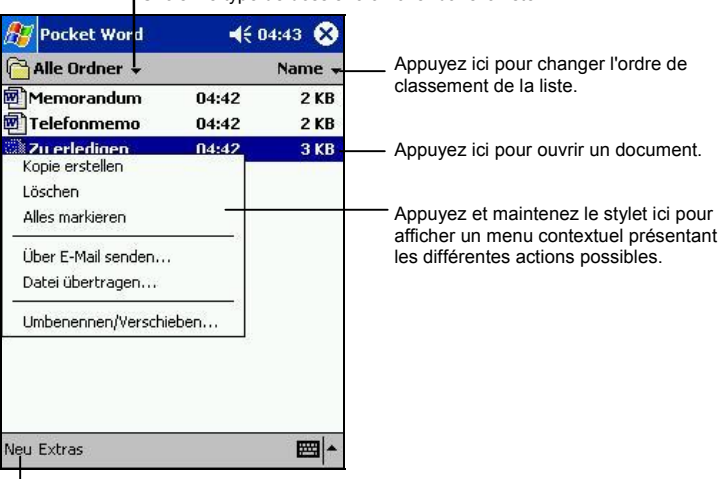

Choisir le type de dossier à afficher dans la liste.

Appuyez ici pour créer un nouveau document.

## Création d'un nouveau document

1. Dans Pocket Word, appuyez sur **Nouv**.

**NOTE :** Pour ouvrir un modèle plutôt qu'un document vierge, sélectionnez un modèle de nouveau document. Appuyez sur Outils → Options et sélectionnez le modèle désiré. Quand vous appuyez sur **Nouv.** le modèle apparaît avec le texte et le formatage appropriés.

2. Vous pouvez entrer des données dans Pocket Word en utilisant un des quatre modes : saisie, écriture, dessin ou enregistrement. Utilisez le menu **Affichage** pour passer d'un mode à l'autre. Chacun de ces modes dispose d'une barre d'outil qui lui est propre. Elle peut être affichée ou masquée en appuyant sur le bouton de la barre de commande **Afficher/masquer.** (Pour de plus amples informations, reportez-vous à la section 2.8 ou à la rubrique Aide du Yakumo alpha GPS.)

**NOTE :** Les mots manuscrits sont convertis en graphiques (métafichiers) quand un document Pocket Word est converti en document Word sur votre ordinateur.

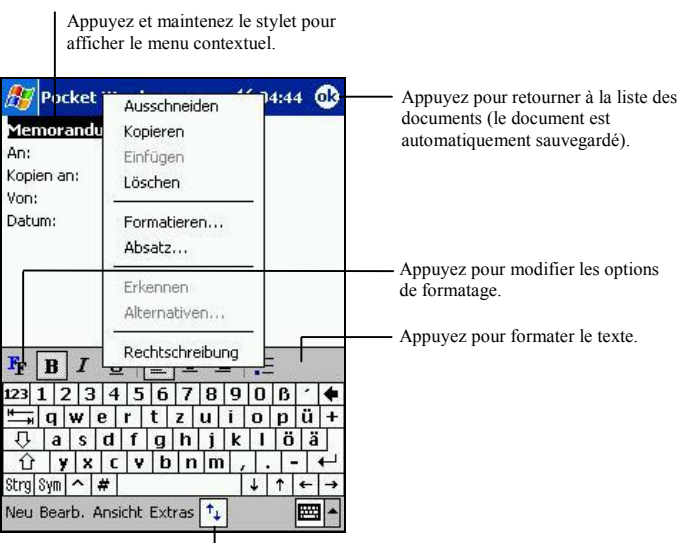

**Mode saisie**

Appuyez pour afficher ou masquer la barre d'outils.

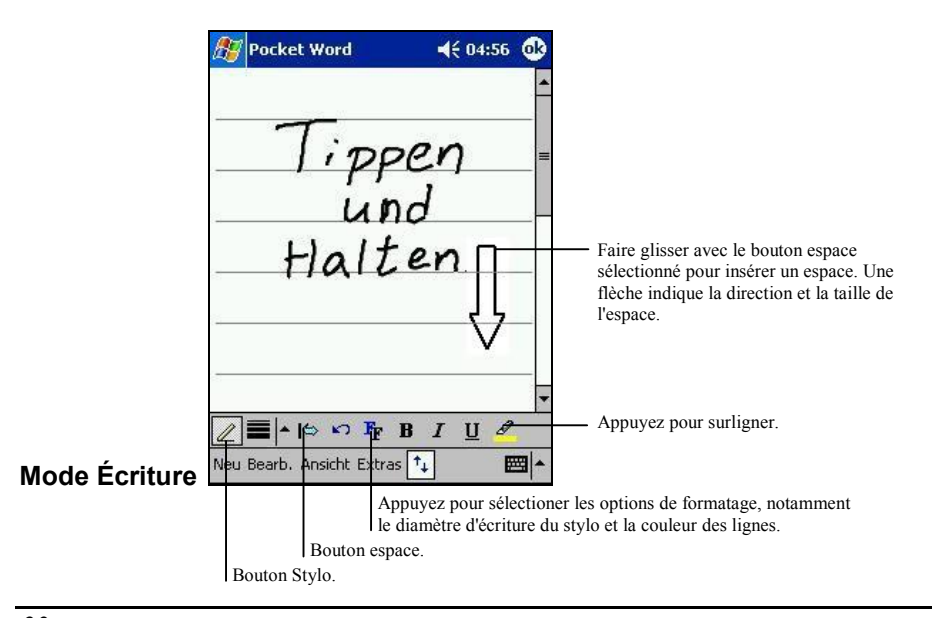

*60*

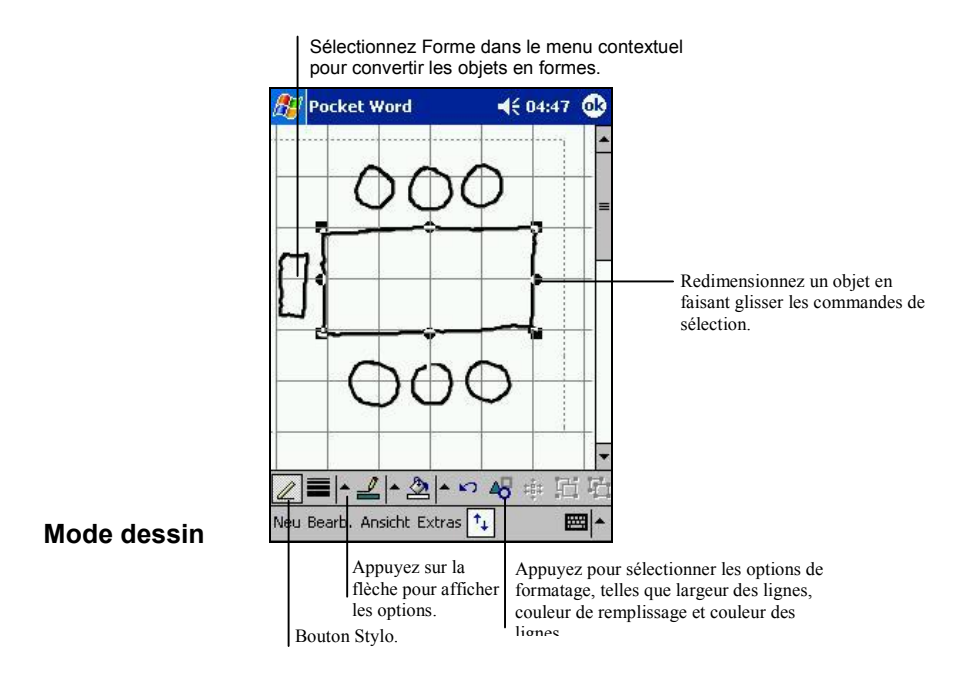

3. Une fois vos données saisies, appuyez sur **OK**. Le document est automatiquement enregistré et nommé d'après les premiers caractères de texte entrés dans le document.

## Travailler avec des documents Pocket Word

#### Ouverture d'un document

Chaque fois que vous lancez Pocket Word, une liste de documents s'affiche. Appuyez sur le document souhaité pour l'ouvrir. Vous ne pouvez ouvrir qu'un document à la fois ; lorsque vous en ouvrez un second, on vous demandera d'enregistrer le premier.

#### Changer les options d'un document

Voici les options dont vous disposez une fois un document ouvert :

z Enregistrez une copie du document. Le document est enregistré par défaut au format Pocket Word (.psw). Vous pouvez le changer au format Rich Text (.rtf), Texte (.txt) ou Word (.doc).

**NOTE :** Pour un document simple, optez pour le format Texte pour économiser de l'espace de stockage.

- Renommez le document.
- $\bullet$  Déplacez le document vers une carte mémoire ou un dossier.

Pour de plus amples informations, reportez-vous à la rubrique Aide de Word sur votre Yakumo alpha GPS.

Quelques conseils pour travailler avec Pocket Word

- $\bullet$  Vous pouvez modifier le zoom en appuyant sur **Affichage**  $\rightarrow$  **Zoom** et en sélectionnant le pourcentage de votre choix. Optez pour un pourcentage plus élevé pour saisir du texte, et un pourcentage plus bas pour avoir une vue plus globale de votre document.
- z Si vous ouvrez un document créé sur un ordinateur de bureau, sélectionnez **Affichage** Æ **Retour à la ligne sur fenêtre** pour afficher l'intégralité du document.

# 5.3 Pocket Excel

Microsoft Pocket Excel fonctionne avec le programme Microsoft Excel installé sur votre ordinateur, vous permettant ainsi d'accéder facilement aux copies de vos classeurs. Vous pouvez créer de nouveaux classeurs sur votre Yakumo alpha GPS ou les copier à partir de votre ordinateur. Effectuez régulièrement une synchronisation des classeurs de votre Yakumo alpha GPS et de votre ordinateur pour disposer toujours des versions les plus récentes sur les deux périphériques. Pocket Excel dispose des outils fondamentaux propres aux feuilles de calcul, notamment les formules, les fonctions, le tri et les filtres. Vous pouvez ainsi créer des classeurs simples, pour vos notes de frais ou vos kilométrages par exemple.

Appuyez sur Æ **Programmes** puis appuyez sur l'icône **Pocket Excel** pour accéder au programme.

1. Dans Pocket Excel, appuyez sur **Nouv**.

**NOTE :** Pour ouvrir un modèle plutôt qu'un classeur vierge, sélectionnez un modèle de classeur. Appuyez sur **Outils → Options** et sélectionnez le modèle désiré. Quand vous appuyez sur **Nouv.** le modèle apparaît avec le texte et le formatage appropriés.

2. Pocket Excel s'utilise dans les grandes lignes comme Excel sur votre ordinateur. Vous pouvez entrer des formules et des fonctions puis appliquer des filtres aux données pour afficher les informations de votre choix. (Pour de plus amples informations, reportez-vous à la section 2.8 ou à la rubrique Aide du Yakumo alpha GPS.)

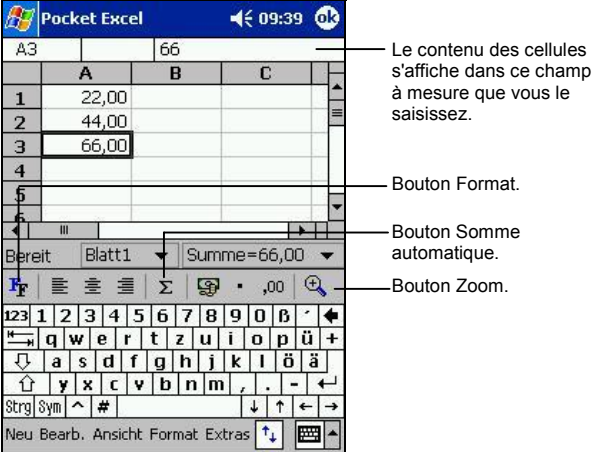
3. Une fois vos données saisies, appuyez sur **OK**. Le classeur est automatiquement enregistré et nommé d'après les premiers caractères entrés dans le classeur.

## Travailler avec les classeurs Pocket Excel

#### Ouverture d'un classeur

Chaque fois que vous lancez Pocket Excel, une liste de classeurs s'affiche. Appuyez sur le classeur souhaité pour l'ouvrir. Vous ne pouvez ouvrir qu'un classeur à la fois ; lorsque vous en ouvrez un second, on vous demandera d'enregistrer le premier.

#### Changer les options d'un classeur

Voici les options dont vous disposez une fois un classeur ouvert :

- z Enregistrez une copie du classeur. Le document est enregistré par défaut au format Pocket Excel (.pxl). Vous pouvez le changer au format Excel (.xls).
- Renommez le classeur.
- Déplacez le classeur vers une carte mémoire ou un dossier.

Pour de plus amples informations, reportez-vous à la rubrique Aide de Word sur votre Yakumo alpha GPS.

#### Quelques conseils pour travailler avec Pocket Excel

- Optez pour le mode d'affichage plein écran pour pouvoir voir le plus possible de votre classeur. Appuyez sur **Affichage** → Plein écran. Pour quitter ce mode, appuyez sur **Restaurer**.
- Si votre classeur contient des données confidentielles, vous pouvez le protéger par un mot de passe. Pour ce faire, ouvrez le classeur et appuyez sur **Édition**  $\rightarrow$  **Mot de passe.**
- z Affichez et masquez les éléments de la fenêtre. Appuyez sur **Affichage** puis sur les éléments que vous voulez masquer ou afficher.
- Figez les volets du classeur. Commencez par sélectionner la cellule contenant les volets à figer. Appuyez sur **Affichage** → **Figer les volets**. Peut-être souhaiterez vous figer par exemple les volets supérieur et gauche afin que les lignes et les colonnes restent visibles alors que vous faites défiler la feuille de calcul.
- Les fenêtres peuvent être fractionnées pour afficher différentes zones d'un grand classeur. Appuyez sur Affichage → Fractionner. Faites glisser la barre fractionnée à l'endroit désiré. Pour annuler le fractionnement, appuyez sur Affichage  $\rightarrow$  Annuler le fractionnement.
- Affichez et masquez les lignes et les colonnes. Pour ce faire, sélectionnez la cellule contenant la ligne ou la colonne à masquer. Ensuite, appuyez sur **Format**  $\rightarrow$  **Ligne** ou **Colonne**  $\rightarrow$  **Démasquer**. Pour afficher une ligne ou une colonne masquée, appuyez sur **Outils**  $\rightarrow$  Aller à puis entrez la référence figurant dans la colonne ou la ligne cachée. Ensuite, appuyez sur Format > **Ligne** ou **Colonne**  $\rightarrow$  **Démasquer**.

# 5.4 MSN Messenger

Le programme de messagerie instantanée MSN<sup>®</sup> Messenger installé sur votre Yakumo alpha GPS vous offre les mêmes fonctions de chat que celui installé sur votre ordinateur. Il vous permet :

- $\bullet$  de savoir qui est en ligne :
- $\bullet$  d'envoyer et de recevoir des messages instantanés ;
- z de communiquer par le biais de messages instantanés avec des groupes de contacts.
- d'indiquer à vos contacts que vous n'êtes pas disponible.
- z d'empêcher vos contact de voir si vous êtes en ligne ou de vous envoyer des messages.

Pour utiliser MSN Messenger, vous devez disposer d'une connexion Internet. (Pour de plus amples informations, reportez-vous à la section6.4 et 6.5).

En outre, vous devez être détenteur d'un compte Microsoft Passport™ ou Microsoft Exchange. Vous devez disposer d'un Passeport pour pouvoir vous servir de MSN Messenger. Si vous possédez un compte Hotmail® ou MSN, vous avez déjà un passeport. Dès que vous disposez d'un Passeport Microsoft - ou d'un compte Microsoft Exchange - vous pouvez configurer votre compte.

**NOTE :** Ouvrez un compte Microsoft Passport sur le site www.passport.com. Obtenez une adresse Microsoft Hotmail gratuite sur le site www.hotmail.com.

Appuyez sur Æ **Programmes** et appuyez sur l'icône **MSN Messenger** pour accéder au programme.

## Configuration de MSN Messenger

Avant de pouvoir vous connecter, vous devez entrer les informations relatives à votre compte Passport ou Exchange. Configurez votre compte et enregistrez-vous en suivant la procédure suivante :

- 1. Dans MSN Messenger, appuyez sur **Outils**  $\rightarrow$  **Options**.
- 2. Dans l'onglet **Comptes**, entrez les informations relatives à votre compte Passport ou Exchange.
- 3. Pour vous enregistrer, appuyez sur la fenêtre d'enregistrement et entrez votre adresse e-mail ainsi que votre mot de passe.

**NOTE :** Si vous utilisez déjà MSN Messenger sur votre ordinateur, vos contacts s'affichent sur votre Yakumo alpha GPS sans qu'il soit nécessaire de les ajouter.

## Utilisation des contacts

L'écran MSN Messenger vous permet de voir d'un coup d'œil tous vos contacts, ces derniers étant divisés en deux catégories : En ligne et Hors ligne. Lorsque vous êtes connecté et que cette fenêtre est ouverte, vous pouvez dialoguer, envoyer des e- mails, empêcher un contact de communiquer avec vous ou supprimer des contacts de votre liste au moyen du menu contextuel.

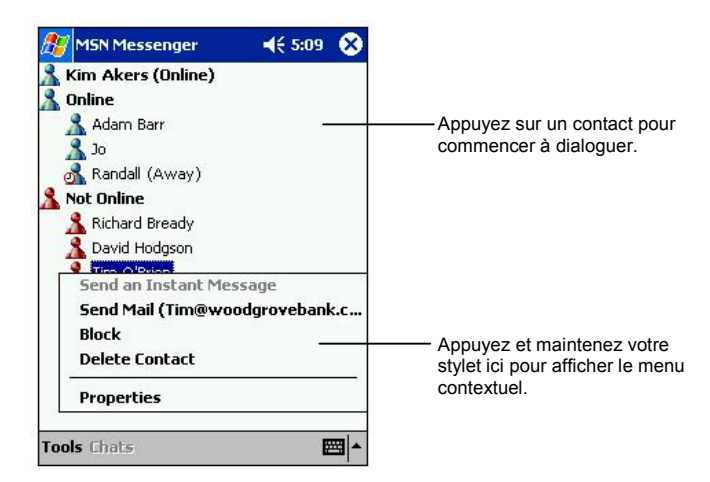

#### **NOTE :**

- Pour voir ceux de vos contacts qui sont en ligne sans être vu, appuyez sur le menu **Outils,** appuyez sur **Mon Statut** et sélectionner **Indiquer hors ligne.**
- Si vous bloquez un contact, il apparaît comme étant hors-ligne mais reste dans la liste des contacts bloqués. Pour les débloquer, appuyez sur ce contact et maintenez votre stylet, puis sélectionnez **Débloquez** dans le menu contextuel.

## Dialoguer avec ses contacts

Appuyez sur le nom d'un contact pour ouvrir une fenêtre de discussion. Saisissez votre message dans la zone de texte située en bas de l'écran ou appuyez sur **Mon texte** pour entrer un message prédéfini puis sur **Envoyer**. Pour inviter un autre contact à participer à une discussion multi- utilisateurs, appuyez sur **Inviter** dans le menu **Outils** et sélectionnez le contact que vous souhaitez inviter.

**NOTE :** Pour retourner à la fenêtre principale sans fermer celle de dialogue, appuyez sur **Contacts**. Pour revenir à la fenêtre de dialogue, appuyez sur **Dialogue** et sélectionnez la personne avec laquelle vous dialoguiez.

Pour savoir si la personne avec qui vous dialoguez répond, consultez le message sous la zone d'entrée de texte.

Pour de plus amples informations sur l'utilisation de MSN Messenger, appuyez sur *A***<sup>y</sup>** → Aide.

# 5.5 Windows Media Player pour Pocket PC

Utilisez Microsoft Windows Media Player pour Pocket PC pour lire des fichiers audio et vidéo numériques stockés sur votre Yakumo alpha GPS ou sur un réseau, comme le site Web par exemple.

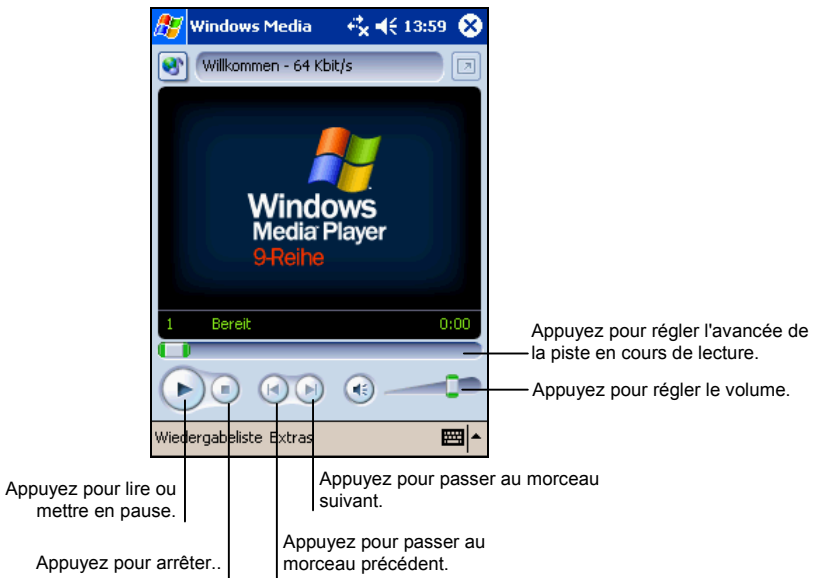

Appuyez sur **Æ** → **Windows Media** pour accéder au programme.

Vous pouvez lire des fichiers en format Windows Media ou MP3 (ces fichiers portent les extensions .asf, .wma, .wmv and .mp3). Pour trouver des fichiers en format Windows Media, consultez le site WindowsMedia.com (http://www.windowsmedia.com).

Utilisez Microsoft Windows Media Player sur votre ordinateur pour copier des fichiers audio et vidéo numériques sur votre Yakumo alpha GPS. Les fichiers Windows Média et mp3 peuvent être lus sur votre Yakumo alpha GPS.

Pour de plus amples informations sur l'utilisation de Windows Media Player, appuyez sur  $\mathbb{Z} \to \text{Aide}$ .

# 5.6 Microsoft Reader

Utilisez Microsoft Reader pour lire des livres au format électronique (eBook) sur votre Yakumo alpha GPS. Téléchargez ces derniers de votre site Web préféré de livres électroniques sur votre ordinateur. Utilisez ActiveSync pour copier les fichiers sur votre Yakumo alpha GPS activé. Les livres sont répertoriés dans la bibliothèque de Microsoft Reader.

**NOTE :** Avant de pouvoir utiliser Microsoft Reader, vous devez l'activer depuis le site Web d'activation de Microsoft : www.das.microsoft.com/activate. Suivez les instructions fournies sur le site Web de Microsoft.

Chaque livre comporte une page de couverture, une table des matières optionnelle et les pages du livre. Vous pouvez :

- z parcourir le livre en utilisant la molette de défilement de votre Yakumo alpha GPS ou en appuyant sur le numéro des pages.
- annoter le livre en surlignant des passages et en y insérant des signets, des notes et des dessins.
- rechercher des passages de texte et la définition de mots.

Le guide contient toutes les informations dont vous avez besoin pour utiliser le logiciel. Pour l'ouvrir, appuyez sur **Aide** dans la barre de commande de Reader. Vous pouvez également appuyer et maintenir le stylet sur le titre du livre puis choisir **Aide** dans le menu contextuel qui s'affiche.

Appuyez sur Æ **Programmes** puis appuyez sur l'icône **Microsoft Reader** pour accéder au programme.

# Téléchargement de livres pour le Yakumo alpha GPS

Vous pouvez télécharger les fichiers de livres depuis le Web. Il vous suffit pour ce faire de visiter le site Web de votre revendeur de livres électroniques préféré et de suivre les instructions de téléchargement fournies.

Des exemplaires de livres et un dictionnaire sont également inclus dans le répertoire MSReader du CD Compagnon.

Utilisez ActiveSync pour télécharger les fichiers de votre ordinateur sur votre Yakumo alpha GPS activé, tel que décrit dans le fichier Read Me du répertoire MSReader.

## La bibliothèque

La bibliothèque est en fait la page d'accueil de Reader. Cette page répertorie tous les livres stockés sur votre Yakumo alpha GPS ou votre carte mémoire.

Pour ouvrir la bibliothèque, procédez comme suit :

- z Dans la barre de commande de Reader, appuyez sur **Bibliothèque**.
- z Sur le page d'un livre, appuyez sur le titre du livre puis sur **Bibliothèque** dans le menu contextuel qui s'affiche.

Pour ouvrir un livre, sélectionnez son titre dans la liste Bibliothèque.

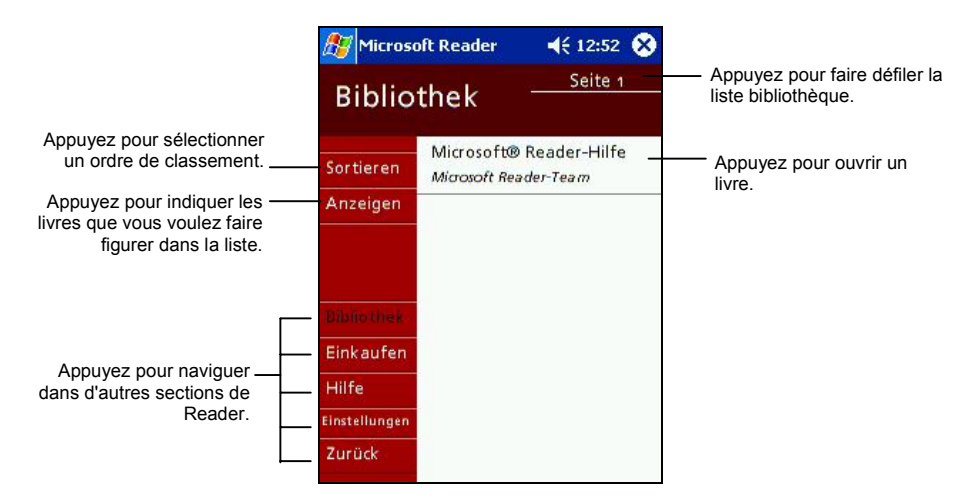

## Lecture d'un livre

Chaque livre comporte une page de couverture, une table des matières optionnelle et les pages du livre. Des options de navigation sont répertoriées en bas de la page de couverture.

La première fois que vous ouvrez un livre, peut-être souhaiterez-vous vous rendre sur la première page ou, le cas échéant, sur la table des matières. Par la suite, chaque fois que vous ouvrez le livre, la dernière page lue s'affiche.

Outre le texte, chaque page du livre est assortie d'un numéro et du titre du livre.

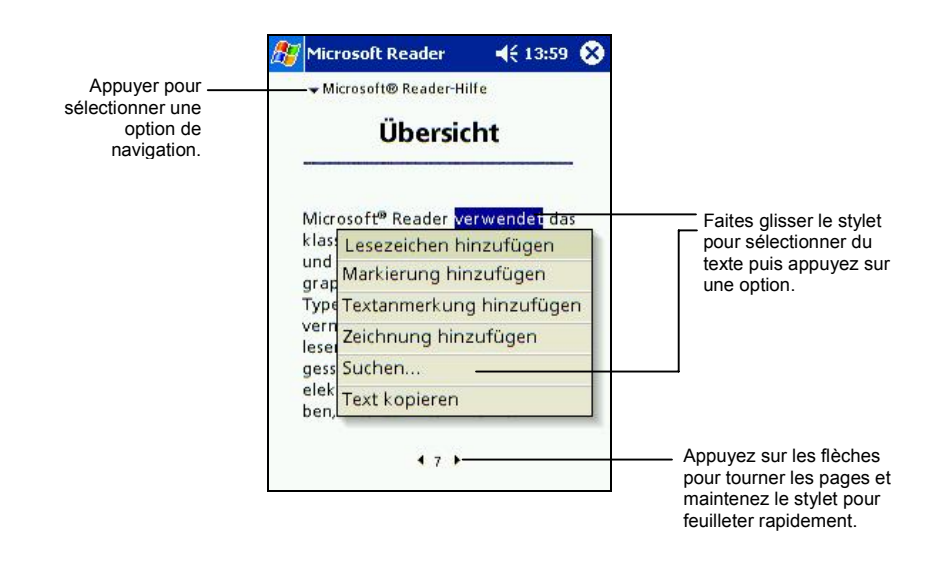

Vous pouvez également parcourir un livre à l'aide de la molette de défilement de votre Yakumo alpha GPS.

## Utilisation des fonctions de Reader

En lisant un livre au format électronique, profitez de différentes options auxquelles vous n'avez pas accès sur les livres au format papier. Ces options sont disponibles sur toutes les pages du livre.

Sélectionnez un passage and faisant glisser le stylet dessus. Puis appuyez sur une option du menu contextuel, comme expliqué ci-après.

#### z **Recherche de texte**

Recherchez du texte dans un livre en appuyant sur **Rechercher** dans le menu contextuel. Entrez le mot recherché et appuyez sur l'option Rechercher désirée. Reader surligne le texte sur la page. Pour fermer la boîte de dialogue Rechercher, appuyez en dehors de cette dernière. Pour retourner sur la page d'origine, appuyez sur le titre puis sur **Retour** dans le menu contextuel.

z **Copie de texte** 

Vous pouvez copier des textes extraits de livres prenant en charge cette fonction dans n'importe quel programme acceptant du texte. Sur la page d'un livre, sélectionnez le texte que vous souhaitez copier. Appuyez sur **Copier le texte** dans le menu contextuel. Le texte peut être collé dans le programme de votre choix.

#### z **Signets**

Lorsque vous ajoutez un signet à un livre, une icône de couleur s'affiche dans la marge de droite. Vous pouvez ajouter plusieurs signets au même livre. Ainsi, quelle que soit la page du livre que vous lisez, il vous suffira d'appuyer sur l'icône du signet pour afficher la page correspondante.

#### z **Surligneur**

Lorsque vous surlignez du texte, il est assorti d'un arrière-plan de couleur (mise en surbrillance).

z **Notes** 

Lorsque vous annotez un texte, vous entrez votre note dans un bloc- notes qui apparaît en haut de la page. Une icône s'affiche dans la marge de gauche. Pour l'afficher ou la masquer, appuyez dessus.

#### z **Dessins**

Lorsque vous ajoutez un dessin, une icône s'affiche dans le coin inférieur gauche de la page et les outils de dessin apparaissent en bas de la page. Utilisez votre stylet pour dessiner.

• Pour obtenir la liste des annotations faites au livre, notamment les signets, les passages surlignés, les notes et les dessins, appuyez sur **Index des annotations** sur la page de couverture du livre. Vous pouvez appuyer sur une entrée de la liste pour vous rendre à la page annotée.

## Suppression d'un livre

Une fois la lecture d'un livre terminée, vous pouvez le supprimer pour libérer de l'espace sur la mémoire de votre Yakumo alpha GPS. Si une copie du livre est stockée sur votre ordinateur, vous pourrez le télécharger de nouveau à votre guise.

Pour supprimer un livre de votre Yakumo alpha GPS, appuyez sur le titre de ce dernier dans la liste Bibliothèque puis sur **Supprimer** dans le menu contextuel.

# 5.7 Programmes additionnels

Votre Yakumo alpha GPS est également doté de plusieurs utilitaires pour une utilisation encore plus simple. Ils vous sont présentés brièvement dans ce paragraphe.

## Sauvegarde/Restauration (Backup Restore)

Le programme de Sauvegarde/Restauration (Backup/Restore) vous permet de procéder à la sauvegarde de toutes vos données ou de certaines données stockées dans la mémoire RAM de votre Yakumo alpha GPS sur un support de stockage additionnel.

#### Sauvegarde de données

#### **ATTENTION :**

- z Assurez-vous que la capacité de la carte mémoire est suffisante pour contenir vos données.
- N'éteignez jamais votre Yakumo alpha GPS et ne retirez pas la carte mémoire pendant l'opération.
- Ne procédez pas une sauvegarde quand votre batterie est faible. Vous risqueriez de perdre vos données.
- 1. Déconnectez votre Yakumo alpha GPS de l'ordinateur si nécessaire.
- 2. Arrêtez tous les programmes en cours en appuyant sur  $\mathbb{Z} \rightarrow \mathbb{P}$ **Paramètres**  $\rightarrow$ onglet Système  $\rightarrow$  icône Mémoire  $\rightarrow$  onglet Programmes en cours  $\rightarrow$  Tout **arrêter**.
- 3. Insérez une carte SD ou MMC si vous utilisez ce support de stockage pour la sauvegarde. (Reportez-vous à la section 1.5 pour savoir comment insérer une carte SD ou MMC.)
- 4. Appuyez sur Æ **Programmes** puis appuyez sur l'icône Sauvegarde/Restauration (Backup Restore) pour lancer le programme.
- 5. Appuyez sur **Sauvegarde (Backup)** puis sur **Suivant**.
- 6. Sélectionnez un support de stockage puis appuyez sur **Suivant**.
- 7. Sélectionnez les éléments à sauvegarder. Vous pouvez sélectionner un ou plusieurs éléments dans les applications Contacts, Calendrier, Tâche, Boîte

de réception, Chaînes, Notes, Enregistrement et dans vos applications personnelles.

- 8. Appuyez sur **Suivant**. Le programme commence la sauvegarde des données puis affichera un message lorsque le processus est terminé.
- 9. Retirez la carte SD ou MMC, le cas échéant. N'effacez jamais les données de la carte mémoire, sinon les données de sauvegarde seront perdues et ne pourront être restaurées à l'aide de la carte mémoire.

#### Restauration des données

#### **ATTENTION :**

- **•** Si vous avez créé des fichiers sur votre Yakumo alpha GPS depuis la dernière sauvegarde et que vous ne souhaitez pas les effacer au cours du processus de restauration, commencez par déplacer ces fichiers de votre Yakumo alpha GPS vers votre ordinateur ou vers une carte mémoire avant de procéder à la restauration des données.
- z Avant de commencer la restauration, assurez-vous que votre Yakumo alpha GPS a les mêmes paramètres régionaux que lorsque vous avez effectué la sauvegarde.
- 1. Déconnectez votre Yakumo alpha GPS de l'ordinateur si nécessaire.
- 2. Fermez tous les programmes en cours en appuyant sur  $\mathbb{Z} \to \mathbb{P}$ **aramètres**  $\to$ onglet Système  $\rightarrow$  icône Mémoire  $\rightarrow$  onglet Programmes en cours  $\rightarrow$  Tout **arrêter**.
- 3. Insérez la carte SD ou MMC si la sauvegarde des données a été effectuée sur ce support.
- 4. Appuyez sur Æ **Programmes** puis appuyez sur l'icône Sauvegarde/Restauration (Backup Restore) pour lancer le programme.
- 5. Appuyez sur **Restaurer** puis sur **Suivant**.
- 6. Sélectionnez le support de stockage qui contient vos données de sauvegarde puis appuyez sur **Suivant**.
- 7. Sélectionnez les éléments à restaurer.
- 8. Appuyez sur **Restaurer**.
- 9. Appuyez sur **Oui**. Le programme commence à restaurer les données et affichera un message une fois le processus de restauration terminé.
- 10. Réinitialisez votre Yakumo alpha en suivant la procédure décrite à la section 7.1.

# **6 Connectez-vous**

Ce chapitre présente comment connecter votre Yakumo alpha GPS à un ordinateur, un appareil infrarouge et à Internet ou un réseau d'entreprise. Ce chapitre vous indique comment naviguer sur Internet ou le réseau d'entreprise de différentes manières : modem, carte réseau, réseau sans fil et Bluetooth. Il décrit également comment naviguer sur le Web avec Internet Explorer.

# 6.1 Paramètres des Connexions

Vous pouvez établir une connexion à Internet ou au réseau de votre entreprise pour pouvoir naviguer sur le Web ou sur l'intranet de la société, envoyer et recevoir des e-mails et des messages instantanés et synchroniser des informations via ActiveSync.

Votre Pocket PC dispose de deux groupes de paramètres de connexion : "Mon FAI" et "Mon Réseau professionnel". Les paramètres de "Mon FAI" permettent de se connecter à Internet, et ceux de "Mon Réseau professionnel" permettent de se connecter à un réseau privé, par exemple le réseau d'entreprise que vous utilisez au travail. Les paramètres dans le groupe pour « Mon FAI » sont utilisés pour les connexions Internet. Une fois les paramètres configurés dans le groupe pour le réseau d'entreprise, vous pouvez établir des connexions avec n'importe quel réseau privé (par exemple, avec le réseau de votre entreprise).

## Connexion Modem

Avec un modem, vous pouvez vous connecter à votre fournisseur d'accès Internet (FAI) ou à votre réseau d'entreprise.

Avant créer une connexion, vous devez :

- z Avoir un modem (IR ou SD IO). (Pour des informations sur l'installation, reportez-vous à la documentation fournie avec le produit.)
- z Adressez-vous à votre fournisseur d'accès Internet (FAI) ou à l'administrateur réseau pour obtenir les informations suivantes : numéro de

téléphone permettant d'établir l'accès commuté au serveur du fournisseur, nom d'utilisateur, mot de passe, noms de domaines et paramètres TCP/IP.

#### Créer une connexion Modem

- 1. Appuyez sur  $\mathbb{F} \to \text{Parameters} \to \text{onglet Connexions} \to \text{icône Connexion.}$
- 2. Dans **Mon FAI** ou **Mon Réseau professionnel**, appuyez sur **Ajouter une nouvelle connexion modem.** Suivez les instructions de l'Assistant **Nouvelle Connexion**.
- 3. Pour afficher des informations supplémentaires sur un écran de l'Assistant ou lors de la modification des paramètres, appuyez sur  $\odot$ .

**NOTE :** Pour modifier les paramètres de connexion modem, dans **Mon FAI** ou **Mon Réseau professionnel**, appuyez sur **Gérer des connexions existantes**. Sélectionnez la connexion modem souhaitée, appuyez sur **Paramètres**, puis suivez les instructions à l'écran.

#### Débuter et Arrêter une Connexion Modem

Pour lancer la connexion, installez le modem, connectez le câble modem, puis utilisez le programme désiré. Pour établir la connexion, insérez l'accessoire nécessaire dans le Yakumo alpha GPS et utilisez le programme souhaité. Commutez par exemple sur Pocket Internet Explorer et parcourez une page Web. Le Yakumo alpha GPS établit automatiquement une connexion.

Pour arrêter la connexion, appuyez sur l'icône  $\stackrel{\leftrightarrow}{\bullet}$  dans la barre de navigation de l'écran Aujourd'hui, puis sur **Déconnecter**.

## Connexions Carte Réseau (Ethernet)

Utilisez une carte réseau (Ethernet) pour vous connecter directement à un réseau. Vous n'avez pas besoin de créer une nouvelle connexion sur votre Yakumo alpha GPS. Insérez une carte réseau, et suivez les étapes suivantes :

Avant de créer une connexion, vous devez :

- z Avoir une carte réseau (SD IO) (En option). (Pour des informations sur l'installation, reportez-vous à la documentation fournie avec le produit.)
- z Obtenir les informations suivantes auprès de votre administrateur réseau : nom d'utilisateur, mot de passe et nom de domaine.

#### Créer une Connexion Carte Réseau

- 1. Insérez la carte réseau dans le Yakumo alpha GPS.
- 2. La première fois que vous insérez la carte, Paramètres réseau apparaît automatiquement, vous permettant de configurer la carte réseau. S'il n'apparaît pas, ou pour changer les paramètres ultérieurement, appuyez sur → Paramètres → Onglet Connexions → Connexions → Onglet Avancé → **Carte Réseau**.
- 3. Si vous devez entrer des informations particulières sur le serveur, appuyez sur la carte appropriée, puis sur **Propriétés**. La plupart des réseaux utilisent DHCP. Vous ne devriez donc pas avoir besoin de modifier ces paramètres à moins que votre administrateur réseau ne vous demande de le faire.
- 4. Si nécessaire, connectez la carte réseau à l'aide d'un câble réseau.

**NOTE :** Vous pouvez avoir besoin des paramètres de connexion serveur Proxy et VPN. Pour plus d'informations, voir la rubrique Aide en ligne de Yakumo alpha GPS et votre administrateur réseau.

## Débuter et Arrêter une Connexion Carte Réseau

Pour lancer la connexion, installez la carte réseau et connectez le câble réseau. Pour établir la connexion, insérez l'accessoire nécessaire dans le Yakumo alpha GPS et utilisez le programme souhaité. Commutez par exemple sur Pocket Internet Explorer et parcourez une page Web. Le Yakumo alpha GPS établit automatiquement une connexion.

Pour terminer la connexion, retirez la carte du Yakumo alpha GPS.

## Connexion Réseau sans fil / Connexion WLAN

Utilisez une carte réseau sans fil pour vous connecter à un réseau sans fil sans câbles physiques.

Avant de créer une connexion, vous devez :

- z Avoir une carte réseau sans fil (SD IO) (En option). (Pour obtenir des informations sur l'installation, reportez-vous à la documentation fournie avec le produit.)
- Récupérez, au besoin, les informations d'authentification auprès de votre administrateur réseau.

### Créer une Connexion réseau sans fil

Les réseaux que vous avez déjà configurés sont les réseaux préférés qui sont sauvegardés dans les Réseaux sans fil. Vous pouvez choisir de vous connecter uniquement aux réseaux préférés ou de permettre à votre Yakumo alpha GPS de chercher, puis de se connecter à n'importe quel réseau disponible, préféré ou non.

- 1. Insérez la carte réseau sans fil dans le Yakumo alpha GPS.
- 2. Pour entrer manuellement les informations, appuyez sur  $\mathbb{E} \to \mathbb{P}$ **Paramètres**  $\to$ onglet **Connexions**  $\rightarrow$  **Connexions**  $\rightarrow$  **Carte réseau**  $\rightarrow$  onglet **Sans** fil  $\rightarrow$ **Ajouter nouveaux paramètres**. Si le réseau avait été détecté, l'étape suivante ne serait pas nécessaire.
- 3. Dans l'onglet **Général**, entrez un nom de réseau. Si le réseau avait été détecté, le nom de réseau serait entré automatiquement et ne pourrait pas être modifié.
- 4. Pour changer les paramètres réseau, choisissez un réseau dans la liste.
	- z Dans **Se connecte à**, choisissez où votre réseau doit se connecter, **Bureau** ou **Internet**.
	- z Pour se connecter à une connexion ad hoc, choisissez **Ceci est une connexion appareil ordinateur (ad hoc)**.
- 5. Dans **Réseaux auxquels accéder,** choisissez **Tous disponibles, Uniquement points d'accès,** ou **Uniquement entre ordinateurs**.
- 6. Pour vous connecter seulement aux réseaux déjà configurés, effacez **Se connecter automatiquement aux réseaux non préférés**.

**NOTE :** Si vous choisissez de vous connecter automatiquement aux réseaux non préférés, votre Yakumo alpha GPS détecte tout nouveau réseau et vous offre la possibilité de le configurer.

#### Configurer les paramètres d'authentification

Pour déterminer si une information d'authentification est nécessaire, consultez votre administrateur réseau.

- 1. Pour entrer manuellement les informations, choisissez un réseau comme décrit plus tôt et appuyez sur l'onglet **Authentification.**
- 2. Pour utiliser l'encryptage des données, cliquez sur **Cryptage des données (WEP activé)**.
- 3. Pour utiliser l'authentification Clé partagée, cliquez sur **Authentification Réseau** (Mode Partagé). Il vous faut une clé réseau (comme fournie par votre administrateur réseau).
- 4. Pour utiliser automatiquement une clé réseau, cliquez sur **La clé m'est fournie automatiquement**. Sinon, entrez la clé réseau.
- 5. Pour plus de sécurité, activez l'option **Activer l'accès réseau à l'aide d'IEEE 802.1x** Sélectionnez le type d'EAP approprié.

## Lancer et Arrêter une Connexion Réseau sans fil

Une fois la carte réseau sans fil installée et le réseau sans fil établi, utilisez le programme désiré lorsque vous êtes à la portée du réseau sans fil. Commutez par exemple sur Pocket Internet Explorer et parcourez une page Web. Le Yakumo alpha GPS établit automatiquement une connexion.

Pour arrêter la connexion, appuyez sur l'icône  $\leftrightarrow$  dans la barre de navigation de l'écran Aujourd'hui, puis sur **Déconnecter**.

**NOTE :** Lorsque vous avez fini d'utiliser le réseau sans fil, terminez les actions pour fermer la connexion. En laissant activé le module du réseau sans fil, le système consomme davantage d'énergie.

# 6.2 Transférer des données par infrarouges

En utilisant les infrarouges (IR), vous pouvez envoyer et recevoir des informations, telles que des rendez-vous ou les coordonnées de contacts entre deux appareils.

## Envoi de données

- 1. Lancez le programme dans lequel vous avez créé l'élément à envoyer et localisez ce dernier dans la liste.
- 2. Mettez les deux ports IR face à face, proches l'un de l'autre, en vous assurant qu'aucun objet ne gêne la communication.

**ATTENTION :** Si les deux appareils sont trop éloignés l'un de l'autre, ou si un objet gêne la communication entre les deux ports, les données risquent de ne pas être envoyées ou reçues correctement.

3. Appuyez et maintenez votre stylet sur l'élément à envoyer et appuyez sur **Envoyer un fichier** dans le menu contextuel qui s'affiche.

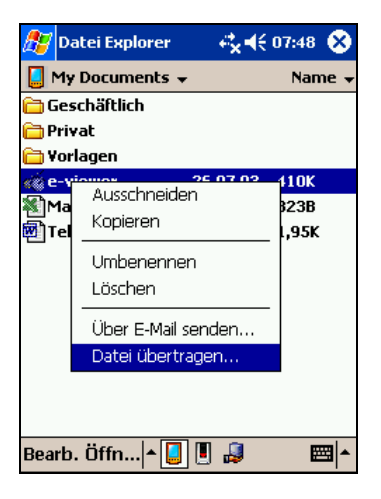

**NOTE :** Vous pouvez également envoyer des éléments, mais pas de dossiers entiers depuis l'Explorateur de fichiers. Appuyez et maintenez votre stylet sur l'élément à envoyer puis appuyez sur **Envoyer un fichier** dans le menu contextuel qui s'affiche.

## Réception de données

- 1. Mettez les deux ports IR face à face, proches l'un de l'autre, en vous assurant qu'aucun objet ne gêne la communication.
- 2. Demandez au propriétaire de l'autre appareil de vous envoyer des données.
- 3. Le Yakumo alpha GPS contrôle par défaut tous les rayons infrarouges entrants. Un message apparaît à l'écran, vous demandant si vous souhaitez recevoir un message. Appuyez sur **Oui**.

# 6.3 Utilisation de Microsoft Pocket Internet Explorer

Utilisez Microsoft Pocket Internet Explorer pour afficher des pages Web de l'une des façons suivantes.

- z Connectez vous au serveur du fournisseur d'accès Internet ou d'un réseau et surfez directement sur le Web. Pour ce faire, vous devez commencer par créer une connexion d'après la procédure décrite à la section 6.1.
- Lors de la synchronisation avec votre ordinateur, téléchargez vos liens préférés et les favoris stockés dans le sous répertoire Favoris de l'appareil mobile vers le programme Internet Explorer de votre ordinateur.

Une fois connecté au serveur d'un fournisseur d'accès Internet ou d'un réseau, vous pouvez également télécharger des fichiers et des programmes depuis Internet ou l'intranet.

Appuyez sur **Démarrer → Internet Explorer** pour accéder au programme. La page d'accueil suivante s'affiche :

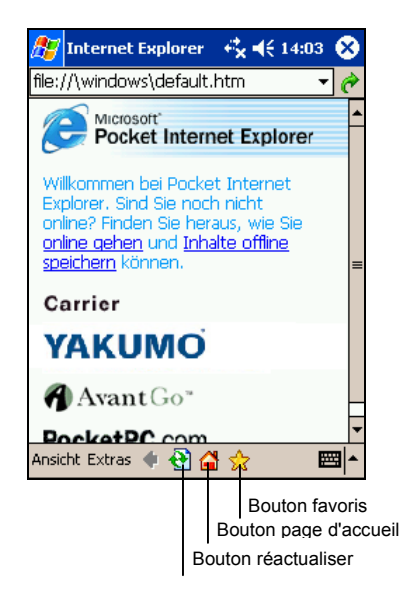

## Affichage des Favoris de l'appareil mobile et des chaînes

- 1. Dans Internet Explorer, appuyez sur le bouton **Favoris** pour afficher votre liste de favoris.
- 2. Dans la liste qui s'affiche, appuyez sur la page que vous souhaitez ouvrir.

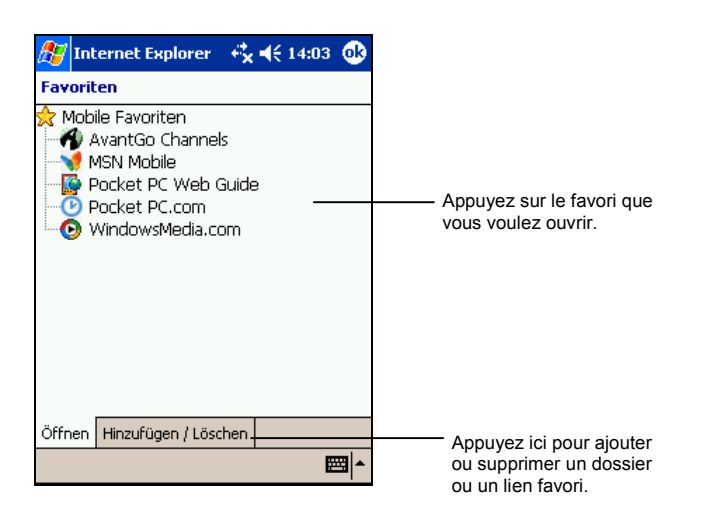

La page téléchargée la dernière fois que vous vous êtes synchronisé avec votre ordinateur s'ouvre. Dans le cas contraire, ce favori est inutilisable. Vous devez vous synchroniser de nouveau avec votre ordinateur pour télécharger la page sur votre Yakumo alpha GPS ou vous connecter au Net pour l'ouvrir.

## Navigation sur Internet

- 1. Configurez une connexion au serveur de votre fournisseur d'accès ou au réseau de votre entreprise en suivant la procédure décrite à la section 6.1.
- 2. Pour vous connecter et commencer à surfer, utilisez l'une des méthodes suivantes :
	- z Appuyez sur le bouton **Favoris** puis appuyez sur le favori auquel vous voulez accéder.
	- **●** Appuyez sur Affichage → Barre d'adresse. Dans la barre d'adresse située en haut de la fenêtre, entrez l'adresse du site Web que vous souhaitez visiter puis appuyez sur **OK.** Appuyez sur la flèche pour sélectionner une adresse parmi celles précédemment saisies.

## Dossier Favoris de l'appareil mobile

Seuls les éléments du sous-dossier Favoris de l'appareil mobile du dossier Favoris du programme Internet Explorer installé sur votre ordinateur sont synchronisés avec votre Yakumo alpha GPS. Ce dossier a été automatiquement créé lors de l'installation d'ActiveSync.

#### Liens favoris

Lors de la synchronisation, la liste des liens favoris figurant dans le dossier Favoris de l'appareil mobile de votre ordinateur est synchronisée avec le programme Pocket Internet Explorer de votre Yakumo alpha GPS. Les deux ordinateurs sont actualisés en fonction des modifications apportées aux listes chaque fois que vous vous synchronisez. Si vous ne sauvegardez pas vos liens préférés en tant que favoris, vous ne ferez que télécharger des liens sur votre Yakumo alpha GPS et vous devrez vous connecter au serveur de votre fournisseur d'accès ou au réseau pour afficher leur contenu. Pour de plus amples informations sur la synchronisation, consultez l'aide d'ActiveSync sur votre ordinateur.

#### Favoris de l'appareil mobile

Si Microsoft Internet Explorer version 5.0 ou ultérieure est installé sur votre ordinateur, vous pouvez télécharger vos favoris mobiles sur votre Yakumo alpha GPS. La synchronisation de ces derniers télécharge les contenus Web correspondants sur votre périphérique de sorte que vous puissiez les ouvrir tout en étant déconnecté de votre fournisseur d'accès et de votre ordinateur.

Utilisez le plug-in Internet Explorer installé avec ActiveSync pour créer rapidement des favoris mobiles.

Pour créer un favori mobile :

- 1. Dans le programme Internet Explorer installé sur votre ordinateur, cliquez sur **Outils**, puis sur **Créer un favori mobile**.
	- Pour modifier le nom du lien, entrez un nouveau nom dans le champ Nom.
	- Pour planifier la mise à jour du favori mobile, sélectionnez la fréquence des mises à jour dans **Mise à jour.**
- 2. Cliquez sur **OK**. Internet Explorer télécharge la dernière version de la page sur votre ordinateur.
- 3. Si vous voulez télécharger des pages liées au favori mobile que vous venez de créer dans le programme Internet Explorer installé sur votre ordinateur, cliquez avec le bouton droit de votre souris sur le favori mobile et sélectionnez **Propriétés**. Dans l'onglet **Téléchargement,** spécifiez le nombre de liens que vous souhaitez télécharger. Pour économiser l'espace mémoire, optez pour le niveau suivant.
- 4. Synchronisez votre Yakumo alpha GPS et votre ordinateur. Les favoris mobiles stockés dans le dossier Favoris de l'appareil mobile d'Internet Explorer sont téléchargés sur votre Yakumo alpha GPS.

**NOTE :** Si vous n'avez pas planifié de mise à jour, vous devrez télécharger manuellement les contenus pour actualiser les informations hébergées sur votre ordinateur et votre Yakumo alpha GPS. Avant toute synchronisation avec votre Yakumo alpha GPS, cliquez sur **Outils** et **Synchroniser** dans le programme Internet Explorer installé sur votre ordinateur. La date du dernier téléchargement de contenus sur l'ordinateur s'affiche. Par ailleurs, vous pouvez télécharger des contenus manuellement, si nécessaire.

**ATTENTION :** Vous pouvez ajouter un bouton dans la barre d'outils d'Internet Explorer pour créer des favoris mobiles. Dans le programme Internet Explorer installé sur votre ordinateur, cliquez sur **Affichage**, **Barres d'outils** puis **Personnaliser**.

### Quelques conseils pour économiser l'espace mémoire du Yakumo alpha GPS

Les favoris mobiles occupent beaucoup d'espace mémoire sur votre Yakumo alpha GPS. Pour minimiser la quantité de mémoire utilisée, procédez comme suit :

- Utilisez les options de configuration d'ActiveSync pour désactiver les images et les sons pour les informations relatives aux favoris mobiles, ou pour empêcher le téléchargement de certains favoris mobiles sur votre Yakumo alpha GPS. Pour de plus amples informations, consultez l'aide d'ActiveSync.
- Limitez le nombre de liens téléchargés. Dans le programme Internet Explorer installé sur votre ordinateur, cliquez avec le bouton droit de votre souris sur le favori mobile que vous souhaitez modifier et sélectionnez **Propriétés**. Dans l'onglet **Téléchargement**, spécifiez 0 ou 1 pour le nombre de pages que vous souhaitez télécharger.
- 5. Suivez les instructions qui s'affichent. Vous devrez synchroniser votre Yakumo alpha GPS avec votre ordinateur puis appuyez sur le bouton **Mes Chaînes** pour finaliser la configuration d'AvantGo.

# **7 Dépannage et entretien**

Ce chapitre propose des solutions aux problèmes les plus courants que vous pouvez rencontrer avec votre Yakumo alpha GPS. Il vous indique aussi comment prendre soin de votre Yakumo alpha GPS.

**NOTE :** Si vous rencontrez un problème que vous ne pouvez pas résoudre tout seul, contactez votre revendeur pour vous faire aider.

# 7.1 Réinitialisation du Yakumo alpha GPS

**ATTENTION :** Toutes les données non sauvegardées seront perdues après la réinitialisation matérielle.

La procédure de réinitialisation matérielle de votre Yakumo alpha GPS est comparable à un redémarrage sur votre ordinateur. Elle redémarre le système d'exploitation, mais toutes les données non enregistrées sont perdues.

Vous devrez, à l'occasion, réinitialiser votre Yakumo alpha GPS, par exemple :

- $\bullet$  Après avoir restauré des données de votre ordinateur.
- $\bullet$  Si votre Yakumo alpha GPS ne répond plus, autrement dit s'il semble "figé" ou "bloqué".

Vous pouvez réinitialiser votre Yakumo alpha GPS comme suit :

- 1. Retirez la carte SD/MMC (le cas échéant).
- 2. Appuyez sur le bouton Reset ( $N^{\circ}$ 1 sur l'illustration de droite) à l'aide du stylet.

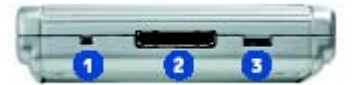

# 7.2 Retirez la carte SD/MMC (le cas échéant)

Dans certains cas, vous pouvez avoir besoin de restaurer les paramètres d'usine de votre Yakumo alpha GPS en effaçant la mémoire RAM. Vous aurez par exemple recours à cette solution si :

- Votre Yakumo alpha GPS ne répond pas, même après une réinitialisation.
- Vous avez oublié votre mot de passe.

Le fait d'effacer la mémoire signifie que toutes les données que vous avez entrées dans la RAM, y compris les fichiers, les paramètres système et tous les autres programmes additionnels que vous avez installés seront effacés. (Les programmes installés sur la ROM à l'usine ne sont pas touchés).

#### **ATTENTION :**

- Pour garantir l'intégrité de vos données au cas où vous auriez à effacer la mémoire, nous vous conseillons de procéder régulièrement à une sauvegarde de vos données sur votre ordinateur (en utilisant ActiveSync) ou sur une carte mémoire (en utilisant une application de sauvegarde). Pour plus d'informations sur la sauvegarde de données, reportez-vous à la section 3.5.
- Ne touchez pas au commutateur de batterie sauf si vous souhaitez effacer la RAM.

Vous effacez la mémoire du Yakumo alpha GPS en procédant comme suit :

- 1. Procédez à la sauvegarde de toutes les données de votre Yakumo alpha GPS, si nécessaire.
- 2. Retirez tous les câbles de votre PDA, y compris celui de l'adaptateur secteur.
- 3. Fermez tous les programmes en cours en appuyant sur  $\mathbb{F} \to \text{Parameters} \to \text{onglet}$ **Système**  $\rightarrow$  icône **Mémoire**  $\rightarrow$  onglet **Programmes en cours**  $\rightarrow$  **Tout arrêter.**
- 4. Utilisez le stylet pour faire glisser le commutateur de batterie sur OFF (vers le haut).
- 5. Attendez une minute puis refaites-le glisser sur ON (vers la droite).
- 6. Puis votre Yakumo alpha GPS s'allume automatiquement et affiche l'écran de Bienvenue.
- 7. Pour lancer l'Assistant de configuration, appuyez sur l'écran avec le stylet et suivez les instructions qui s'affichent à l'écran pour terminer l'assistant de configuration.

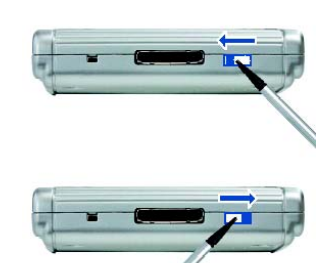

Warten Sie 1 Minute..

- 8. Établissez à nouveau un partenariat avec l'ordinateur.
- 9. Vous souhaiterez alors peut-être restaurer vos données sur votre Yakumo alpha GPS à partir de vos fichiers de sauvegarde les plus récents.

**NOTE :** Si la batterie se vide complètement et n'est pas rechargée à temps, vous obtiendrez le même résultat qu'avec une réinitialisation matérielle aux paramètres d'usine.

# 7.3 Problèmes d'alimentation

Mon Yakumo alpha GPS ne s'allume pas quand j'utilise la batterie comme source d'alimentation

L'énergie restante dans la batterie n'est peut-être pas suffisante pour permettre à votre Yakumo alpha GPS de fonctionner. Connectez l'adaptateur secteur à votre Yakumo alpha GPS et à une prise de courant. Allumez alors le Yakumo alpha GPS.

La batterie de décharge vite

Il se peut que vous utilisiez certaines applications sur votre Yakumo alpha GPS qui consomment beaucoup d'énergie. ("Conseils pour économiser l'énergie" à la section 3.1 pour de plus amples informations.)

# 7.4 Problèmes de mémoire

Si un message d'alerte s'affiche à l'écran indiquant un manque de mémoire, cela peut être dû à un problème d'allocation de la mémoire. Vous pouvez essayer la procédure suivante pour libérer de l'espace mémoire sur votre Yakumo alpha GPS.

**ATTENTION :** Soyez prudent lorsque vous effacez des fichiers. Effacer certains fichiers dont l'utilisation vous est inconnue peut causer un dysfonctionnement de certains programmes ou fonctions de votre Yakumo alpha GPS. Procédez à une sauvegarde des fichiers avant de les effacer.

Effacez les fichiers dont vous n'avez plus besoin. Appuyez sur  $\mathbb{Z}^7 \to$ **Programmes → Explorateur de fichiers**. Appuyez et maintenez votre stylet sur le fichier à effacer. Appuyez sur **Effacer** dans le menu contextuel qui s'affiche. Pour identifier les fichiers les plus volumineux, appuyez sur  $E \rightarrow$ **Rechercher**. Dans la liste **Type**, appuyez sur **Plus de 64KB**  $\rightarrow$  **OK**.

- Supprimez les programmes dont vous ne vous servez plus. Appuyez sur  $\rightarrow$  **Paramètres** → <sub>Onglet</sub> Système → Suppression de Programme. Appuyez sur le programme à supprimer puis appuyez sur **Supprimer**.
- Dans les options de Internet Explorer, effacez tous les fichiers et videz l'historique. Dans Internet Explorer, appuyez sur **Outils**  $\rightarrow$  **Options**. Appuyez sur **Effacer les fichiers** et **Vider l'historique.**
- Si vous copiez des fichiers de votre ordinateur ou d'un autre appareil sur le Yakumo alpha GPS, essayez de régler le curseur dans les Paramètres de la **mémoire.** Appuyez sur Æ → Paramètres → onglet Système → icône **Mémoire**. Vérifiez si vous pouvez déplacer le curseur manuellement quand vous copiez des fichiers. La capacité mémoire maximale du Yakumo alpha GPS est d'environ 20 Mo. Cela signifie que vous ne pouvez pas sauvegarder de fichiers supérieurs à 20 Mo dans la RAM de votre Yakumo alpha GPS.
- Quittez les programmes que vous n'utilisez pas pour le moment. Dans la plupart des cas, les programmes s'arrêtent tout seul, pour libérer l'espace mémoire nécessaire. Cependant, dans certaines situations, comme lorsqu'une boîte de dialogue attend la réponse de l'utilisateur, le programme ne peut pas s'arrêter tout seul. Pour vérifier le statut de vos programmes en cours d'utilisation, appuyez sur  $E \rightarrow$  **Paramètres**  $\rightarrow$  onglet **Système**  $\rightarrow$  icône Mémoire → Programmes en cours. Appuyez sur le programme que vous voulez afficher puis appuyez sur **Activer**. Fermez toutes les fenêtres ou messages ouverts puis retournez à la liste des programmes. Si cette procédure ne fonctionne pas, arrêtez le programme manuellement. Commencez par vous assurer que votre travail a été enregistré en fermant les fenêtres ouvertes puis en retournant à la liste des programmes. Puis arrêtez le programme en appuyant sur **Arrêter** ou **Arrêter tous** dans l'onglet **Programmes en cours.**
- z Réinitialisez votre Yakumo alpha GPS en suivant la procédure décrite à la section 7.1.

Si vous avez une carte mémoire, transférez les données sur celle-ci en suivant la procédure ci-dessous

z Appuyez sur Æ **Programmes** Æ **Explorateur de fichiers**. Appuyez et maintenez votre stylet sur le fichier à déplacer puis appuyez sur **Couper** dans le menu contextuel qui s'affiche. Parcourez le répertoire de la carte mémoire jusqu'à Mes Documents puis appuyez sur **Édition**  $\rightarrow$  **Coller**. Les fichiers stockés dans des dossiers autres que Mes Documents ou stockés dans des sous-dossiers de Mes Documents peuvent ne pas figurer sur la liste des fichiers affichée par certains programmes. Quand vous utilisez Notes, Pocket Word Pocket ou Excel, vous pouvez également déplacer des fichiers en les ouvrant puis en appuyant sur **Outils** ou **Édition** puis sur **Renommer/Déplacer**.

- Déplacez les pièces jointes des e-mails. Dans Boîte de réception, appuyez sur **Outils** Æ **Options** Æ onglet **Stockage** et sélectionnez **Stocker les pièces jointes sur la carte mémoire.** Toutes les pièces jointes seront déplacées sur la carte mémoire et les nouvelles pièces jointes seront automatiquement stockées sur la carte mémoire.
- Configurez les programmes tels que Notes, Pocket Word et Pocket Excel pour que les nouveaux éléments soient automatiquement stockés sur la carte mémoire. Dans Programmes, appuyez Outils → Options.

# 7.5 Problèmes d'écran

#### L'écran est éteint

Si l'écran ne répond pas après que vous avez appuyé sur le bouton d'alimentation, essayez ces deux solutions l'une après l'autre pour essayer de résoudre le problème :

- z Connectez l'adaptateur secteur à votre Yakumo alpha GPS et à une prise de courant.
- Réinitialisez votre Yakumo alpha GPS en suivant la procédure décrite à la section 7.1.

#### L'écran est lent à répondre

Assurez-vous que la batterie n'est pas trop faible ou qu'il n'y ait pas trop de programmes en cours d'utilisation. Si le problème persiste, réinitialisez votre Yakumo alpha GPS en suivant la procédure décrite à la section 7.1.

#### L'écran est figé

z Réinitialisez votre Yakumo alpha GPS en suivant la procédure décrite à la section 7.1.

#### L'écran est difficile à lire

- z Assurez-vous que le rétro éclairage de l'écran est activé.
- z Déplacez-vous près d'une meilleure source de lumière.
- z Si vous avez du mal à lire un document affiché à l'écran, essayez de régler le pourcentage du zoom ou la taille du texte.
- $\checkmark$  Pour ce faire : Dans Notes, appuyez sur **Outils** et sélectionnez le pourcentage de zoom.
- √ Dans Pocket Word ou Pocket Excel, appuyez sur Affichage → Zoom et sélectionnez le pourcentage de zoom adéquat.
- √ Dans Pocket Internet Explorer, appuyez sur Affichage → Taille du texte et sélectionnez la taille de texte la plus appropriée.
- $\checkmark$  Dans Calendrier, Contacts et Tâches, appuyez sur **Outils**  $\hat{\to}$  **Options** puis sélectionnez **police utilisateur grande.**

Réponses erronées aux mouvements du stylet

Reconfigurez l'écran tactile. Appuyez sur **Æ** → Paramètres → onglet **Système**  $\rightarrow$  icône **Configurer l'écran**. Si vous ne parvenez pas à sélectionner précisément avec le stylet, éteignez votre Yakumo alpha GPS. Appuyez sur la molette de défilement, et, tout en le maintenant enfoncé, appuyez sur le bouton d'alimentation du Yakumo alpha GPS. Vous pourrez alors commencer à reconfigurer l'écran tactile.

# 7.6 Problèmes de connexion

## Problèmes de connexion à la station d'accueil (en option)

- Vérifiez que la bonne version d'ActiveSync est installée sur votre ordinateur. Si ce n'est déjà fait, installez la version fournie sur le CD Compagnon de votre Yakumo alpha GPS.
- Assurez-vous que votre Yakumo alpha GPS et votre ordinateur sont tous les deux allumés avant de commencer la connexion.
- Si vous utilisez la station d'accueil, assurez-vous que votre Yakumo alpha GPS est bien positionné dans le logement.
- Si vous utilisez le câble, assurez-vous que le branchement au port USB de l'ordinateur est bien effectué. Connectez le câble USB directement au port USB de l'ordinateur. N'utilisez pas de hub USB.
- z Assurez-vous que la connexion USB est activée dans ActiveSync sur votre ordinateur. Si la connexion USB est déjà activée, désactivez la connexion USB, fermez la fenêtre Paramètres de Connexion, puis ouvrez à nouveau cette fenêtre et activez à nouveau la connexion USB.
- Réinitialisez votre Yakumo alpha GPS avant de rebrancher le câble. (cf. section 7.1.) Le Yakumo alpha GPS doit toujours être déconnecté avant de redémarrer votre ordinateur.
- Ne connectez qu'un seul Yakumo alpha GPS ou PDA à la fois à votre ordinateur.
- Assurez-vous qu'aucune autre connexion active n'est en cours. Appuyez sur puis sur **Aujourd'hui**. Appuyez sur le bouton <sup>en</sup> ou <sup>en</sup> en bas de l'écran puis appuyez sur **Déconnexion**.

## Problème avec la connexion infrarouges

- Ne transférez qu'un fichier à la fois, ou pas plus de 25 cartes de visite.
- Positionnez les ports IR à une distance comprise entre 5 cm (min.) et 20 cm (max.).
- Assurez-vous qu'aucun obstacle n'empêche la communication entre les deux ports.
- Réglez l'éclairage de la pièce. Certains types d'éclairage provoquent des interférences avec la communication IR. Essayez de changer de lieu ou d'éteindre certains éclairages.

## Problème avec la connexion modem

### Impossible de numéroter

- z N'installez pas votre Yakumo alpha GPS dans la station d'accueil. Vous ne pouvez pas numéroter si votre Yakumo alpha GPS est en cours de connexion avec votre ordinateur.
- Assurez-vous que la prise téléphonique est bien branchée.
- z Vérifiez que la ligne téléphonique fonctionne en analogique. Ne branchez pas le modem à une ligne téléphonique numérique à moins que le modem ne soit spécifiquement conçu pour un usage de ce type.

#### Le modem numérote mais la connexion ne s'établit pas

- Vérifiez que le réseau auquel vous essayez de vous connecter prend en charge le protocole Point-to-Point Protocol (PPP). Votre fournisseur d'accès à Internet ou votre administrateur réseaux peut le vérifier.
- Vérifiez que les paramètres indiqués sont corrects.
- Assurez-vous que le numéro de téléphone que vous composez est correct.

La connexion via le modem n'est pas fiable

- Assurez-vous que la carte modem est bien installée.
- Assurez-vous que la prise téléphonique est bien branchée.

# 7.7 Entretien du Yakumo alpha GPS

En suivant ces quelques conseils d'entretien, vous vous garantissez un fonctionnement sans problème de votre Yakumo alpha GPS et réduisez les risques de l'endommager.

Note : Les problèmes d'affichage (pixels morts) du fait d'une exposition à des variations de température (stockage de l'appareil à des températures basses ou élevées comme dans une voiture par exemple) ne tombent pas couverts par la garantie. Si cela devait se produire, le PDA ne pourra être réparé que moyennant participation financière.

## Conseils d'ordre général

- z N'exposez pas votre Yakumo alpha GPS à l'humidité ou à des températures extrêmes.
- Évitez d'exposer directement votre Yakumo alpha GPS aux rayons du soleil ou à un rayonnement ultraviolet important pendant de longues périodes.
- Ne posez rien sur votre Yakumo alpha GPS et évitez de laisser tomber des objets dessus.
- Ne laissez pas tomber votre Yakumo alpha GPS et ne le soumettez pas à des chocs violents.
- z Rangez votre Pocket PC dans son étui protecteur lorsque vous ne l'utilisez pas.
- z N'exposez pas votre Yakumo alpha GPS à de brusques changements de température. Cela pourrait provoquer la formation de condensation à l'intérieur de l'appareil et endommager ses composants. En cas de condensation, laissez-le sécher complètement.
- z Prenez Garde à ne pas vous asseoir sur votre Yakumo alpha GPS, si vous le transportez dans la poche arrière de votre pantalon par exemple.
- Ne transportez pas votre Yakumo alpha GPS avec une carte insérée à l'intérieur. Vous risquez d'endommager ou de perdre la carte.
- La surface de l'écran se raye facilement. Utilisez exclusivement le stylet pour appuyer sur l'écran tactile. Évitez de toucher l'écran avec vos doigts, un stylo, un crayon ou tout autre objet pointu.
- Ne nettoyez jamais votre Yakumo alpha GPS lorsqu'il est allumé. Utilisez un chiffon propre et doux, qui ne peluche pas. Humidifiez légèrement à l'eau pour nettoyer l'écran et le boîtier extérieur du Yakumo alpha GPS.
- N'utilisez pas de lingettes pour nettoyer l'écran.
- z N'essayez jamais de démonter, réparer ou de procéder à quelque modification que ce soit sur votre Yakumo alpha GPS. Le fait de la démonter, d'essayer de le réparer ou d'en modifier un élément pourrait provoquer de graves dommages à l'appareil, voire vous exposer à des dommages physiques ou matériels.
- N'entreposez pas de liquides inflammables, de gaz ou de matériaux explosifs au même endroit que votre Yakumo alpha GPS, ses éléments ou accessoires.

## En voyage : quelques conseils

- Avant de partir, procédez à une sauvegarde de vos données. Par mesure de précaution, emportez avec vous une copie de la sauvegarde.
- Retirez la carte SD ou MMC, le cas échéant.
- z Éteignez votre Yakumo alpha GPS et débranchez tout les éléments extérieurs.
- z Assurez-vous que la batterie est complètement chargée.
- z Emportez l'adaptateur secteur. Utilisez-le comme source d'alimentation et pour recharger la batterie.
- Rangez votre Yakumo alpha GPS dans son étui protecteur quand vous ne vous en servez pas.
- z Transportez votre Yakumo alpha GPS dans son étui protecteur. Ne l'enregistrez pas avec vos bagages.
- Si vous envisagez de partir en voyage à l'étranger, demandez à votre revendeur quel est l'adaptateur secteur qui convient pour votre pays de destination.
- Si vous envisagez de vous connecter via modem depuis l'étranger, assurez-vous que vous avez le modem et le câble qui conviennent pour votre pays de destination.

## Service technique

En cas de problème technique avec votre produit Yakumo, adressez vous à la Hotline au 0 18 05 / 92 58 66 (12 cents/minute par appel sur le réseau Deutsch Telekom) ou envoyez un e-mail à : info@yakumo.de

# A.1 Précautions de Sécurité

# À propos du Chargement

- Utilisez uniquement l'adaptateur secteur CA livré avec votre Pocket PC. L'utilisation d'un autre type d'adaptateur secteur conduirait à un dysfonctionnement de l'appareil et pourrait s'avérer dangereux.
- z Utilisez uniquement le chargeur voiture livré avec votre Pocket PC. L'utilisation d'un autre type de chargeur voiture conduirait à un dysfonctionnement de l'appareil et pourrait s'avérer dangereux.
- Utilisez une base USB spécifiquement approuvée par le fabricant.

# À propos de l'Adaptateur Secteur

- N'utilisez pas l'adaptateur dans un environnement très humide. Ne touchez jamais l'adaptateur lorsque vos mains ou vos pieds sont mouillés.
- Assurez une ventilation suffisante autour de l'adaptateur pendant le fonctionnement de l'appareil ou le chargement de la batterie. Évitez les endroits mal aérés.
- Branchez l'adaptateur secteur à une prise de courant appropriée. Les caractéristiques de tension et de mise à la terre figurent sur la boîte et/ou sur l'emballage du produit.
- z N'utilisez pas l'adaptateur si le cordon est endommagé.
- Ne cherchez pas à démonter l'unité. Elle ne contient aucune pièce réparable. Changez-la si elle endommagée ou exposée à une humidité excessive.

# À propos de la Batterie

- Utilisez un chargeur spécifique approuvé par le fabricant.
- z Ne pas dégrader, percer ou jeter au feu la batterie. La batterie peut éclater ou exploser et laisser échapper des substances chimiques dangereuses.
- z Consignes importantes (Uniquement destiné au personnel du Service Client)
	- 9 **ATTENTION :** II y a danger d'explosion si la batterie n'est pas correctement changée. Remplacez la batterie uniquement par une batterie du même type ou d'un type équivalent recommandé par le constructeur.
- $\checkmark$  Mettez les batteries usagées au rebut conformément aux instructions du fabricant.
- La batterie doit être recyclée ou rejetée proprement.
- $\checkmark$  N'utilisez la batterie que dans ce type d'appareil spécifique.

## À propos du voyant infrarouge

Le port infrarouge situé sur le Yakumo alpha GPS est évalué comme dispositif DEL (diode électroluminescente) classe 1 selon les normes internationales CEI 60 825-1 (EN60825-1).

## **PRODUIT DEL DE CLASSE 1**

# À propos des Décharges Électrostatiques

Les décharges électrostatiques peuvent affecter le fonctionnement normal des appareils électroniques. Elles peuvent générer un fonctionnement anormal de votre PC de poche, au point de provoquer une corruption des données ou la perte de données non enregistrées. Dans ce cas, réinitialisez le Pocket PC comme indiqué dans le Guide de l'utilisateur.

Pour éviter des pertes de données dues à des décharges électrostatiques ou à des événements du même ordre, il est recommandé d'enregistrer et de sauvegarder régulièrement vos données comme indiqué dans le Guide de l'utilisateur.

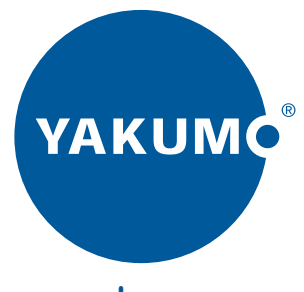

# www.yakumo.com CE